# TI-30XB Guidebook for NSW Stage 4 Mathematics

(Years 7and 8)

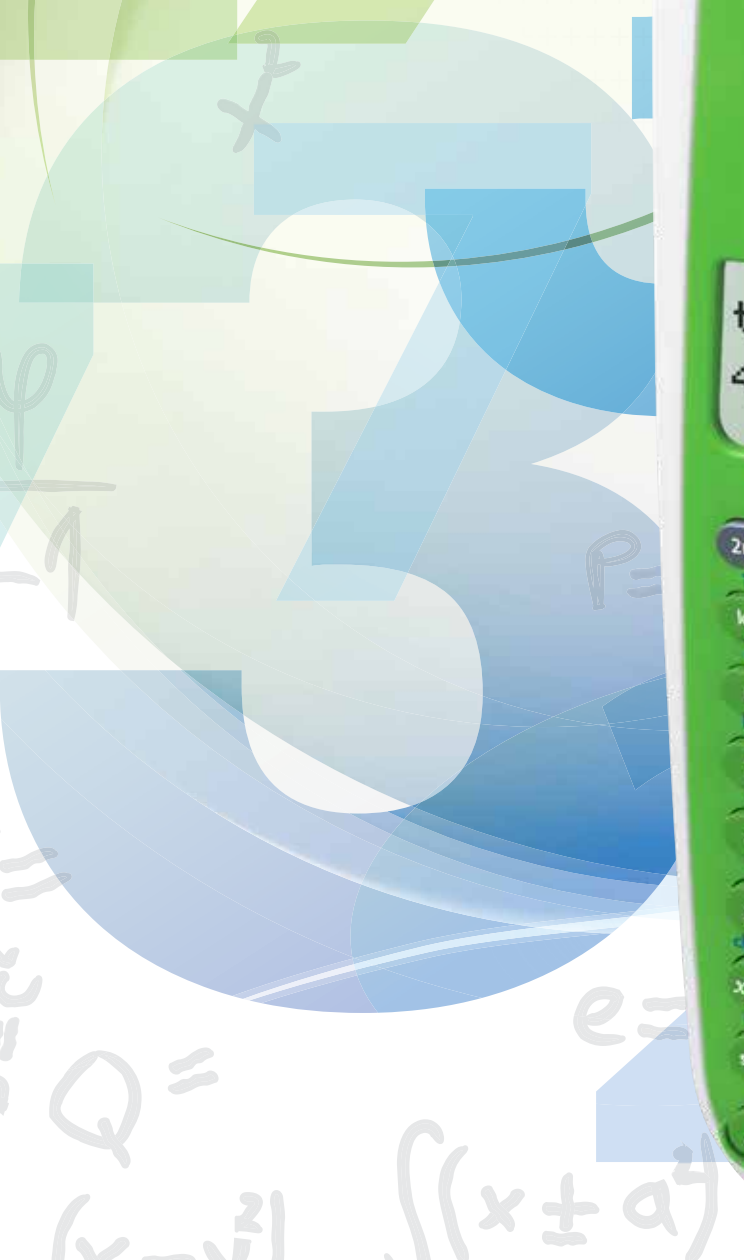

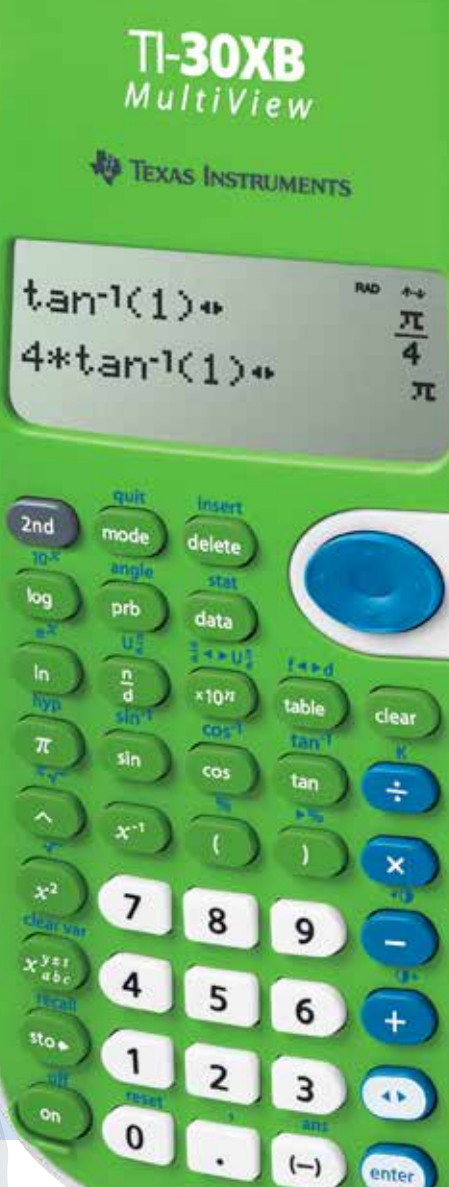

# **Via** TEXAS INSTRUMENTS

# TI-30XB MultiViewTM Scientific Calculator Guidebook NSW Stage 4 Mathematics

Table of contents

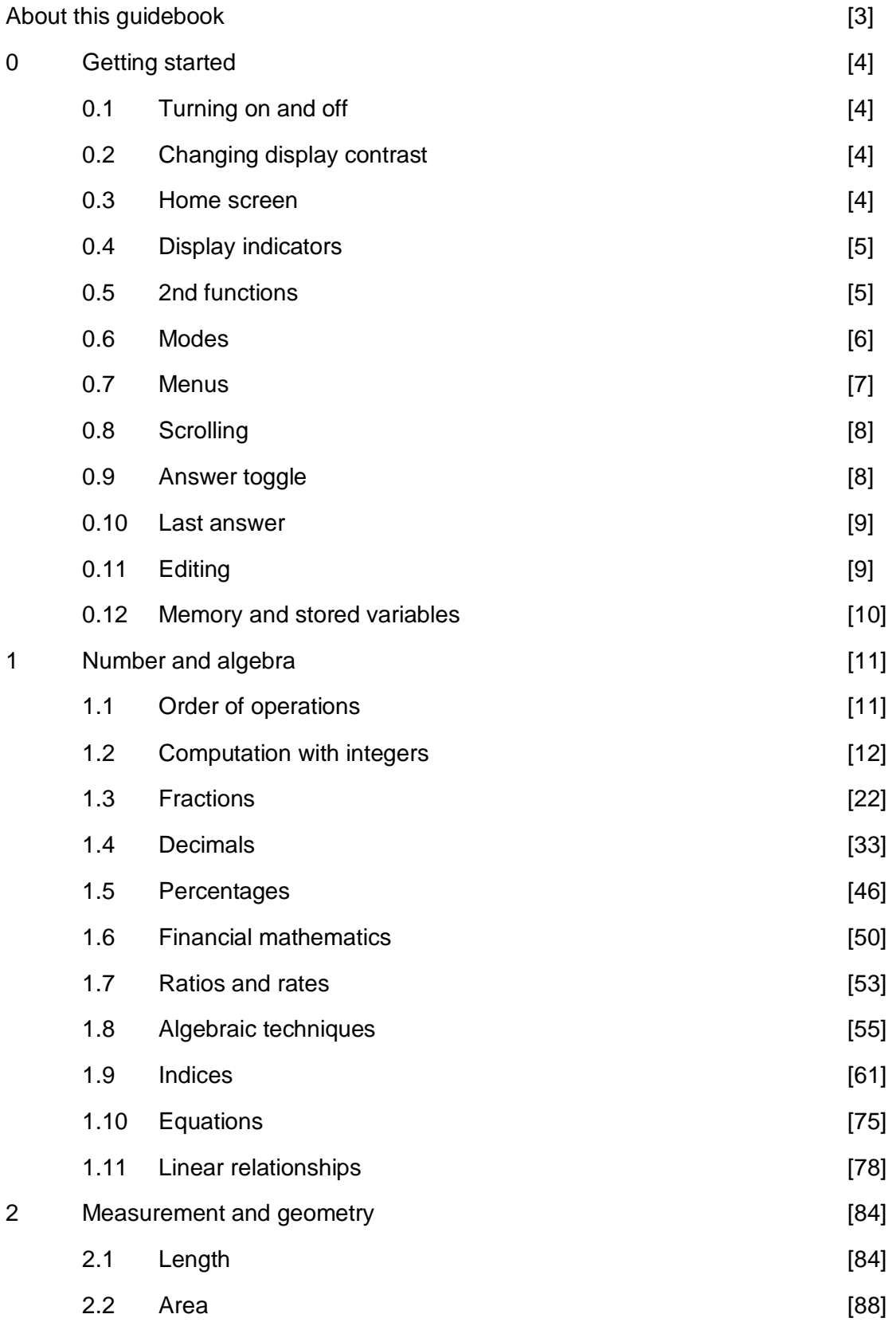

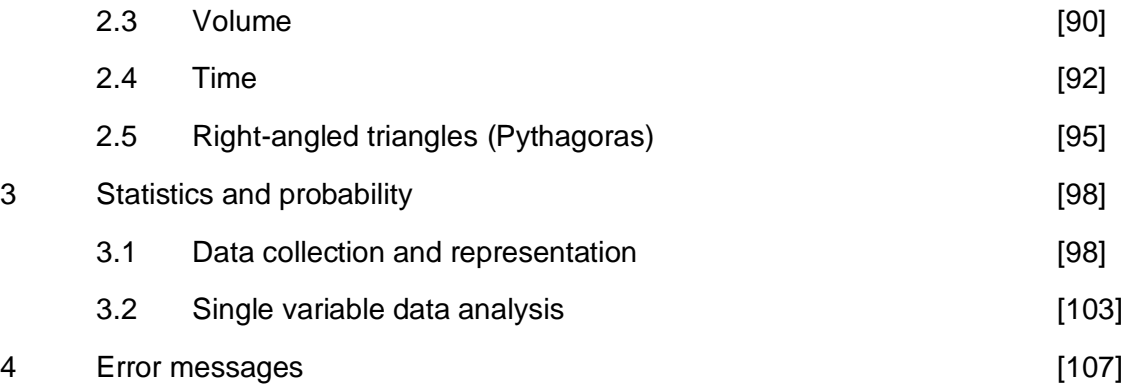

#### About this guidebook

This guidebook is designed to show ways in which the TI-30XB MultiView<sup>TM</sup> and TI-30XS MultiViewTM scientific calculators can augment and enhance the teaching and learning of Stage 4 (Years 7 and 8) Mathematics in NSW.

All references in this guidebook refer to the TI-30XB MultiView™ calculator. However, they are also applicable to the TI-30XS MultiView™ calculator. The first section of the guidebook is a getting started section which provides an overview of features such as display settings, modes and menus. In addition, the getting started section gives some general guidance for navigating around the calculator, on calculator syntax and tips for efficient and accurate calculation when using the TI-30XB MultiViewTM.

Throughout the chapters on Number and Algebra, Measurement and Geometry and Statistics and Probability, TI-30XB MultiView<sup>™</sup> features and menus relevant to the subject matter are introduced and explained. In terms of features, for example, the data editor and lists feature is introduced on page 17, the Constant feature is introduced on page 55 and function table is introduced on page 75. In terms of menus, for example, the probability (**PRB**) menu is introduced at the start of the section on Statistics and Probability (page 98).

The majority of examples showcased in this guidebook are relevant to Stage 4 (Years 7 and 8) Mathematics in NSW. A few extra examples have been included to enhance the user's knowledge of the TI-30XB MultiViewTM.

Each example includes a brief teaching note. Such teaching notes can provide a mathematical purpose for the example, highlight the mathematical concepts being developed in the example and how that example might fit in with the aims and outcomes of using calculators judiciously in Mathematics teaching and learning.

The examples showcased in this guidebook generally follow a two column format. In most examples, the left-hand column of the table contains step-by-step keystrokes that demonstrate TI-30XB MultiView<sup>™</sup> (TI-30XS MultiView<sup>™</sup>) functionality accompanied by a solution outline and notes. Where applicable, the right-hand column of the table contains accompanying screenshots.

All examples in this guidebook assume the default settings as shown in Section 0.6 (page 6) on modes. Unless otherwise indicated, each section in this guidebook showcases the use of the TI-30XB MultiView™ in MathPrint™ mode (see page 6).

If desired, the TI-30XB MultiView<sup>TM</sup> can be reset so that all students start at the same point.

To do this, either press  $\overline{on}$  and  $\overline{dear}$  at the same time or press  $\overline{2nd}$   $\overline{0}$  (reset) and then select **2** (Yes).

# 0 Getting started

This section provides an overview of features such as display settings, modes and menus. It also gives some general guidance on navigation around the calculator, on calculator syntax and tips for efficient and accurate calculation when using the TI-30XB MultiView<sup>™</sup>.

#### 0.1 Turning on and off

Press **on** to turn the TI-30XB MultiView™ on.

Press [2nd] [off] to turn it off.

If no key is pressed for approximately five minutes, a power down feature automatically turns the TI-30XB MultiView™ off.

If after this time, the user presses  $\omega$ , the display, pending operations and memory are retained.

#### 0.2 Changing display contrast

To adjust the contrast:

- $(1)$  Press and release  $\boxed{2nd}$ .
- (2) Press  $\mathbb{F}$  to darken the screen or press  $\mathbb{F}$  to lighten the screen.

#### 0.3 Home screen

The TI-30XB MultiView<sup>™</sup> can display a maximum of four lines with a maximum of 16 characters per line.

Keystrokes description:

For entries and expressions of more than 16 characters, press  $\odot$  to scroll left and press  $\odot$  to scroll right to view the entire entry or expression.

When you calculate an entry on the Home screen, the answer is displayed either directly to the right of the entry or on the right side of the next line.

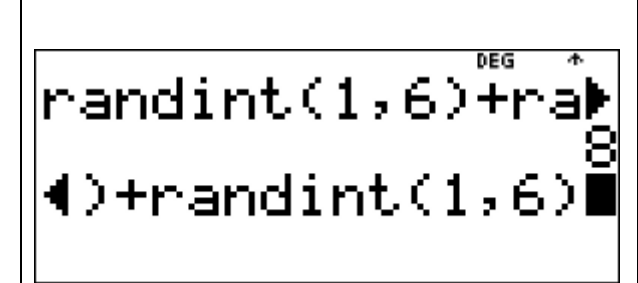

#### 0.4 Display indicators

Indicators may display on the screen to provide additional information concerning functions, results or mode.

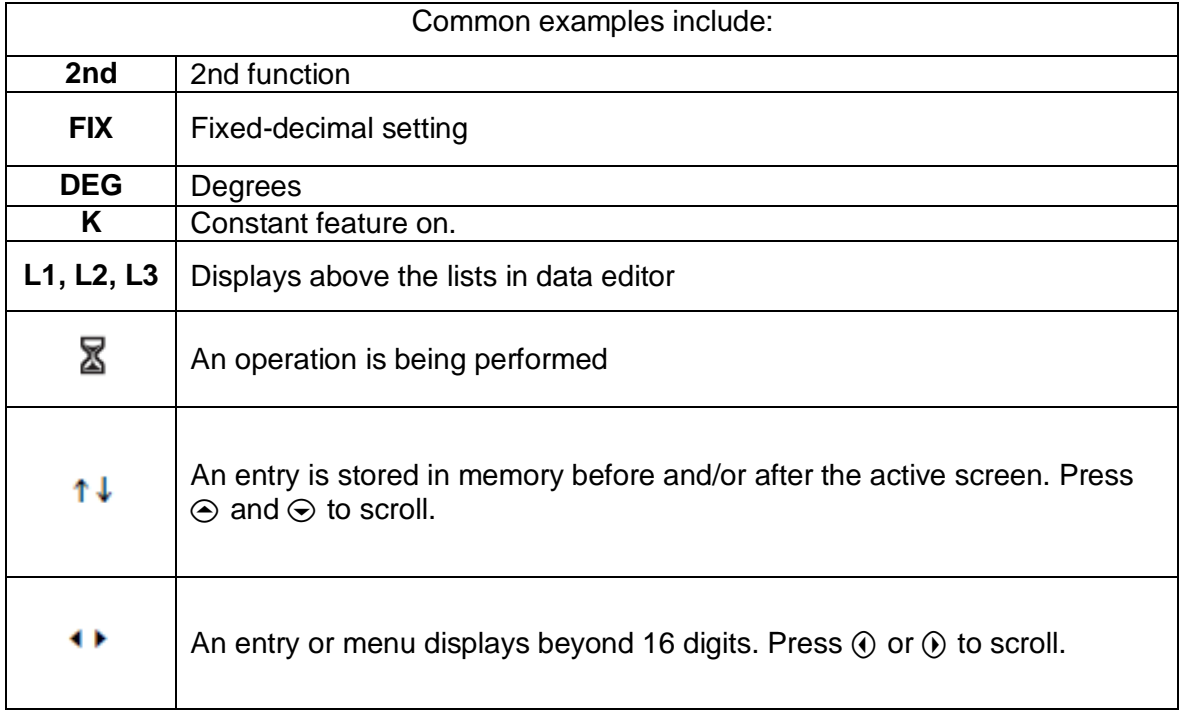

#### 0.5 2nd functions

Most keys can perform two functions. The primary function is indicated on the key and the secondary function is displayed above it. Press [2nd] to activate the secondary function.

#### Example

Use the TI-30XB MultiView<sup>™</sup> to calculate  $\sqrt{25}$ .

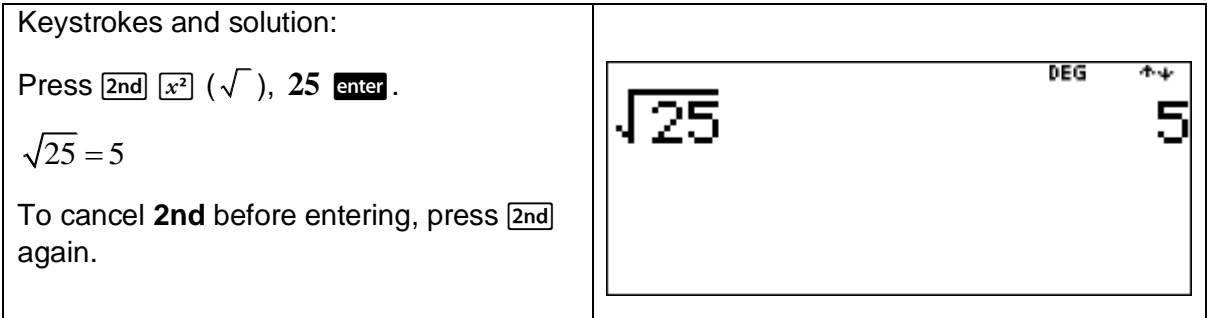

#### 0.6 Modes

Press [mode] to choose modes.

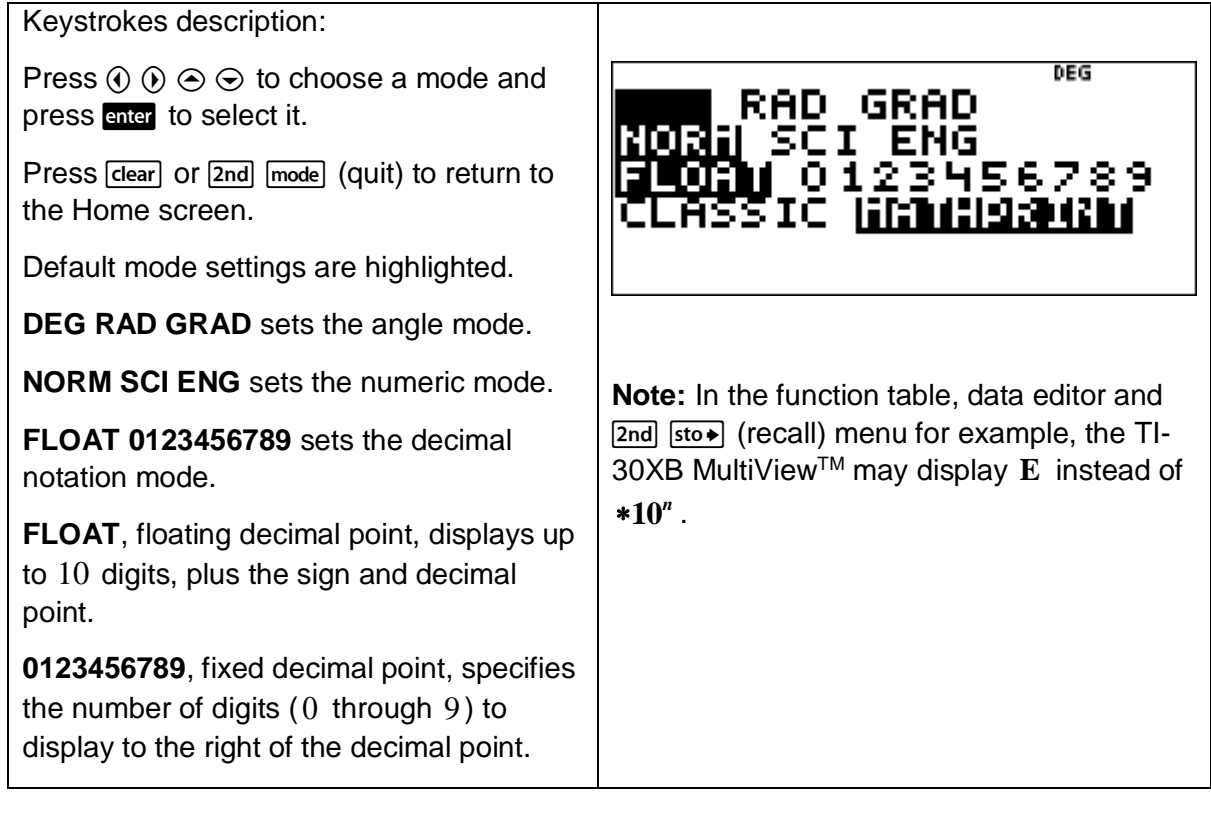

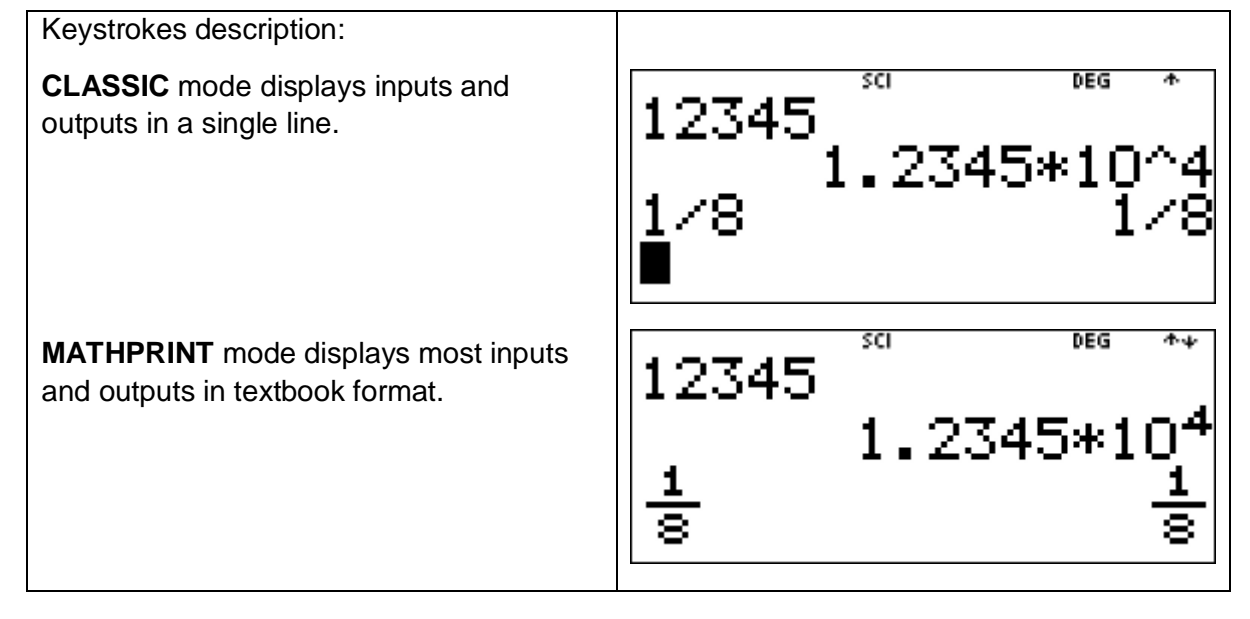

#### 0.7 Menus

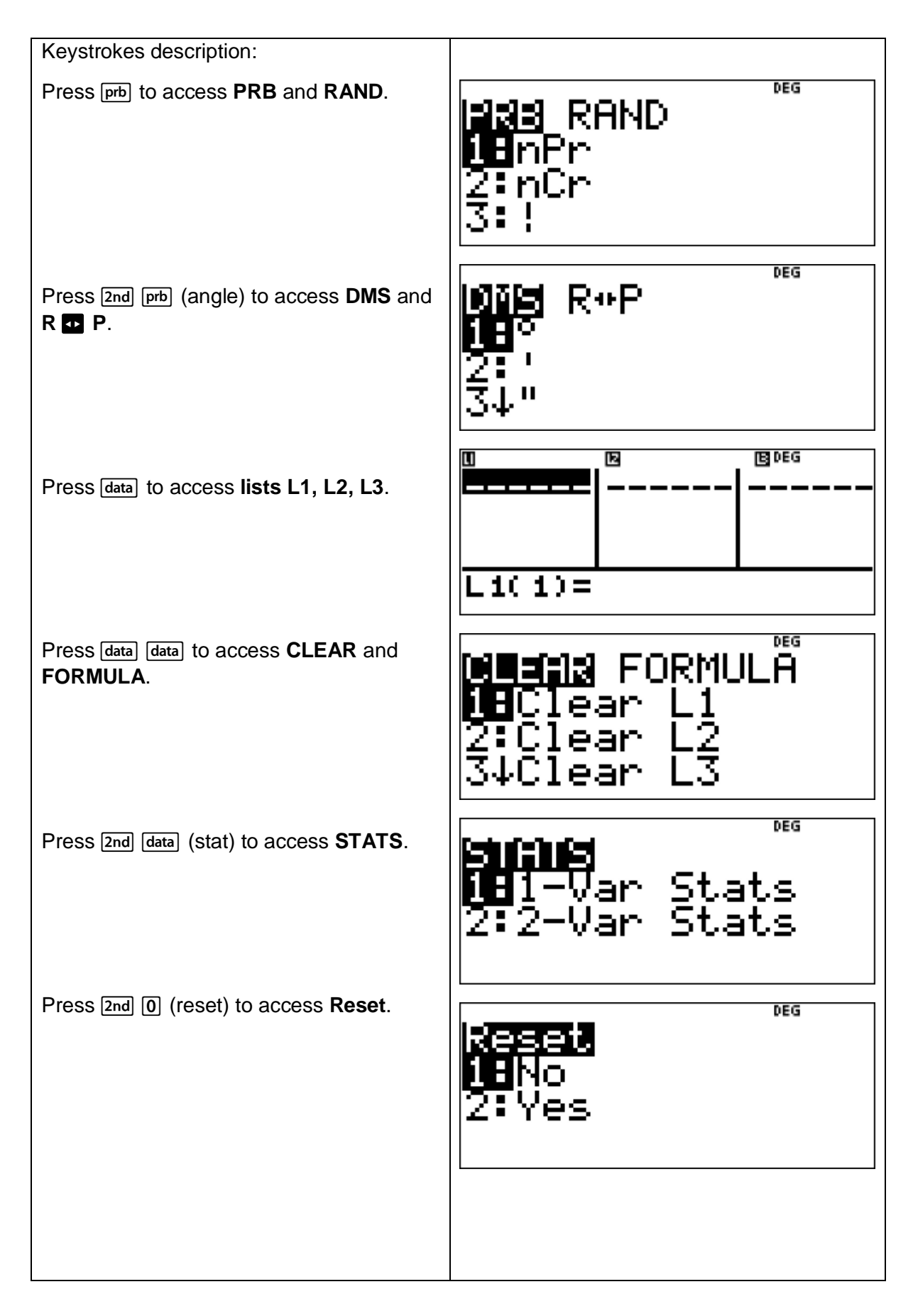

Press [2nd]  $\overline{\text{sto}}$  (recall) to access **Recall Var**.

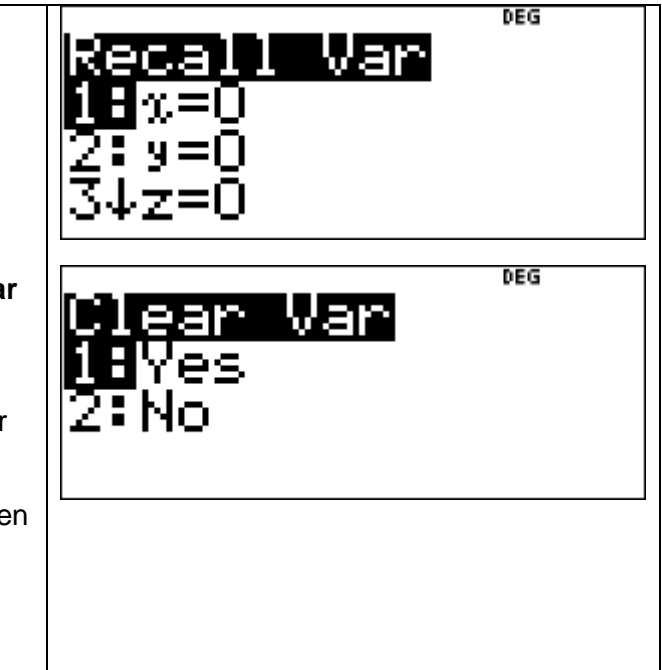

Press  $\boxed{\text{2nd}}$   $\boxed{x_{abc}^{yzi}}$  (clear var) to access **Clear Var**.

After accessing a menu, either press  $\odot$ and  $\odot$  to scroll and select a command or press the number next to the command.

Press **clear** to return to the previous screen without selecting the item.

Press [2nd] [mode] (quit) to exit a menu and return to the Home screen.

# 0.8 Scrolling

Press  $\odot$  or  $\odot$  to place the cursor horizontally over the expression entered.

Press  $\boxed{2nd}$  (i) to move the cursor directly to the beginning of the expression.

Press  $\boxed{2nd}$   $\boxed{)}$  to move the cursor directly to the end of the expression.

After an expression is evaluated, press  $\odot$  or  $\odot$  to scroll through previous entries stored in memory.

To reuse a previous entry, press **enter** to paste it on the bottom line and then evaluate a new expression.

# 0.9 Answer toggle

Press **to** to toggle between fraction and decimal answers, surd and decimal answers and multiples of  $\pi$  and decimal answers.

# Example

Use the TI-30XB MultiView<sup>™</sup> to calculate  $\sqrt{12}$ , giving your answer in exact form and in decimal form.

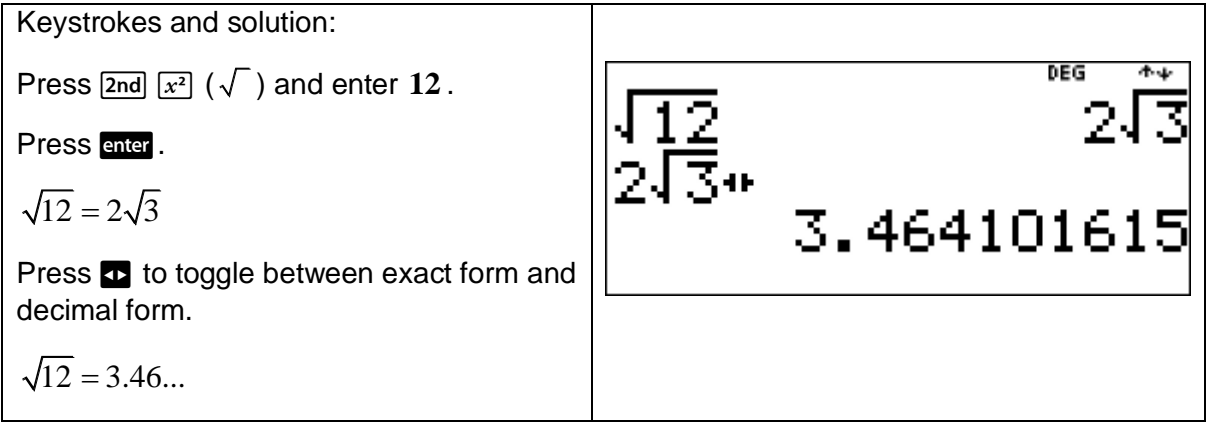

#### 0.10 Last answer

Keystrokes description: DEG ትቃ The most recently calculated result is 4 stored to the variable **ans**. ans\* $\overline{2}$ This is retained in memory even if the TI-30XB MultiView<sup>™</sup> is turned off. To recall the value of **ans** : Press  $\boxed{2nd}$   $\boxed{(-)}$  (ans) to display ans. Press any operation key as the first part of an entry. **ans** and the operator are both displayed

#### 0.11 Editing

# **Clear:**

Pressing **clear** performs the following actions:

Clears an error message.

Clears characters on an entry line.

Moves the cursor to the last entry in history once the display is clear.

Backs up one screen in applications.

#### **Delete:**

Press delete to delete the character at the cursor.

#### **Insert:**

Press [2nd] [delete] (insert) to insert a character at the cursor.

#### **Clear variable:**

Press  $\boxed{\text{2nd}}$   $\boxed{x_{abc}^{yzt}}$  (clear var) to clear variables  $x, y, z, t, a, b, c$ .

#### **Reset:**

Press  $\overline{2nd}$  [0] (reset) to reset the TI-30XB MultiView<sup>TM</sup>. This action returns unit to default settings, clears memory variables, clears pending operations, clears all entries in history, clears statistical data, clears the constant feature, **K**, and **ans**.

#### 0.12 Memory and stored variables

The TI-30XB MultiView<sup>™</sup> has seven memory variables. These are  $x, y, z, t, a, b$  and  $c$ .

You can store a real number or an expression that results in a real number to a memory variable.

Press  $\overline{\text{sto}}$  to store a variable and press  $\overline{x_{abc}^{yz}}$  to select the variable to store. Press enter to store the value in the selected variable. If the selected variable already has a stored value, that value is replaced by the new one.

Press  $\overline{x_{ab}^{j}}$  to access the menu of variables. Press this key multiple times to choose  $x, y, z, t, a, b$  or  $c$ .

Press  $\overline{x_{abc}^{r}}$  to recall and use stored values. The variable, say y, is inserted into the current entry and the value assigned to  $y$  is used to evaluate the expression.

Press  $\boxed{\text{and}}$   $\boxed{\text{sto}}$  (recall) to recall values of variables. A menu of variables and their stored values is then displayed. Select the variable you wish to recall and press and . The value assigned to the variable is inserted into the current entry and used to evaluate the expression.

Press  $\overline{2nd}$   $\overline{x_{ab}^{z}}$  (clear var) and select **1: Yes** to clear all variable values.

#### Example

Given that  $x = 5$  and  $y = 12$ , use the TI-30XB MultiView<sup>TM</sup> to find the value of  $x^2 + y^2$ .

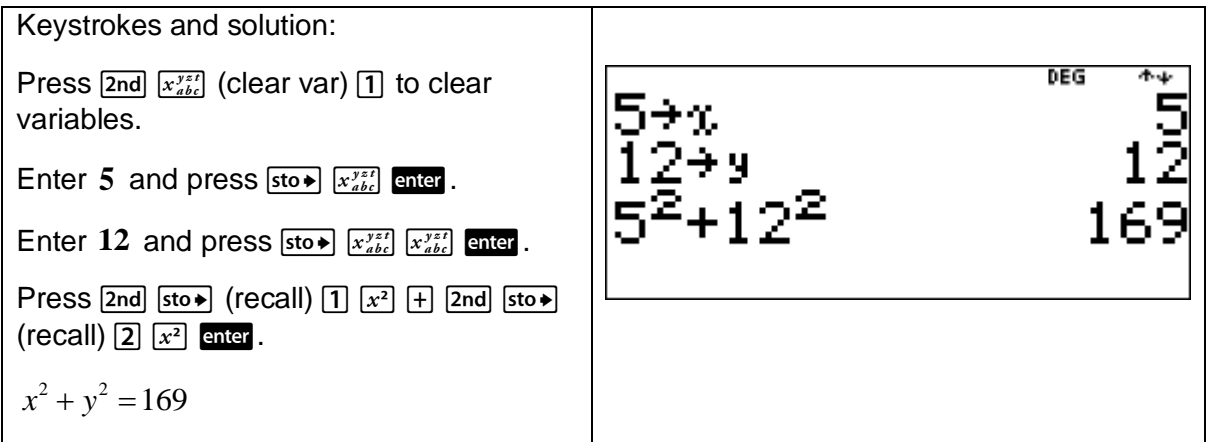

# 1 Number and algebra

# 1.1 Order of operations

The following lists the order of operations used to evaluate expressions. The priority is evaluation from left to right and in the following order.

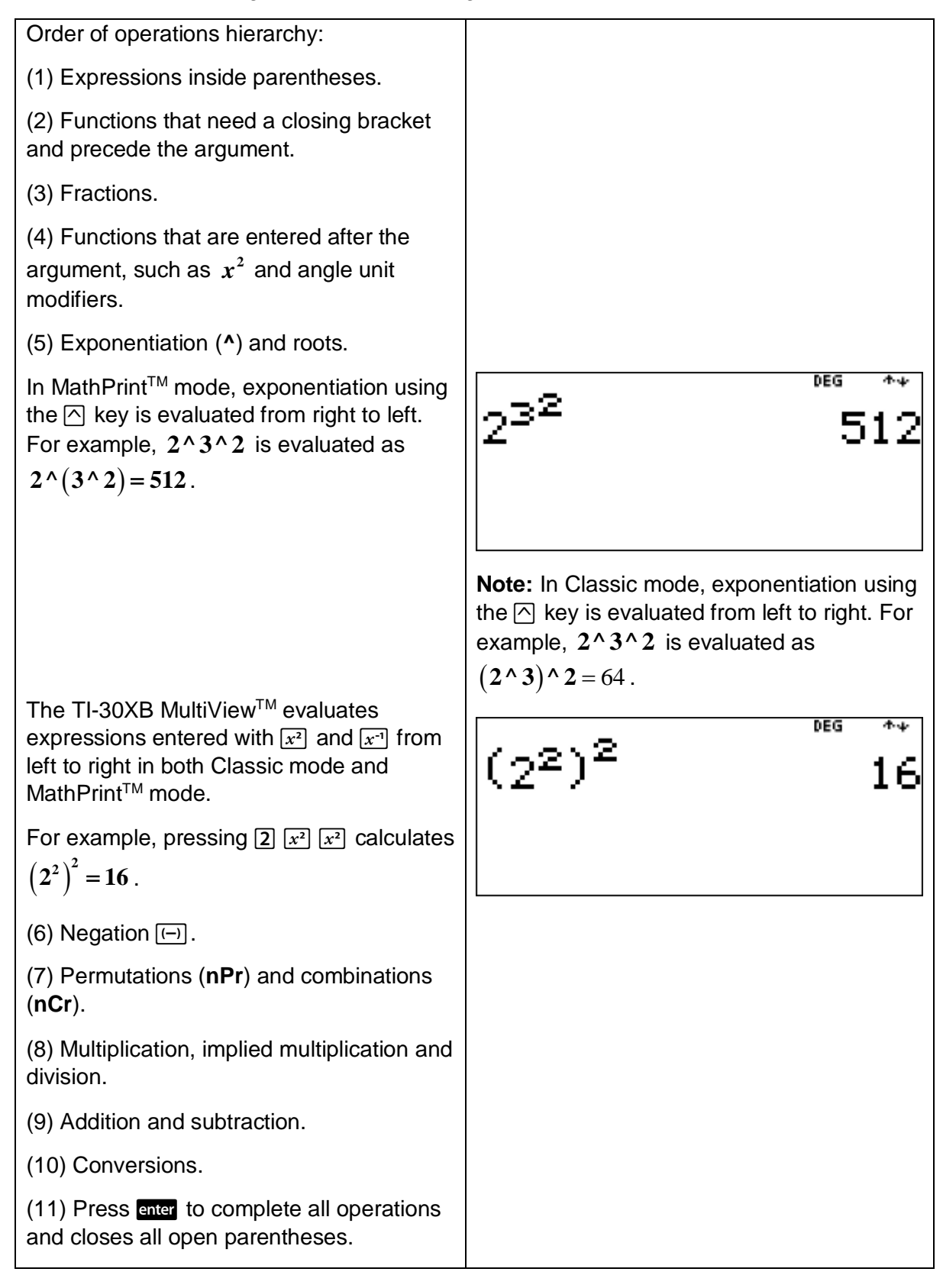

# 1.2 Computation with integers

#### Example

This example shows how to use a calculator and multiplication to calculate a quotient.

Use the TI-30XB MultiView<sup>TM</sup> and multiplication to calculate  $277 \div 51 =$ .

[**Teacher Note:** This skill is very important when performing mental computation.]

Keystrokes and solution:  $272 \div 51 =$  becomes  $51 \times$   $= 272$ Try a whole number in place of  $\Box$  in  $51 \times \square = 272$ . Try  $6:$ Using  $\boxed{\times}$ , 51×6=306 and so 6 is too large. Try  $5:$ Using  $\boxed{\times}$ ,  $51 \times 5 = 255$  and so 5 is too small. Using  $\Box$ ,  $272 - 255 = 17$ . The answer is  $5\frac{17}{17} = 5\frac{17}{17}$  $=5\frac{1}{2}$ . 51 3 To confirm the answer  $5\frac{1}{3}$ : 3 DEG 272÷51▶%»U% Enter  $272$  and press  $\oplus$ . Enter  $51$  and press  $\boxed{2nd}$   $\boxed{x10^n}$  (converts to a mixed numeral). Press enter.

This example shows how to use a calculator to illustrate the connection between division and multiplication.

Use the TI-30XB MultiView™ to

- (a) write  $437 \div 13$  as a mixed numeral.
- (b) calculate  $33\times13+8$ .

[**Teacher Note:** It is important to show this connection.]

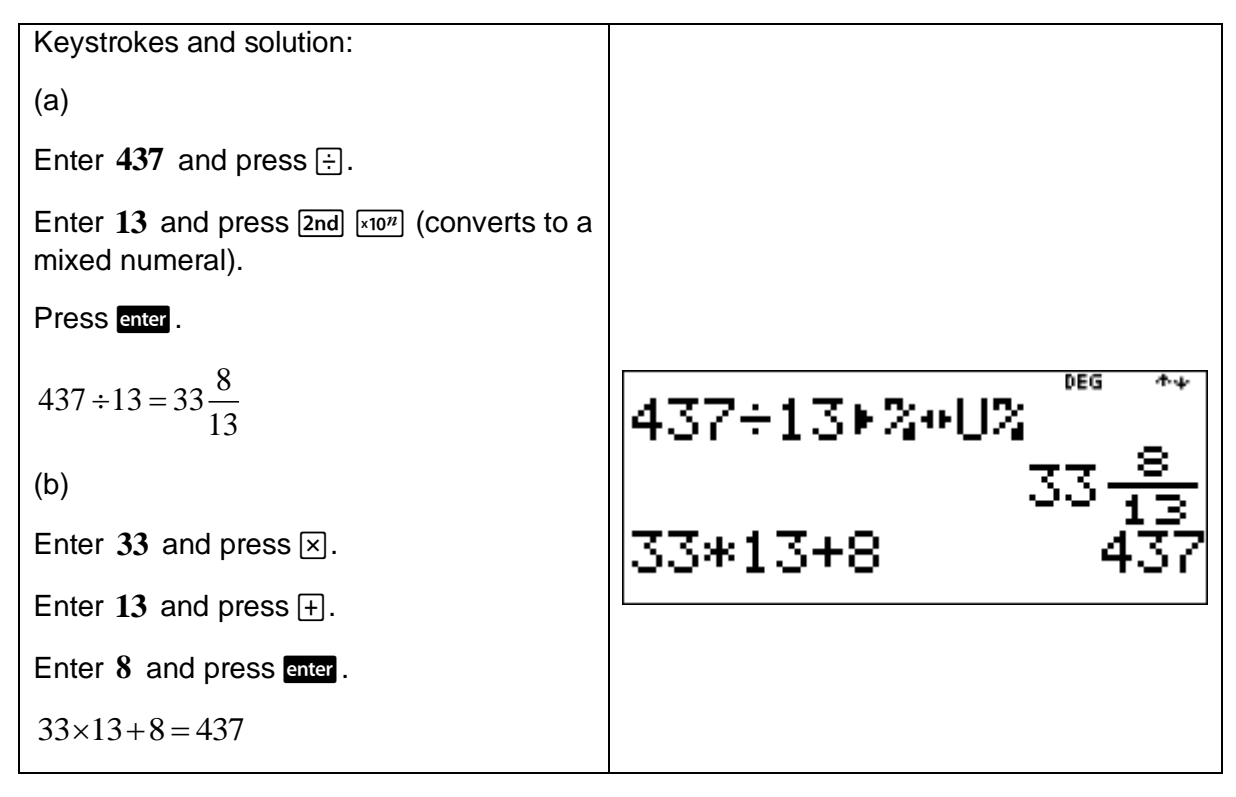

This example shows how to use a calculator to illustrate associativity.

- (a) Use the TI-30XB MultiView<sup>TM</sup> to calculate the following:
- (i)  $21 + 15 + 8$
- (ii)  $(21+15)+8$
- (iii)  $21 + (15 + 8)$
- (b) What do you notice about each answer found in part (a)?

[**Teacher Note:** It is important that students are able to perform mental computation such as is required in part (a).]

- (c) Use the TI-30XB MultiView<sup>TM</sup> to calculate the following:
- (i)  $4 \times 9 \times 7$
- (ii)  $(4 \times 9) \times 7$
- (iii)  $4 \times (9 \times 7)$
- (d) What do you notice about each answer found in part (c)?

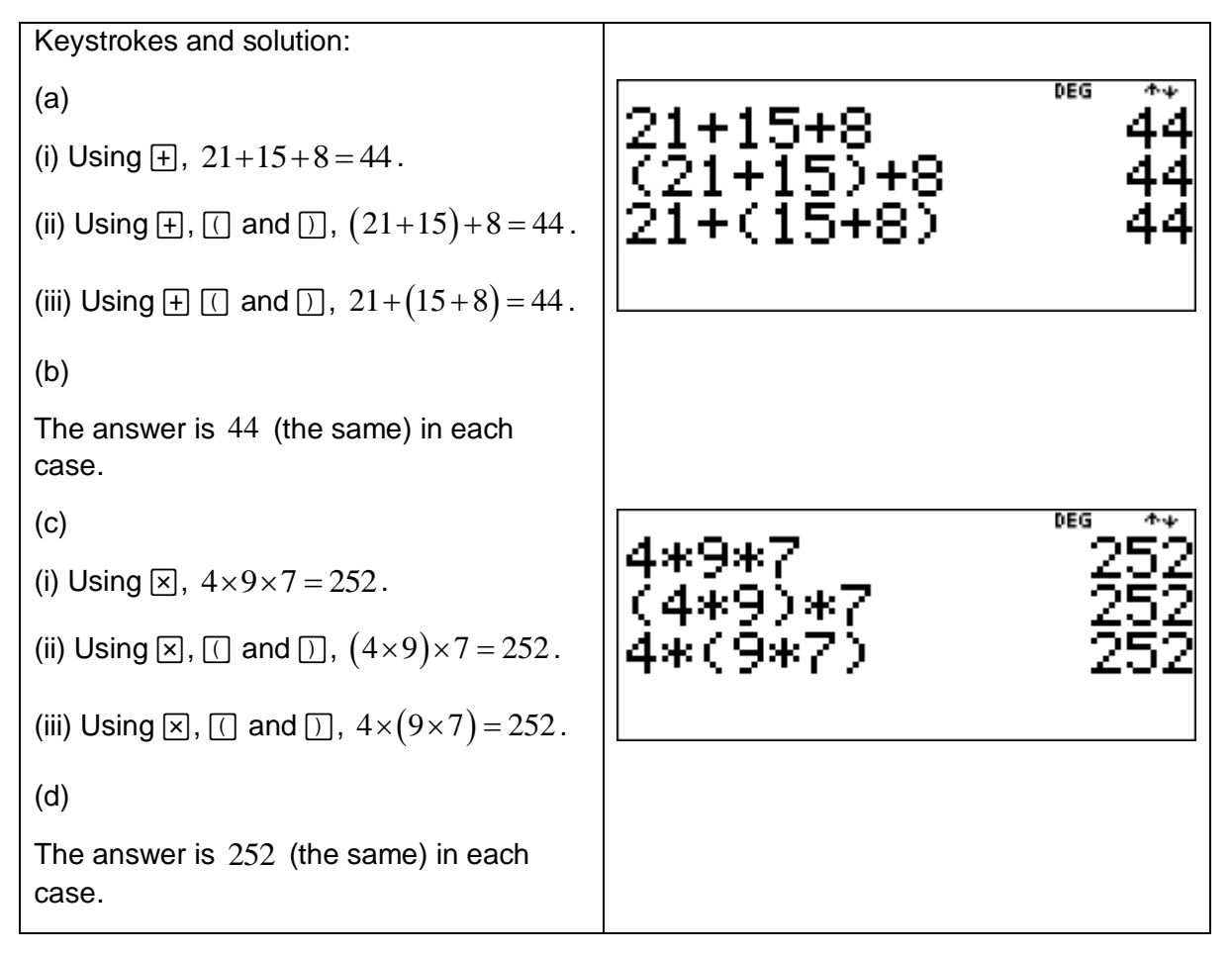

This example shows how to use a calculator to illustrate that associativity does not apply to calculations involving division.

Use the TI-30XB MultiView™ to calculate the following:

- (a)  $(36 \div 6) \div 2$
- (b)  $36 \div (6 \div 2)$
- (c) What do you notice about the answers found in part (a) and (b)?

[**Teacher Note:** It is important that students are able to perform mental computation such as is required in parts (a) and (b).]

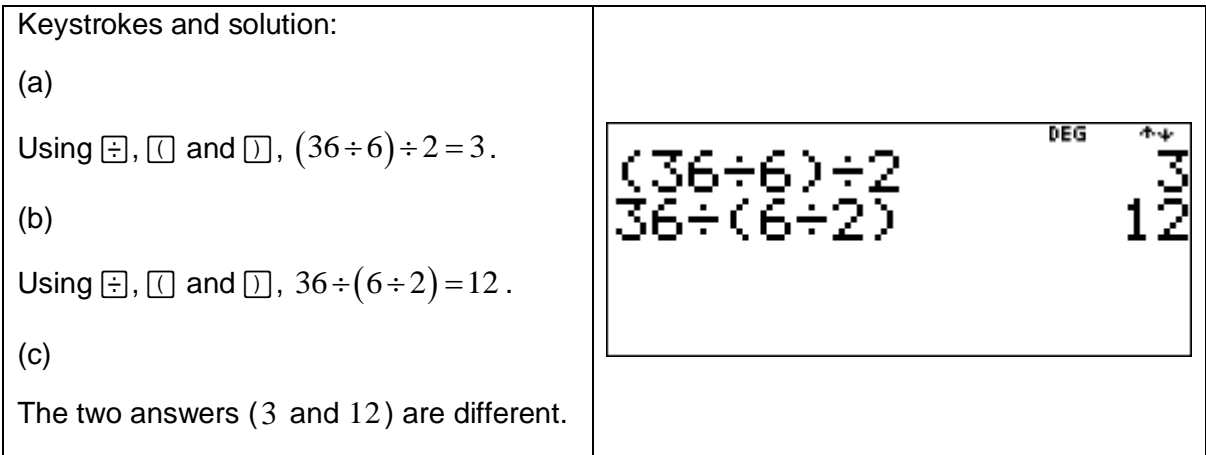

#### Example

This example shows how to use a calculator to illustrate the distributive law.

(a) Select a whole number between 11 and 20 .

Use the TI-30XB MultiView™ to multiply the selected whole number

- $(i)$  by  $14$ .
- (ii) by 10 and then add the selected whole number multiplied by 4.
- (b) What do you notice about the answers found in part (a) (i) and (ii)?

[Teacher Note: Compare the two answers in part (a) with the answer to  $17\times(10+4)$ , for example.]

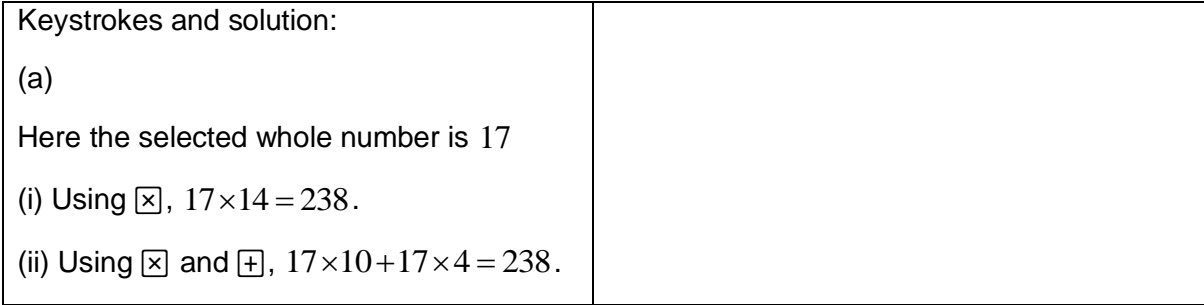

```
(b)The answer is 
238
(the same) in each 
case.
```
(c)

All three answers are 238 (the same).

#### Example

This example shows how to use a calculator to illustrate the distributive law.

(a) Select a whole number between 11 and 20 .

Use the TI-30XB MultiView<sup>™</sup> to multiply the selected whole number

- (i) by 12 .
- (ii) by 6 and then multiply the result by 2 .
- (b) What do you notice about the answers found in part (a) (i) and (ii)?

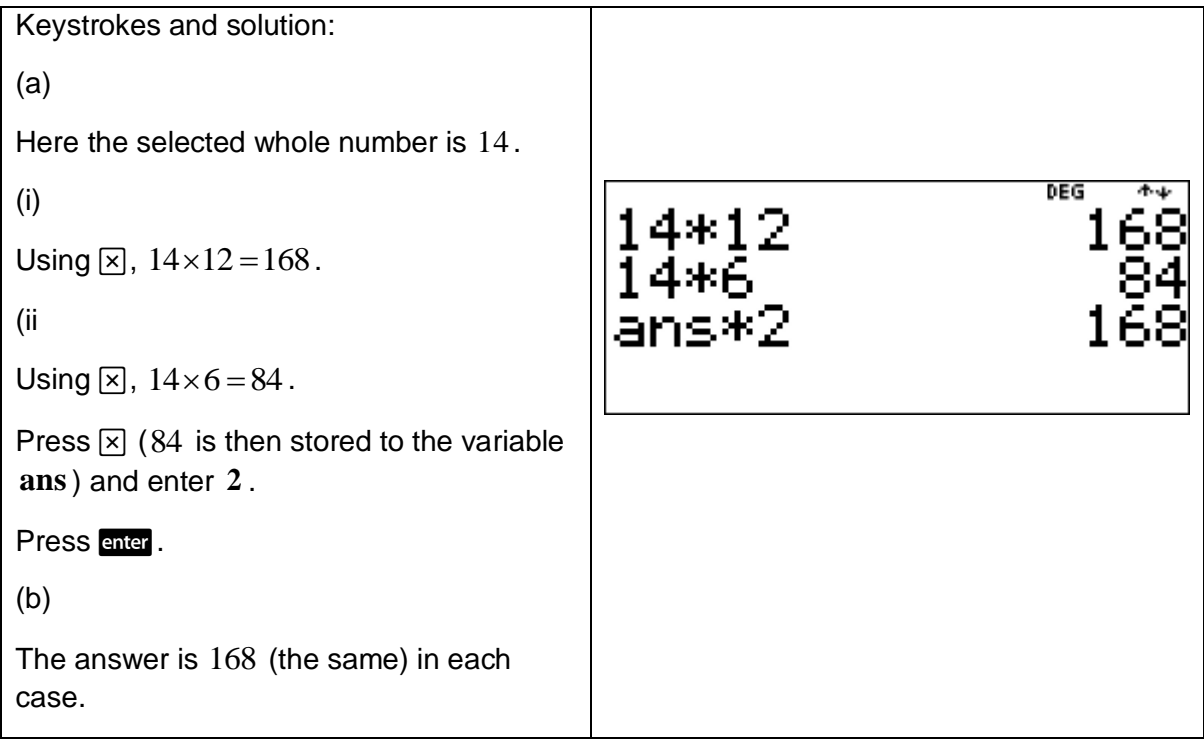

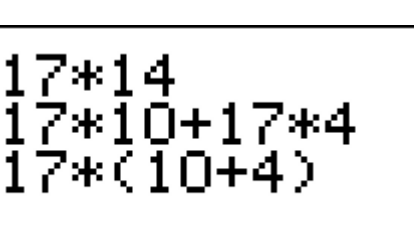

DEG

#### TI-30XB MultiViewTM data editor and list formulas

Press [data] to access the lists. Data can be entered in up to three lists. Each list can contain a maximum of 42 values. List formulas accept all TI-30XB MultiView™ functions. Numeric notation, decimal notation and angle modes affect the display of an element (except for fractional elements).

Press  $\boxed{2nd}$   $\odot$  to go to the top of a list.

Press  $\boxed{\text{2nd}} \odot \text{ to go to the bottom of a list.}$ 

If required to clear the lists, press  $\boxed{\mathsf{data}}$   $\boxed{4}$ .

If required to add, edit or clear a formula, press  $\frac{1}{\text{data}}$  (i) and select as appropriate.

#### Example

This example shows how to use a calculator to verify that subtracting a negative number is the same as adding a positive number.

- (a) Use the TI-30XB MultiView<sup>TM</sup> lists feature to calculate the following:
	- (i)  $12 - (-19)$
	- (ii)  $18 (-24)$
	- (iii)  $-28 (-7)$
- (b) Compare the answer to
	- (i) part (a) (i) with the answer to  $12+19$ .
	- (ii) part (a) (ii) with the answer to  $18+24$ .
	- (iii) part (a) (ii) with the answer to  $-28+7$ .

[**Teacher Note:** Such an activity can help to illustrate a fundamental property of arithmetic.]

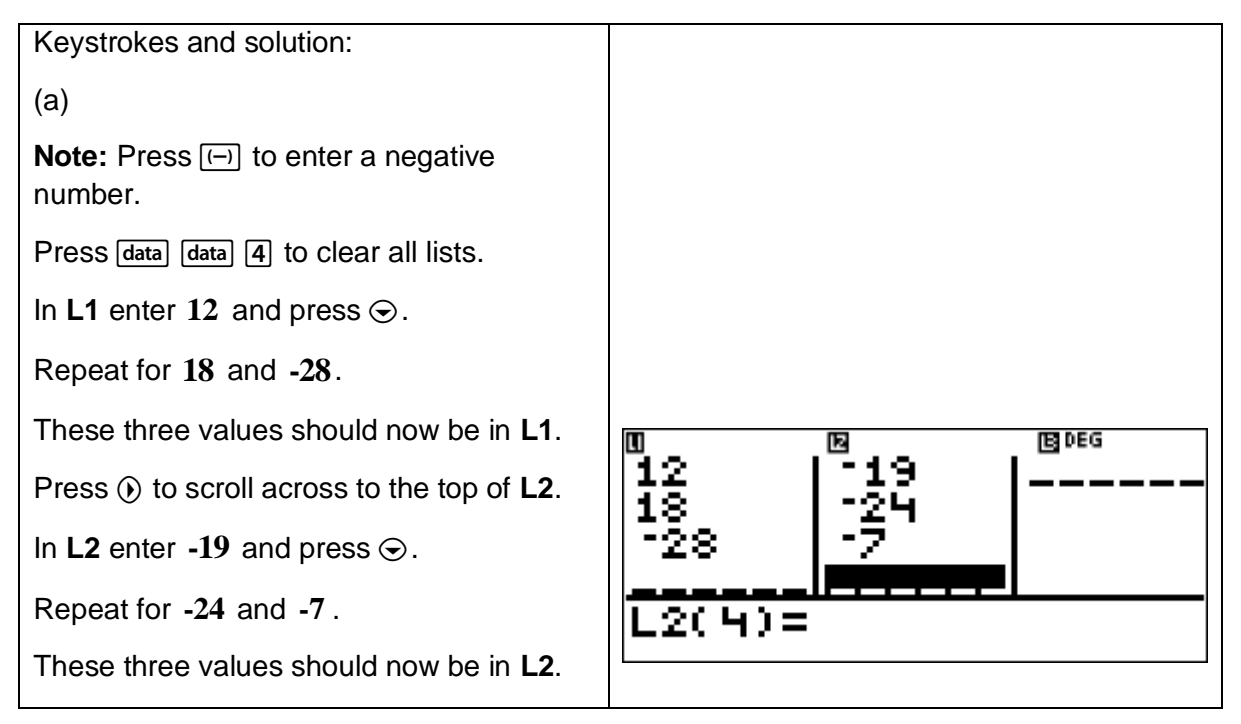

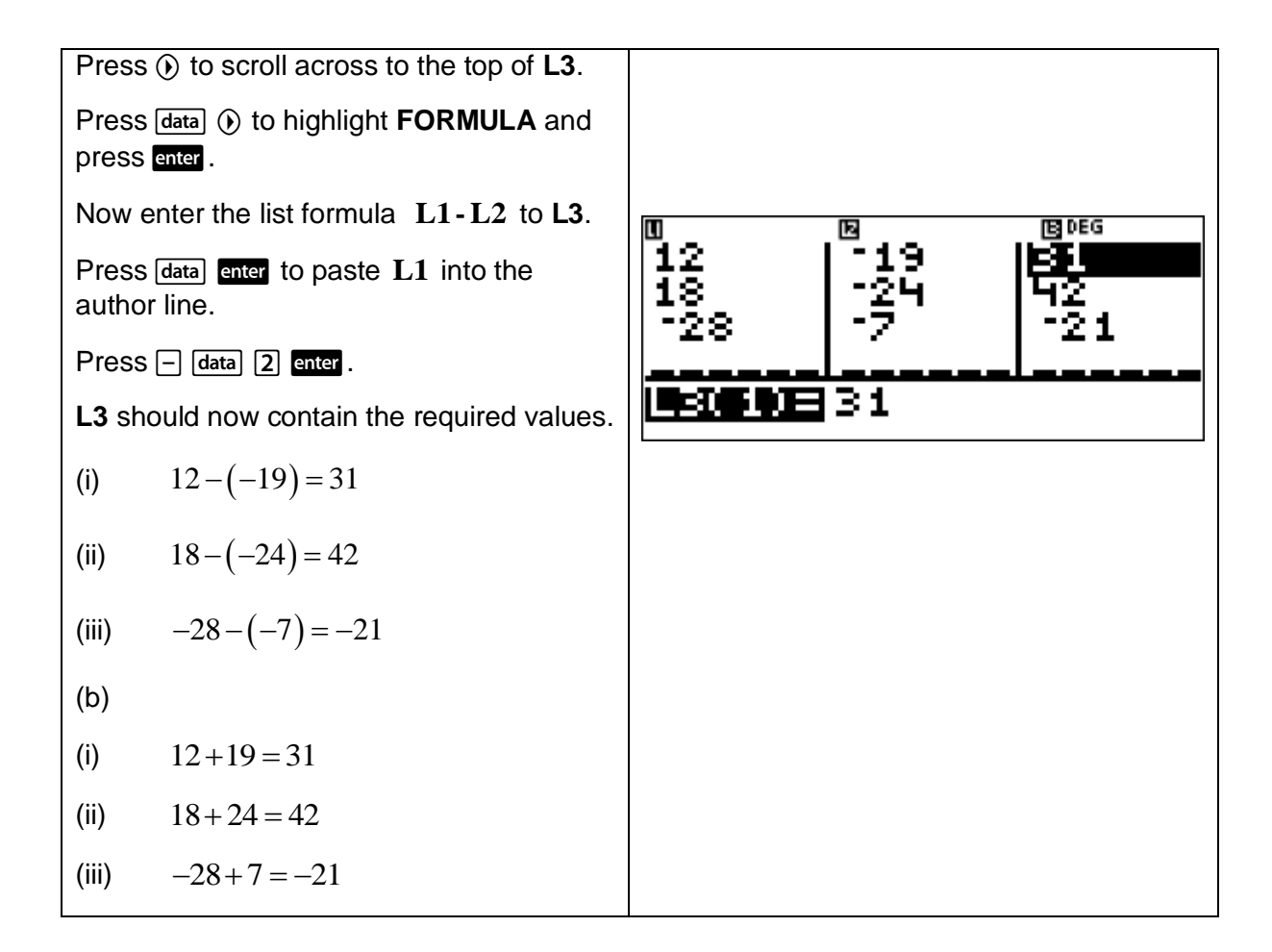

This example shows how to use a calculator to perform the four operations with integers.

- (a) Use the TI-30XB MultiView<sup>™</sup> to calculate  $9 \times (12-2) \div 5 + 1$ .
- (b) Calculate  $9 \times (12-2) \div 5 + 1$  without using the TI-30XB MultiView<sup>TM</sup>. List the order of operations used.

[**Teacher Note:** Students need to be able to make sense of calculator outputs.]

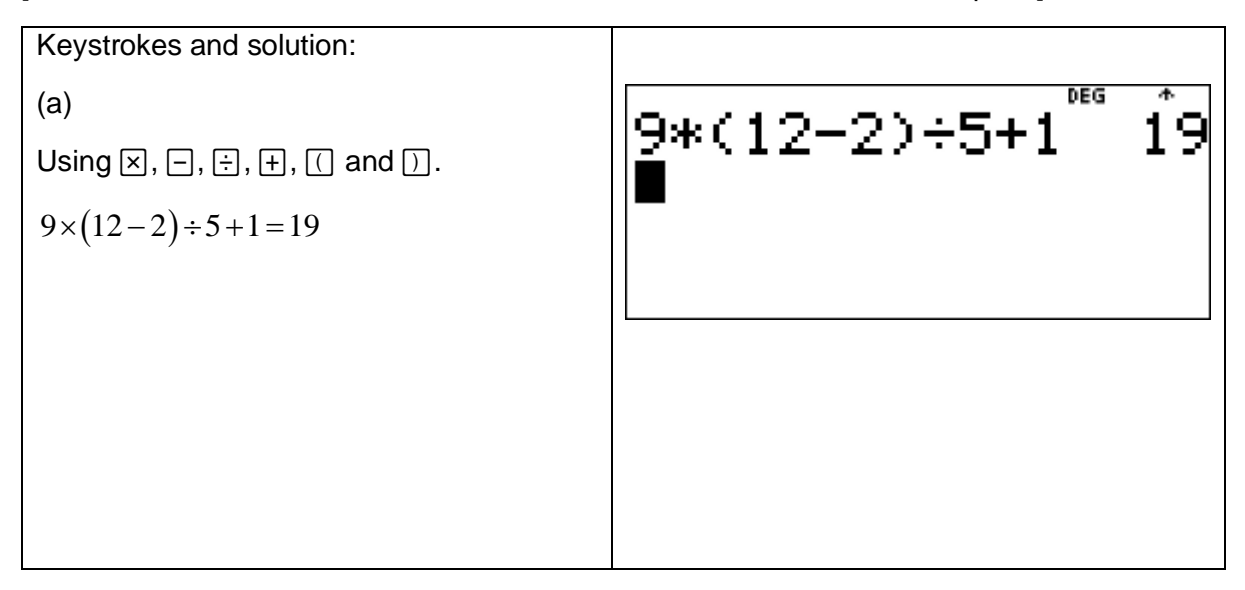

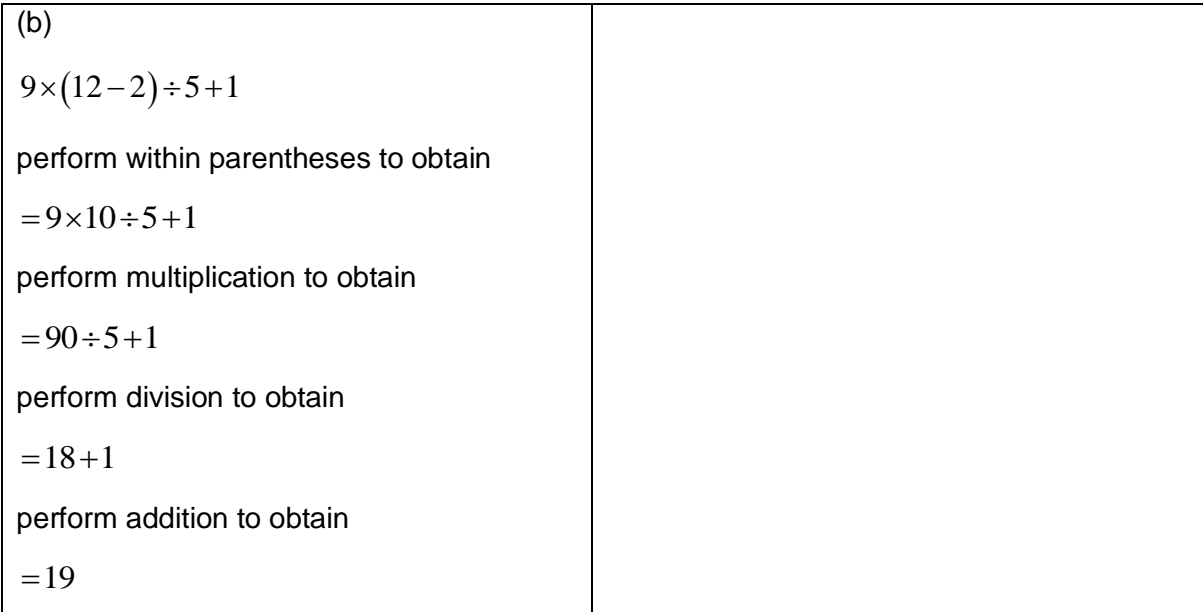

This example shows how to use a calculator to investigate patterns formed by multiplying integers.

(a) Calculate  $(1\times 9)+2$ .

- (b) Use the TI-30XB MultiView<sup>TM</sup> to calculate the following:
	- (i)  $(12 \times 9) + 3$
	- (ii)  $(123 \times 9) + 4$
	- (iii)  $(1234 \times 9) + 5$
	- (iv)  $(12345 \times 9) + 6$
- (c) By observing the pattern, predict answers to the following:
	- (i)  $(123456 \times 9) + 7$
	- (ii)  $(1234567 \times 9) + 8$

Use the TI-30XB MultiView<sup>™</sup> to check these predictions.

(d) Test the pattern on  $(123456789\times9)+10$  and use the TI-30XB MultiView<sup>TM</sup> to check the answer.

[**Teacher Note:** It is important that students work with large numbers and are given opportunities to look for patterns and form conjectures. Here the TI-30XB MultiViewTM is used as a tool to obtain a number of answers efficiently.]

| Keywords and solution:                                                                           |
|--------------------------------------------------------------------------------------------------|
| (a)                                                                                              |
| (a)                                                                                              |
| (1 × 9) + 2 = 11                                                                                 |
| (b)                                                                                              |
| (i) Using $\Pi$ , $\Xi$ , $\overline{D}$ , and $\overline{E}$ ,<br>\n        (12 × 9) + 3 = 111. |
| <b>Note:</b> After an expression is evaluated,<br>\n                                             |
| <b>Note:</b> To reuse a previous entry, press                                                    |
| <b>Note:</b> To reuse a previous entry, press                                                    |
| <b>Note:</b> To cause a previous entry, press                                                    |
| <b>Note:</b> To reuse a new expression.                                                          |
| [See the section on scrolling on page 20.]                                                       |
| (ii) Press $\odot$ $\odot$ to highlight (12 * 9) + 3 and<br>\n                                   |
| Press $\ddot{D}$ until the cursor is flashing over *<br>\n                                       |
| Press $\ddot{D}$ until the cursor is flashing over *<br>\n                                       |
| Press $\ddot{D}$ until the cursor is flashing over *<br>\n                                       |
| These $\ddot{D}$ until the cursor is flashing over *<br>\n                                       |
| These $\ddot{D}$ until the cursor is flashing over *<br>\n                                       |
| These $\ddot{D}$ until the closer to the expression.                                             |
| There 4 to replace the 3 and press $\ddot{D}$ using the<br>\n                                    |
| <b>(1234×9) + 4 = 1111</b>                                                                       |
| <b>(2234×9) + 5 = 11111</b>                                                                      |
| <b>(2234×9) + 5 = 11111</b>                                                                      |
| <b>(2234×9) + 5 = 11111</b>                                                                      |
| <b>(2234×9) + 5 = 11111</b>                                                                      |

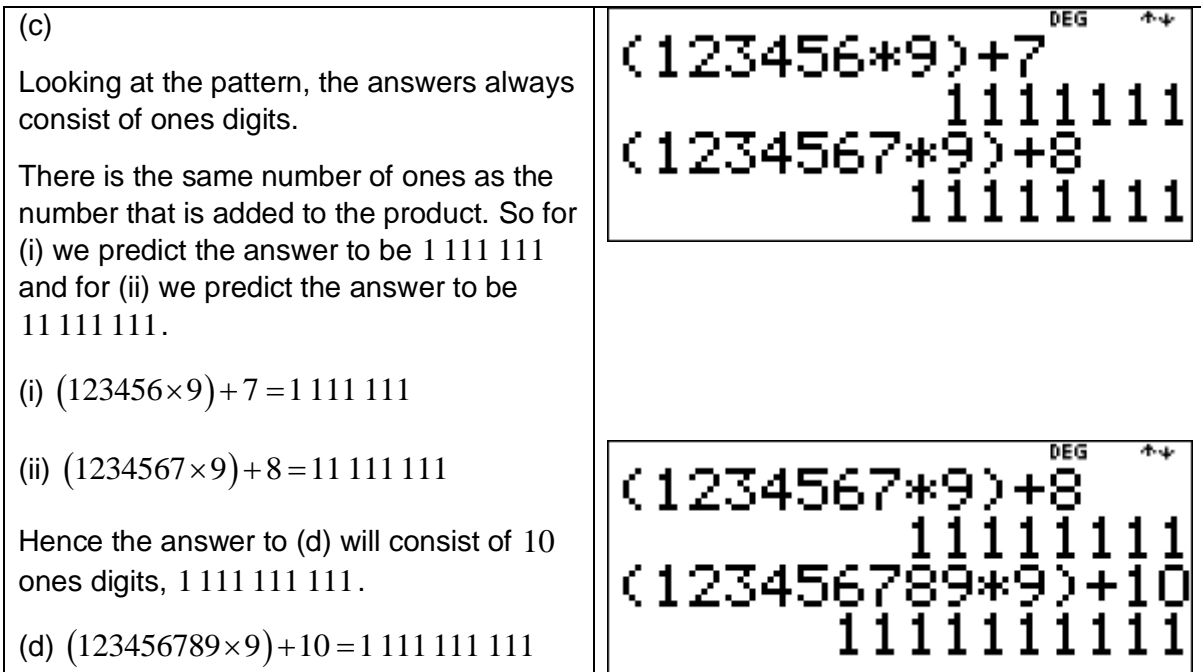

# 1.3 Fractions

Press  $\left[\frac{1}{d}\right]$  to enter a simple fraction.

In MathPrint<sup>™</sup> mode, fractions involving use of the  $\frac{1}{d}$  key can include operation keys such as  $\lceil + \rceil$ ,  $\lceil \times \rceil$ , etc. and most function keys such as  $\lceil x^2 \rceil$ ,  $\lceil \frac{2nd}{\rceil} \rceil$  (%), etc.

To enter fractions with operations in MathPrint<sup>™</sup> mode, press  $\frac{m}{d}$  before entering a number.

Entering a number before pressing  $\frac{1}{4}$  causes that number to become the numerator.

Press  $\odot$  to move from the numerator to the denominator.

Calculations using fractions can display fraction or decimal results, depending on input.

The TI-30XB MultiView™ defaults output to improper fractions and results are automatically simplified.

#### Example

This example shows how to use a calculator to generate equivalent fractions and express fractions in simplest form.

Enter the following fractions into the TI-30XB MultiViewTM and write down the answer given by the TI-30XB MultiView™:

- (a) 2 4 (b) 15
	- 30

[**Teacher Note:** It is important to show why these are equivalent fractions.]

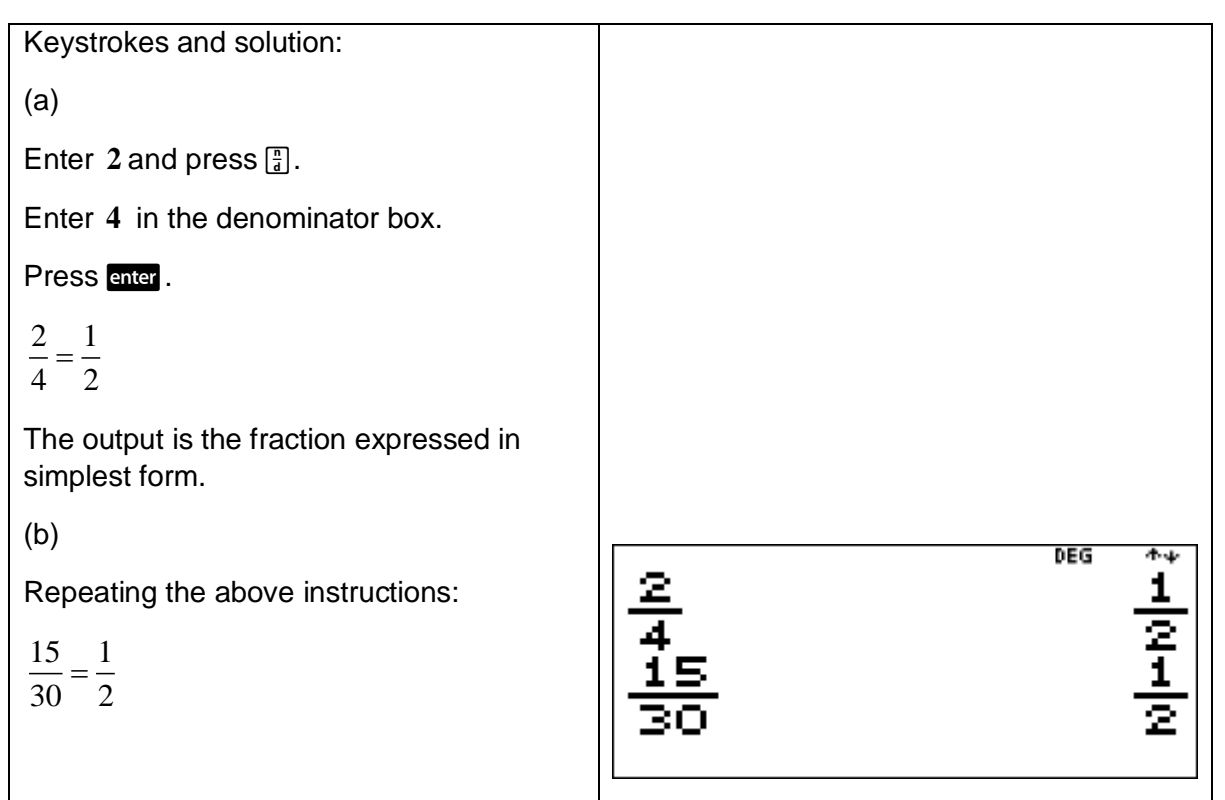

This example shows how to use a calculator to illustrate incorrect operations with fractions.

Use the TI-30XB MultiView<sup>™</sup> to confirm that  $\frac{2}{2} + \frac{1}{2} \neq \frac{3}{2}$ 3 4 7  $+\div \neq -$ .

**[Teacher Note:** It is important to show students why  $\frac{2}{2} + \frac{1}{2} \neq \frac{3}{2}$ 3 4 7  $+\frac{1}{2} \neq \frac{3}{2}$ . At this point, you could also

show that  $\frac{11}{12} \neq \frac{3}{12}$ 12 7  $\neq$   $\leq$  by looking at the value of each fraction in decimal form.]

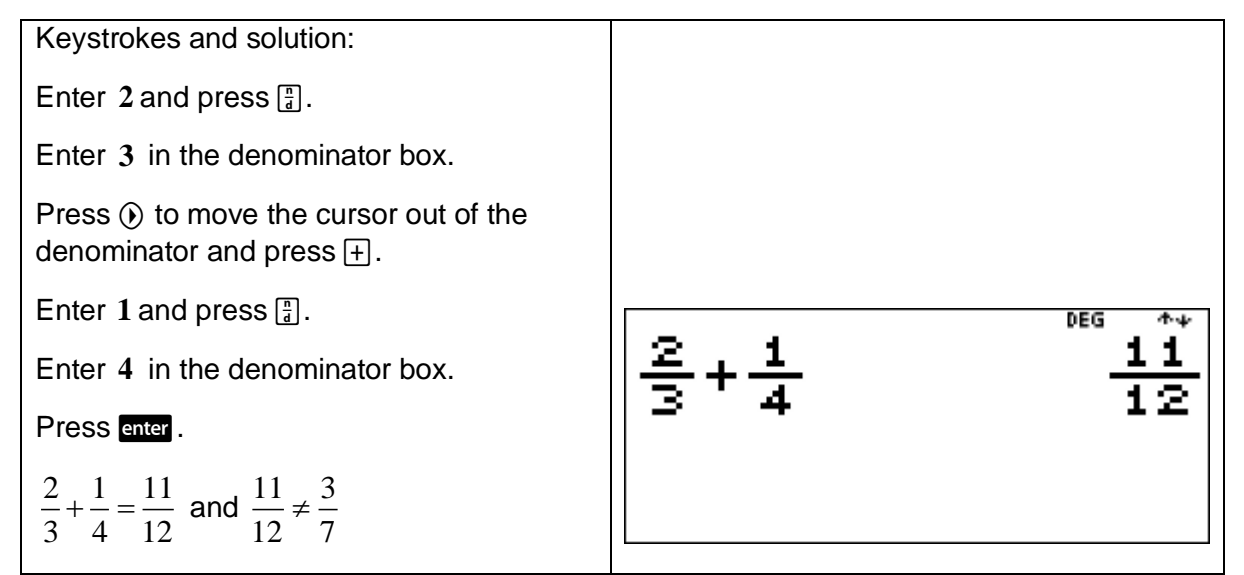

Press  $\boxed{2nd}$   $\boxed{x10^n}$  to convert between mixed numerals and simple fraction form.

Press  $\boxed{2nd}$   $\boxed{\frac{n}{d}}$  to enter a mixed numeral.

#### Example

This example shows how to use a calculator to express improper fractions as mixed numerals and vice versa.

Use the TI-30XB MultiView™ to convert

(a) the improper fraction 
$$
\frac{19}{8}
$$
 to a mixed numeral.

(b) the mixed numeral  $4\frac{7}{4}$ 12 to an improper fraction.

[**Teacher Note:** It is important that students are able to perform such calculations without a calculator.]

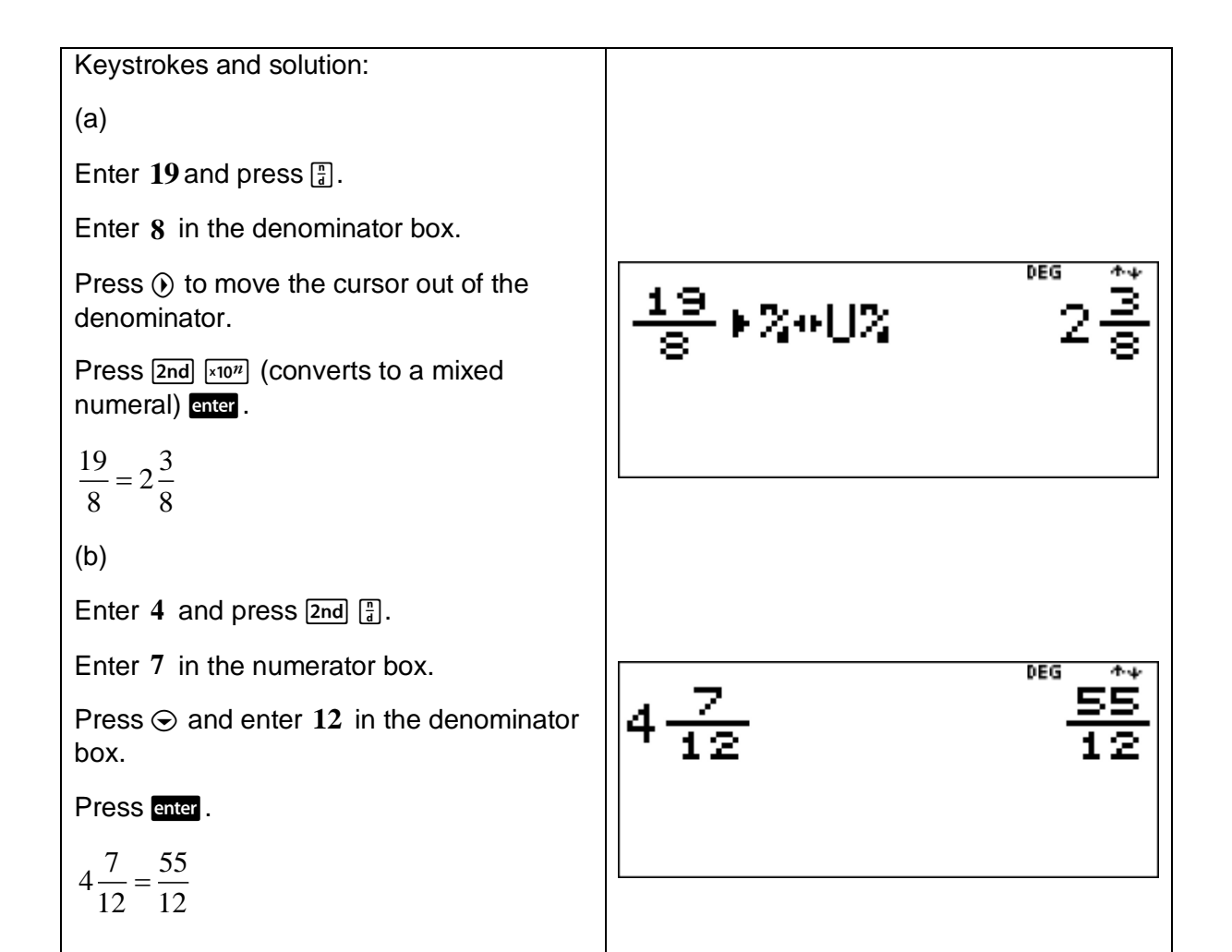

This example shows how to use a calculator to add fractions, including mixed numerals and fractions with unrelated denominators.

(a) Use the TI-30XB MultiView™ to calculate  $\frac{3}{2}+1\frac{7}{2}$ 4 12  $+1\frac{7}{12}$ .

Give your answer as an improper fraction and as a mixed numeral.

(b) Interpret the two answers found in part (a).

[**Teacher Note:** It is important that students are able to interpret fractions and mixed numerals.]

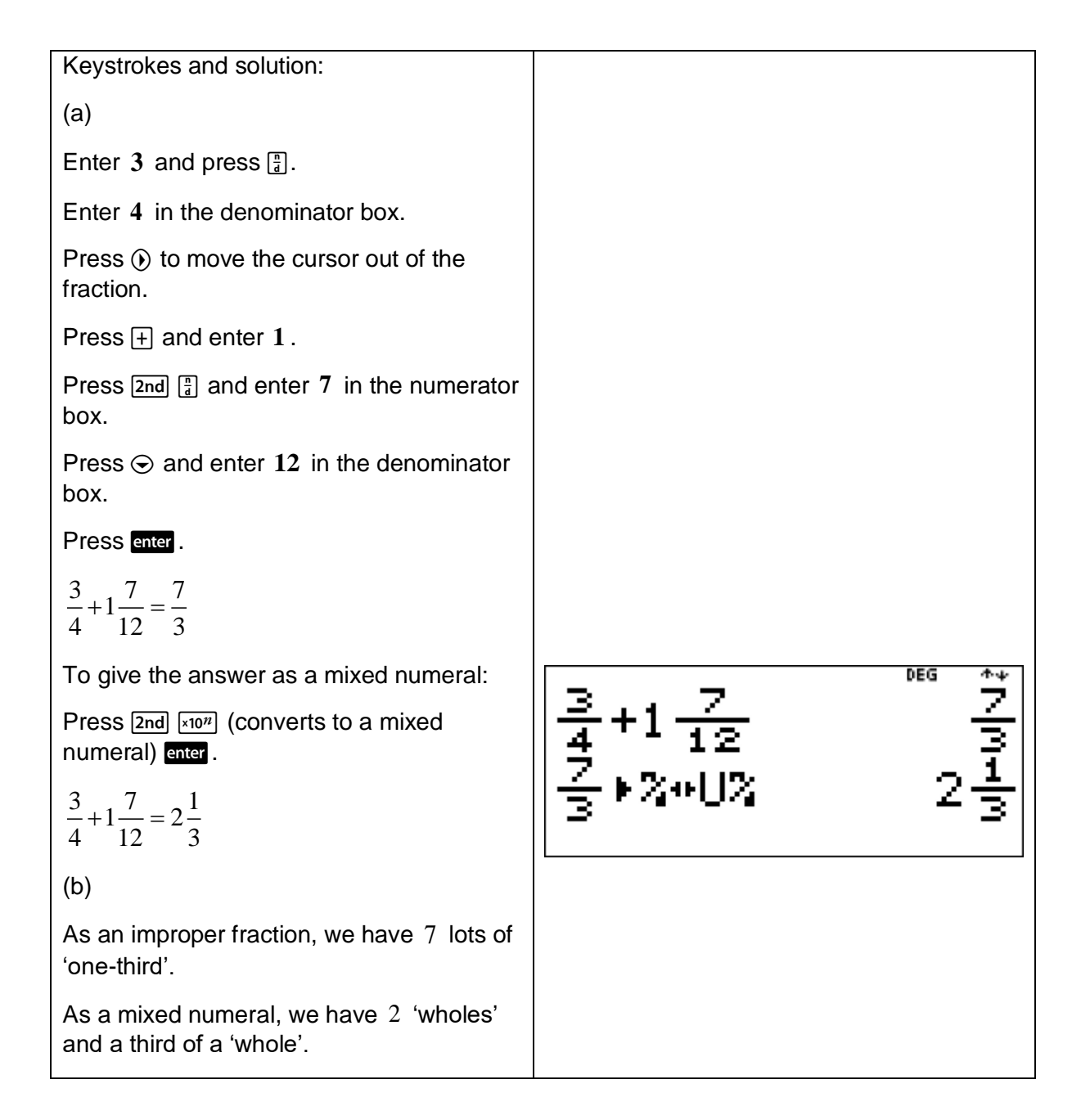

This example shows how to use a calculator to subtract fractions, including mixed numerals and fractions with unrelated denominators.

Use the TI-30XB MultiView<sup>TM</sup> to calculate  $2\frac{5}{3} - \frac{4}{3}$ 9 3 –÷.

Give your answer as an improper fraction and as a mixed numeral.

[**Teacher Note:** It is important that students are able to perform such calculations without a calculator.]

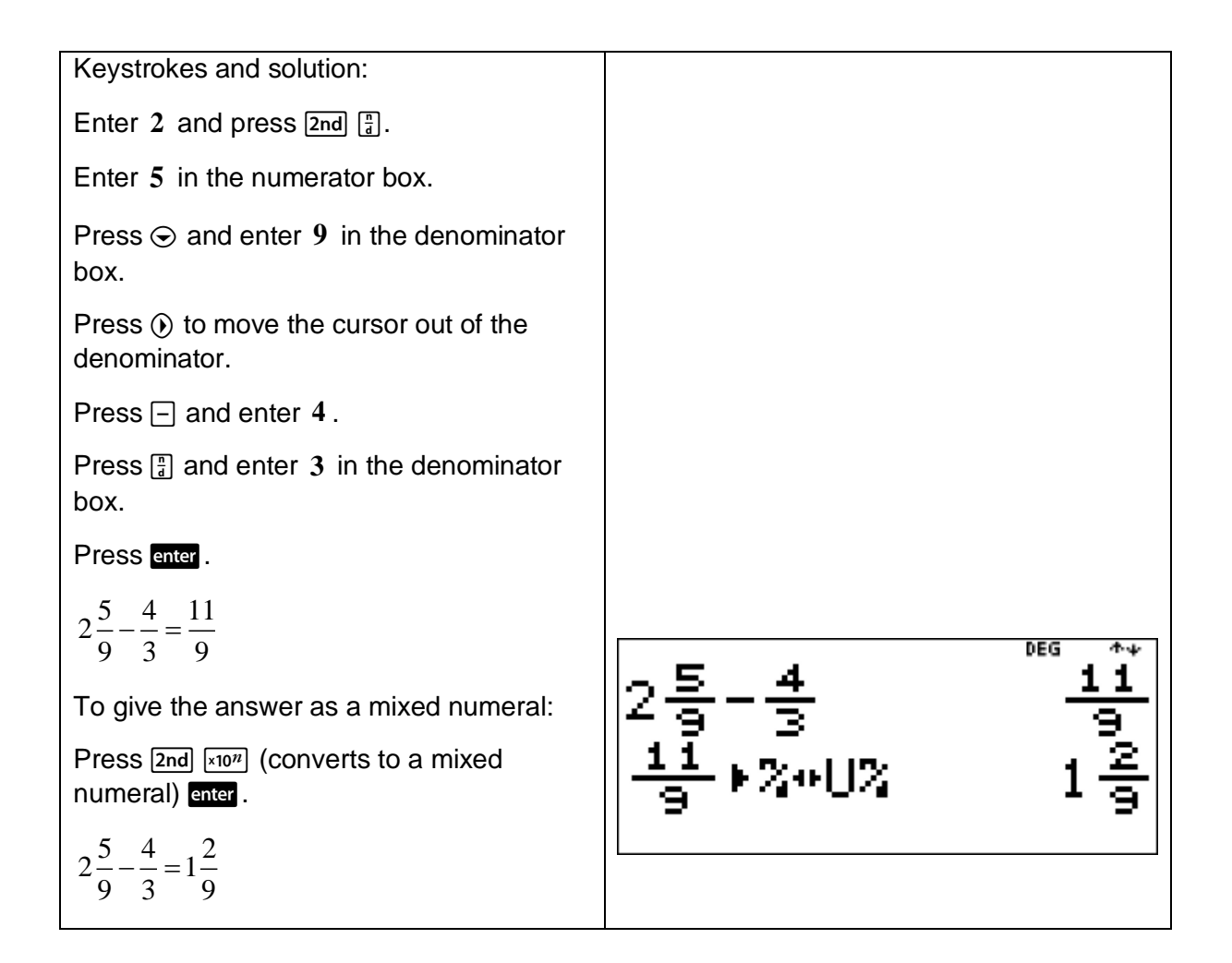

This example shows how to use a calculator to determine the effect of multiplying a positive number by a fraction between 0 and 1.

(a) Use the TI-30XB MultiView<sup>TM</sup> to calculate the following:

(i) 
$$
200 \times \frac{1}{2}
$$
  
\n(ii)  $200 \times \frac{1}{4}$   
\n(iii)  $200 \times \frac{1}{5}$   
\n(iv)  $200 \times \frac{1}{8}$ 

- (b) Determine the effect of multiplying a positive number by a fraction between 0 and 1.
- (c) Describe what happens to the size of the answer (product) as the size of the fraction between 0 and 1 gets smaller?

[**Teacher Note:** It is important that students are able to anticipate such results when using a calculator.]

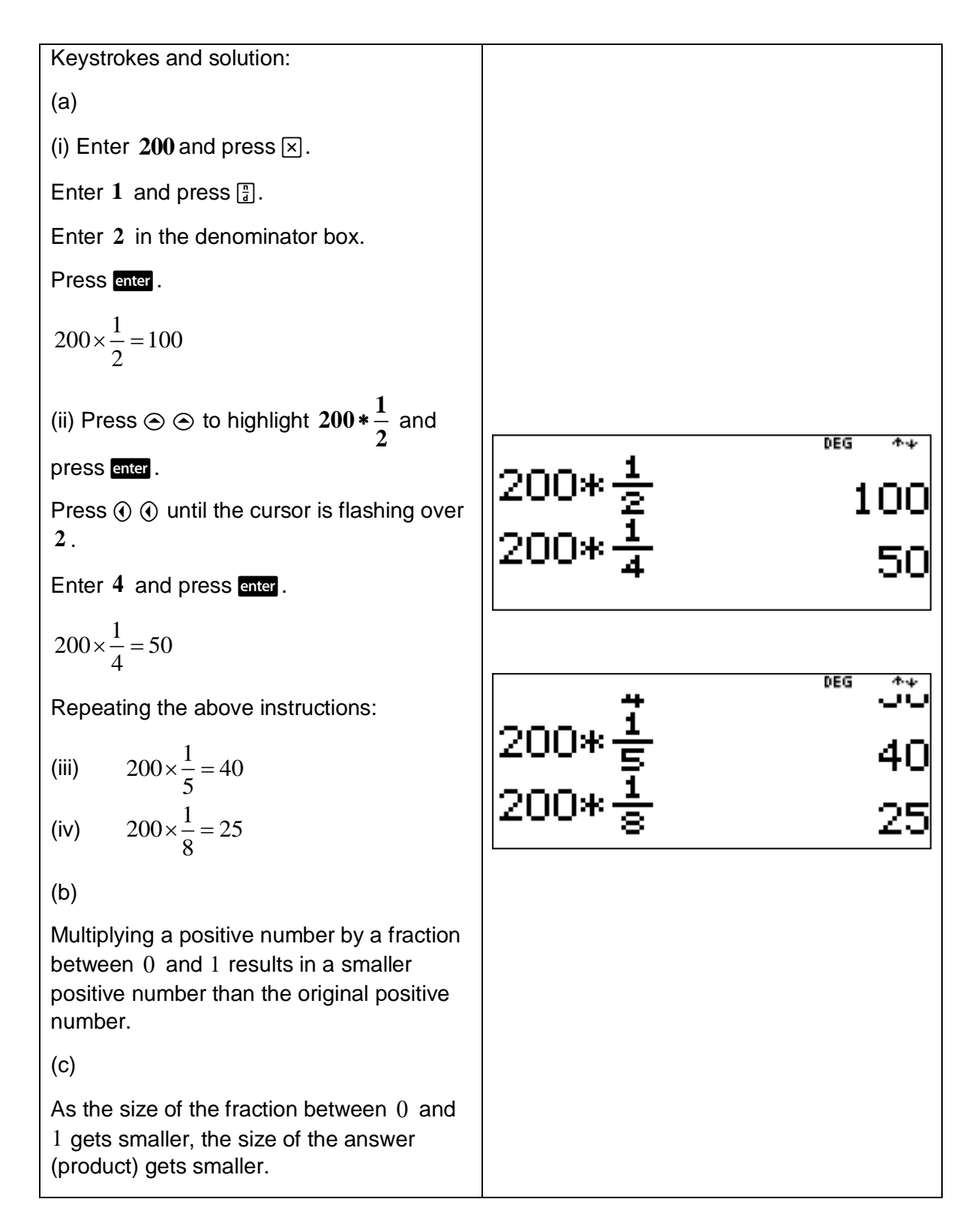

The TI-30XB MultiView™ houses two more advanced features that could be used to complete the above example and examples similar to it.

The first advanced feature is the Constant feature. With this feature, the operation **200** can be stored as the constant **K** and then each of the four products can be calculated using this stored operation. See page 55 for more detailed instructions on how to use the Constant feature.

The second advanced feature is use of the store feature to store **200** as variable *x* . Then each of the four products can be calculated using the stored variable *x* . See section 0.12 for more detailed instructions on how to store a value as a variable.

The following example, can be attempted using either of these more advanced TI-30XB MultiView<sup>™</sup> features.

# Example

This example shows how to use a calculator to determine the effect of dividing a positive number by a fraction between 0 and 1.

(a) Use the TI-30XB MultiView<sup>TM</sup> to calculate the following:

(i) 
$$
10 \div \frac{1}{2}
$$
  
\n(ii)  $10 \div \frac{1}{4}$   
\n(iii)  $10 \div \frac{1}{5}$   
\n(iv)  $10 \div \frac{1}{10}$ 

- (b) Determine the effect of dividing a positive number by a fraction between 0 and 1.
- (c) Describe what happens to the size of the answer (quotient) as the size of the fraction between 0 and 1 gets smaller?

[**Teacher Note:** It is important that students are able to anticipate such results when using a calculator.]

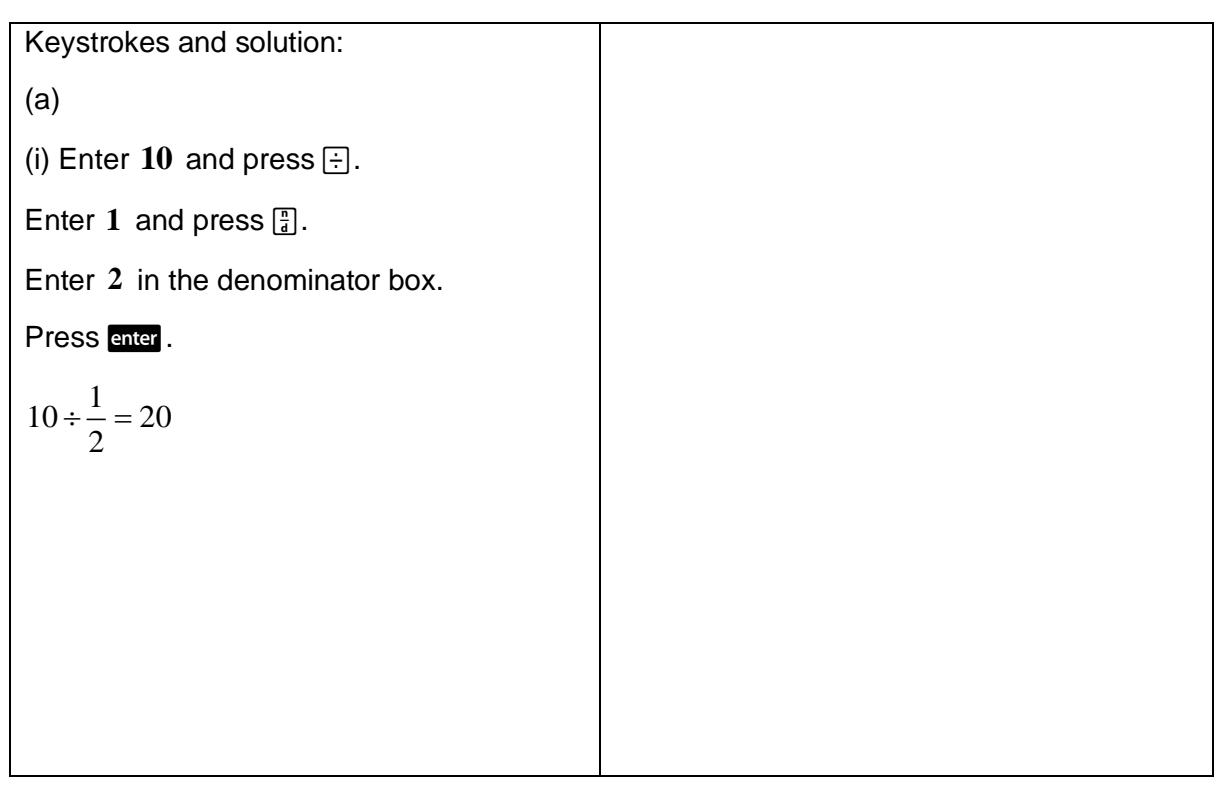

(ii) Press  $\circledcirc$   $\circledcirc$  to highlight  $10\div\frac{1}{2}$ and **2** press enter. DEG 小业 Press  $\odot$   $\odot$  until the cursor is flashing over 10÷출 **2** . Enter 4 and press enter. 40  $10 \div \frac{1}{4} = 40$  $\div \frac{1}{4} =$ 4 Repeating the above instructions: DEG  $10 \div \frac{1}{5} = 50$ (iii)  $\div \frac{1}{x} =$ 10 5  $10 \div \frac{1}{9} = 80$ (iv)  $\div \frac{1}{6} =$ 8 80 (b) Dividing a positive number by a fraction between 0 and 1 results in a bigger positive number than the original positive number. (c) As the size of the fraction between 0 and 1 gets smaller, the size of the answer

#### Example

(quotient) gets bigger.

This numerical example can help explain why division by a fraction is equivalent to multiplication by its reciprocal.

(a) (i) Use the TI-30XB MultiView<sup>TM</sup> to calculate 
$$
3 \div \frac{1}{5}
$$
.

(ii) Compare your answer to part (i) with the answer obtained from calculating  $3\times 5$ .

(b) (i) Use the TI-30XB MultiView<sup>TM</sup> to calculate 
$$
\frac{1}{2} \div \frac{1}{3}
$$
.

Give your answer as a mixed numeral.

(ii) Compare your answer to part (i) with the answer obtained from calculating  $\frac{1}{2} \times 3$ 2  $\times$ 3, giving your answer as a mixed numeral.

with quotition, there are  $1\frac{1}{2}$ 'one thirds' in a  $\frac{1}{2}$ .] 2 2 Keystrokes and solution: (a) (i) Using  $\pm$  and  $\frac{1}{3}$  we obtain  $3 \div \frac{1}{5} = 15$  $\div \frac{1}{2} = 15$ . 5 (ii)  $3 \times 5 = 15$ The reciprocal of  $\frac{1}{2}$ is 5 . 5 Division by a fraction is equivalent to multiplication by its reciprocal. (b) (i) Enter  $1$  and press  $\boxed{3}$ . Enter **2** in the denominator box. Press  $\circledcirc$  to move the cursor out of the denominator. Press  $\oplus$  and enter 1. Press  $\boxed{3}$  and enter 3 in the denominator box. Press  $\odot$  to move out of the denominator. Press  $\boxed{2nd}$   $\boxed{x10^n}$  to convert to a mixed DEG numeral and press enter.  $\frac{1}{2} \div \frac{1}{2} = 1\frac{1}{2}$  $\div \frac{1}{2} =$ ▶%※U% 2 3 2 (ii)  $\frac{1}{2} \times 3 = 1 \frac{1}{2}$  $\times 3 =$  $2^{\sim}$  2 So there are  $1\frac{1}{2}$ 'one thirds' in a  $\frac{1}{2}$ .2 2

[**Teacher Note:** It is important that students are able to understand the partition (sharing and grouping) model of division and the quotition ('how many') model of division. For example,

This example shows how to use a calculator to multiply and divide fractions and mixed numerals.

Use the TI-30XB MultiView™ to calculate

$$
\text{(a)} \qquad 5\frac{1}{6} \times \frac{4}{5} \, .
$$

(b) 
$$
5\frac{1}{6} \div 1\frac{1}{4}
$$

In each case, give your answer as a mixed numeral.

(c) Give a reason why the answers to part (a) and part (b) are the same.

[**Teacher Note:** It is important that students are able to perform such calculations without a calculator and explain why these two answers are the same.]

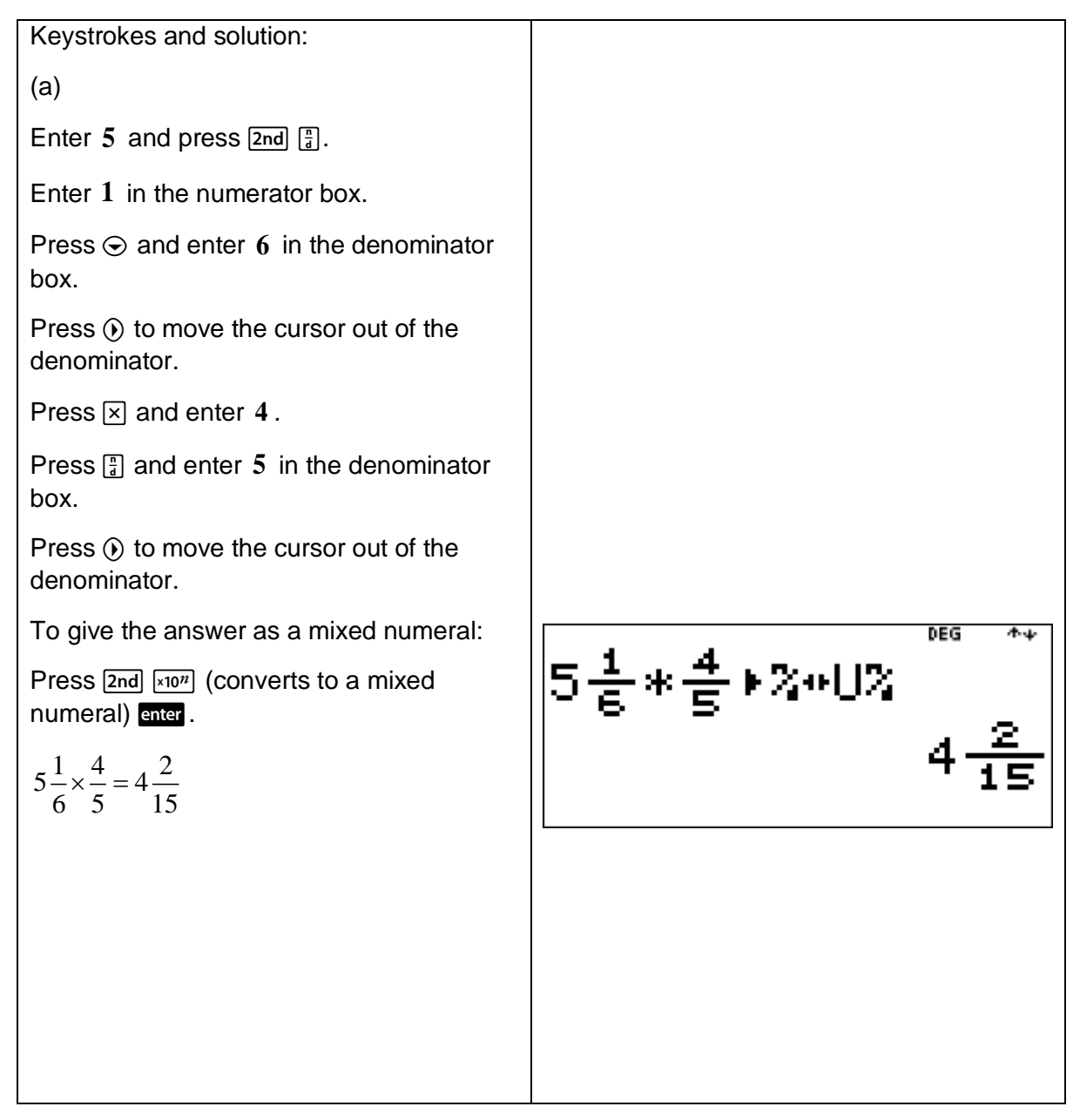

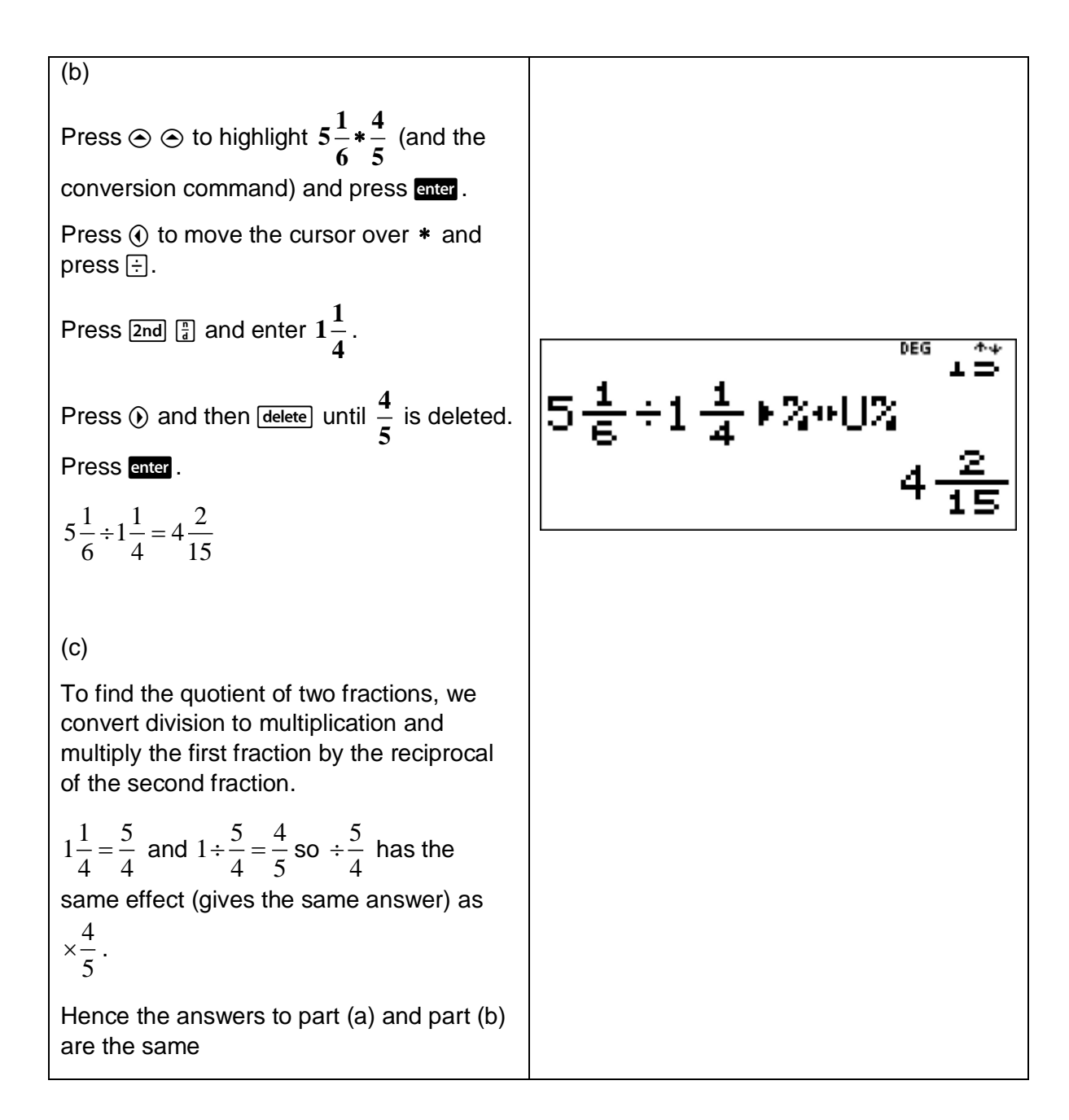

#### 1.4 Decimals

Press [2nd] [table] enter to convert results between fractions and decimals.

Press **to** to toggle an answer between a decimal and a fraction.

Press  $\boxed{\text{2nd}}$   $\boxed{\text{2nd}}$   $\boxed{\text{2nd}}$   $\boxed{\text{2nd}}$  to convert a decimal to a mixed numeral.

#### Example

This example shows how to use a calculator to express mixed numerals as decimals and vice versa.

Use the TI-30XB MultiView™ to convert

(a) the mixed numeral 
$$
\frac{19}{8}
$$
 to a decimal.

(b) the decimal 1.6 to a mixed numeral.

[**Teacher Note:** It is important that students are able to perform such calculations without a calculator.]

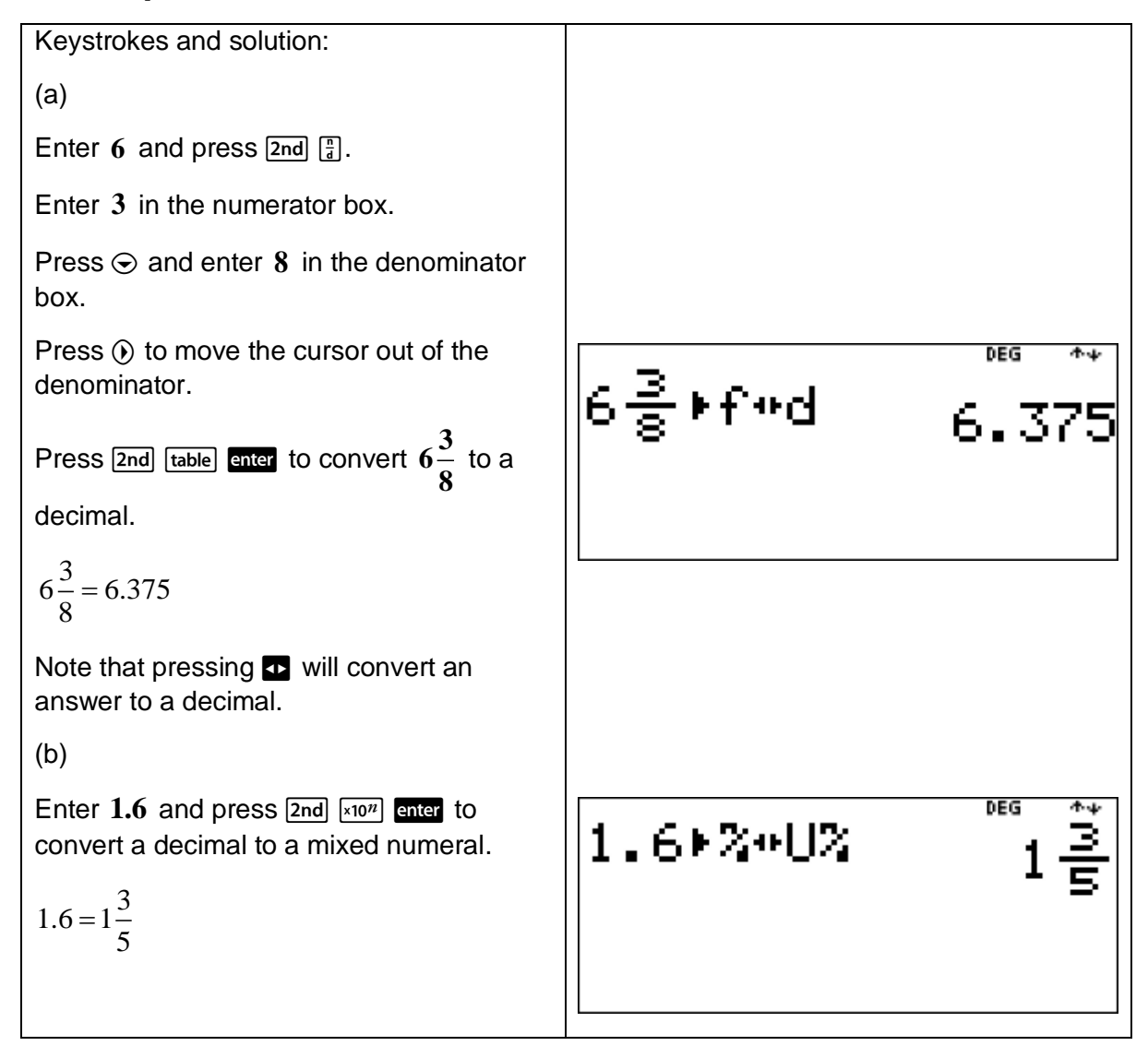

This example shows how to use a calculator to convert fractions to decimal form.

Use the TI-30XB MultiView<sup>TM</sup> lists feature to convert the fractions  $\frac{1}{\epsilon}$ ,  $\frac{1}{\epsilon}$  $4^{\degree}2$ and  $\frac{3}{7}$ 4 to decimal

form.

[**Teacher Note:** It is important that students are able to perform such calculations without a calculator.]

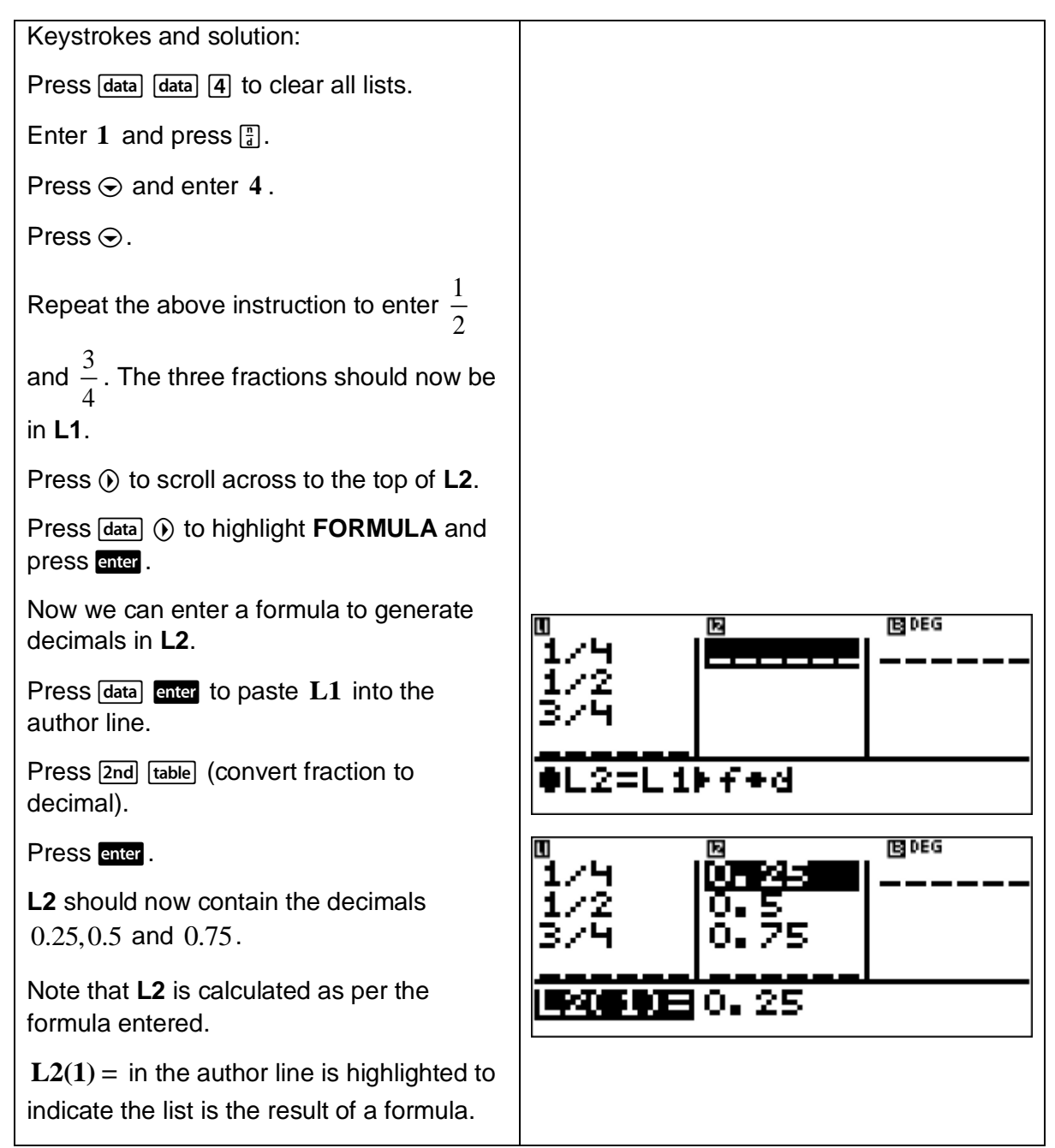

This example shows how to use a calculator to determine the effect of multiplying decimals by powers of 10.

(a) Use the TI-30XB MultiView<sup>TM</sup> to calculate the following:

- (i)  $0.0758\times 10$
- (ii)  $0.0758\times100$
- (iii)  $0.0758\times1000$
- (b) Without using the TI-30XB MultiView<sup>TM</sup>, calculate the value of  $0.0758\times100~000$ .

[**Teacher Note:** It is important for students to realise that the decimal point does not move under multiplication and division by powers of 10 . It is the digits that move.]

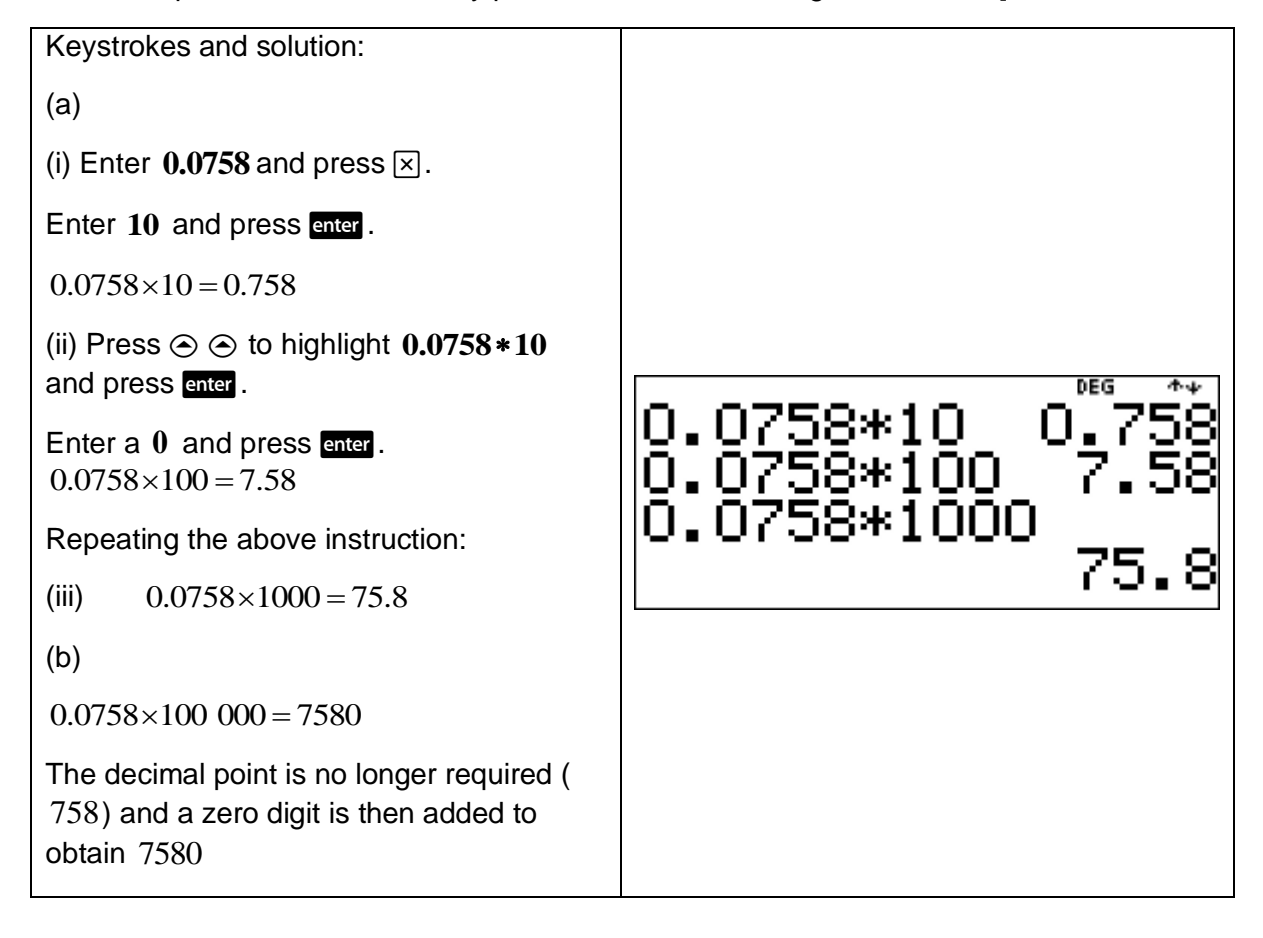
This example shows how to use a calculator to determine the effect of dividing decimals by powers of 10.

(a) Use the TI-30XB MultiView<sup>TM</sup> to calculate the following:

- (i)  $31.9 \div 10$
- (ii)  $31.9 \div 100$
- (iii)  $31.9 \div 1000$
- (b) Without using the TI-30XB MultiView<sup>TM</sup>, calculate the value of  $31.9 \div 100000$ .

[**Teacher Note:** It is important for students to realise that the decimal point does not move under multiplication and division by powers of 10 . It is the digits that move.]

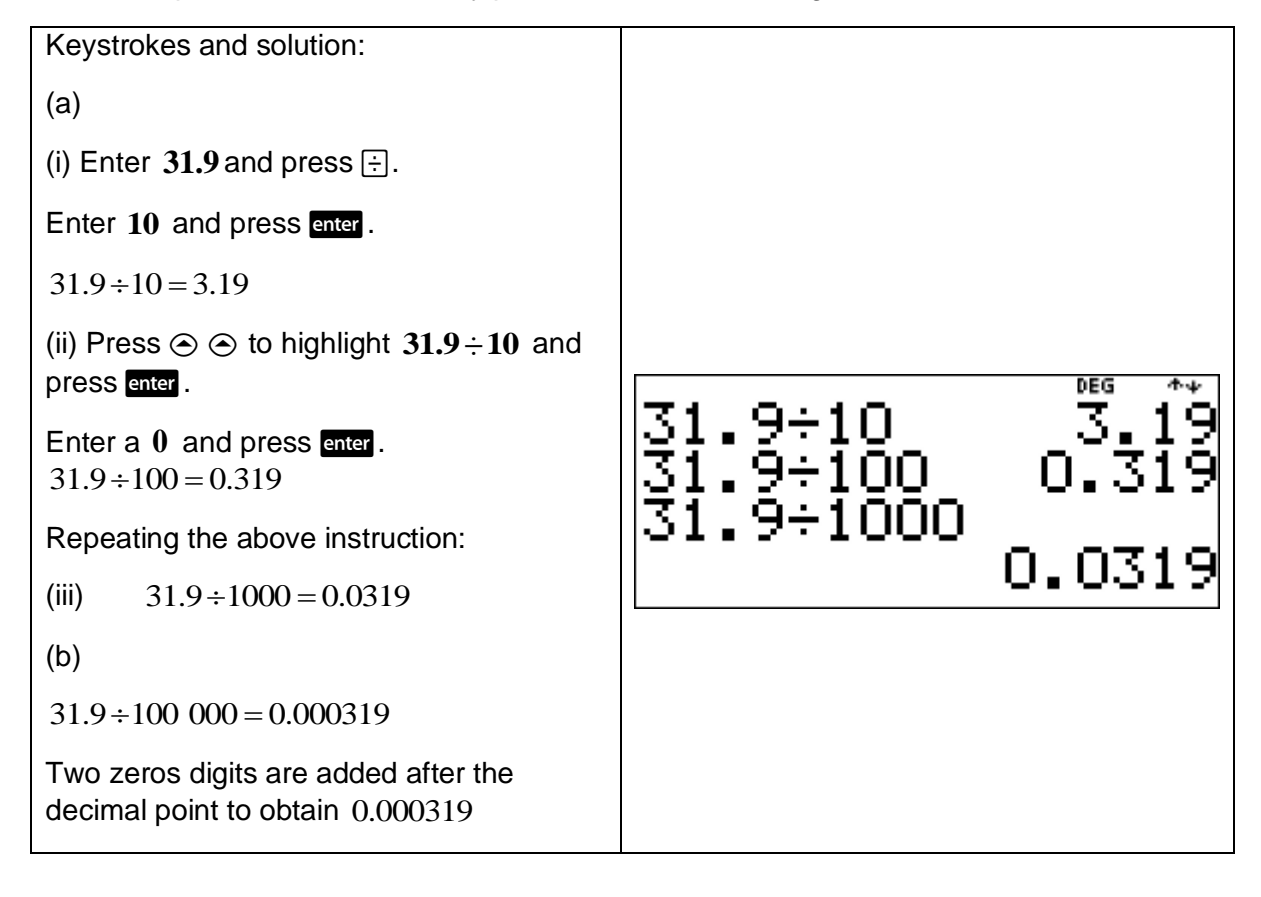

This example shows how to use a calculator to calculate fractions and decimals of quantities.

Use the TI-30XB MultiView<sup>™</sup> to calculate  $\frac{3}{5}$ 8 of 60 . Give your answer as a decimal.

[**Teacher Note:** Students need to understand the meaning of such 'of statements'. For

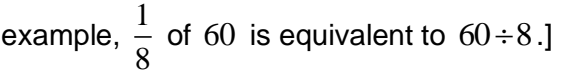

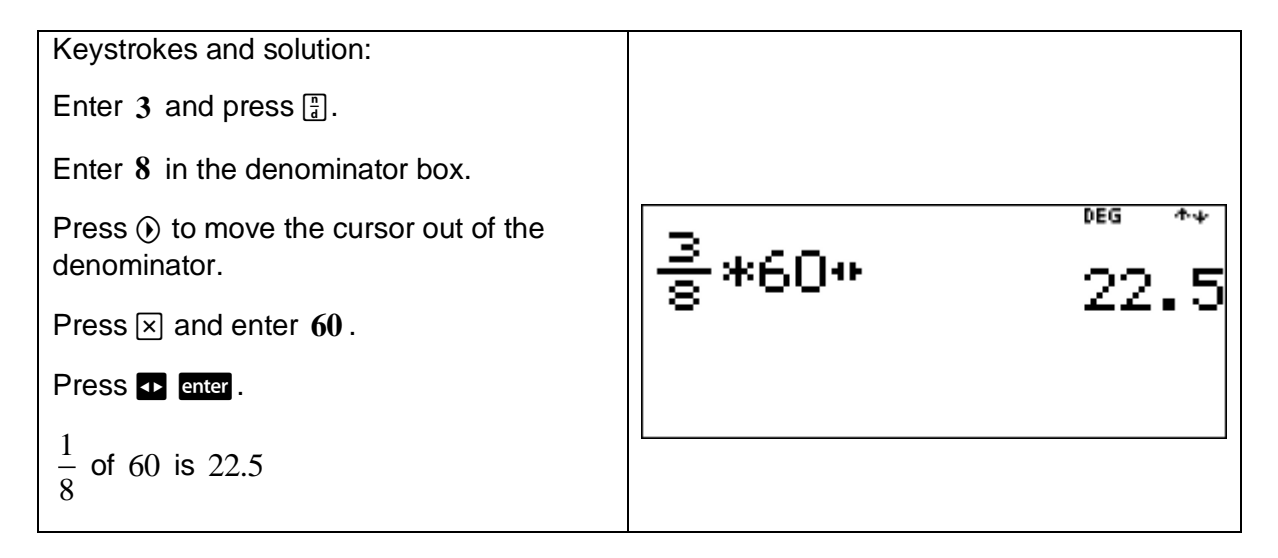

## Example

This example shows how to compare initial estimates with answers obtained with a calculator.

- (a) Estimate the value of  $9.8 \times 5.3$ .
- (b) Use the TI-30XB MultiView<sup>™</sup> to calculate  $9.8 \times 5.3$ .

[**Teacher Note:** Students need to be able to estimate the answers to such numerical calculations. It provides a use for mental computation and, when using a calculator, helps students to make sense of calculator outputs.]

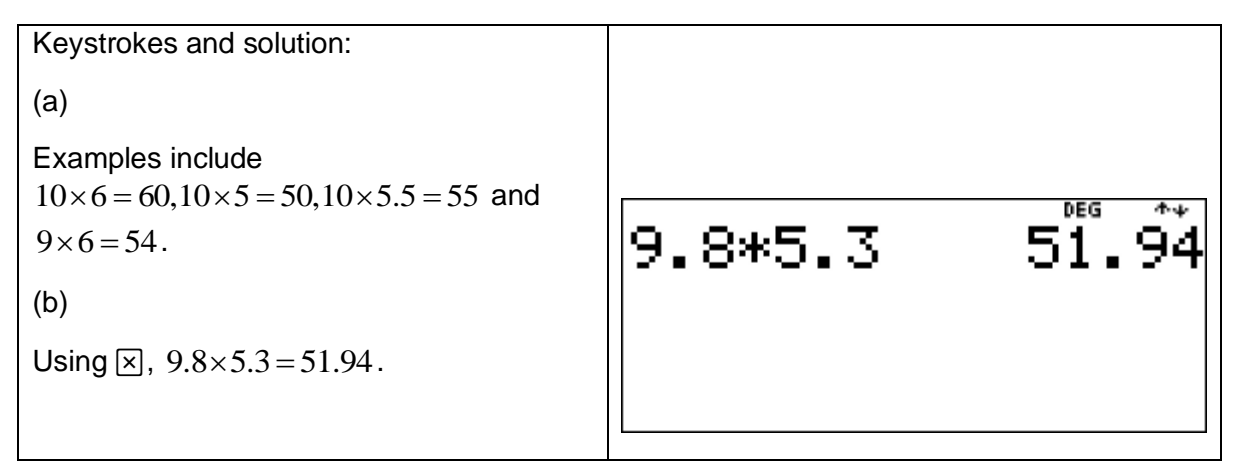

This example shows how calculators deal with recurring decimals.

- (a) Express  $\frac{2}{3}$ 3 as a recurring (repeating) decimal.
- (b) Use the TI-30XB MultiView<sup>™</sup> to convert  $\frac{2}{3}$ 3 to a decimal. Explain the calculator's output.

[**Teacher Note:** It is important for students to be able to reconcile/explain such calculator outputs.]

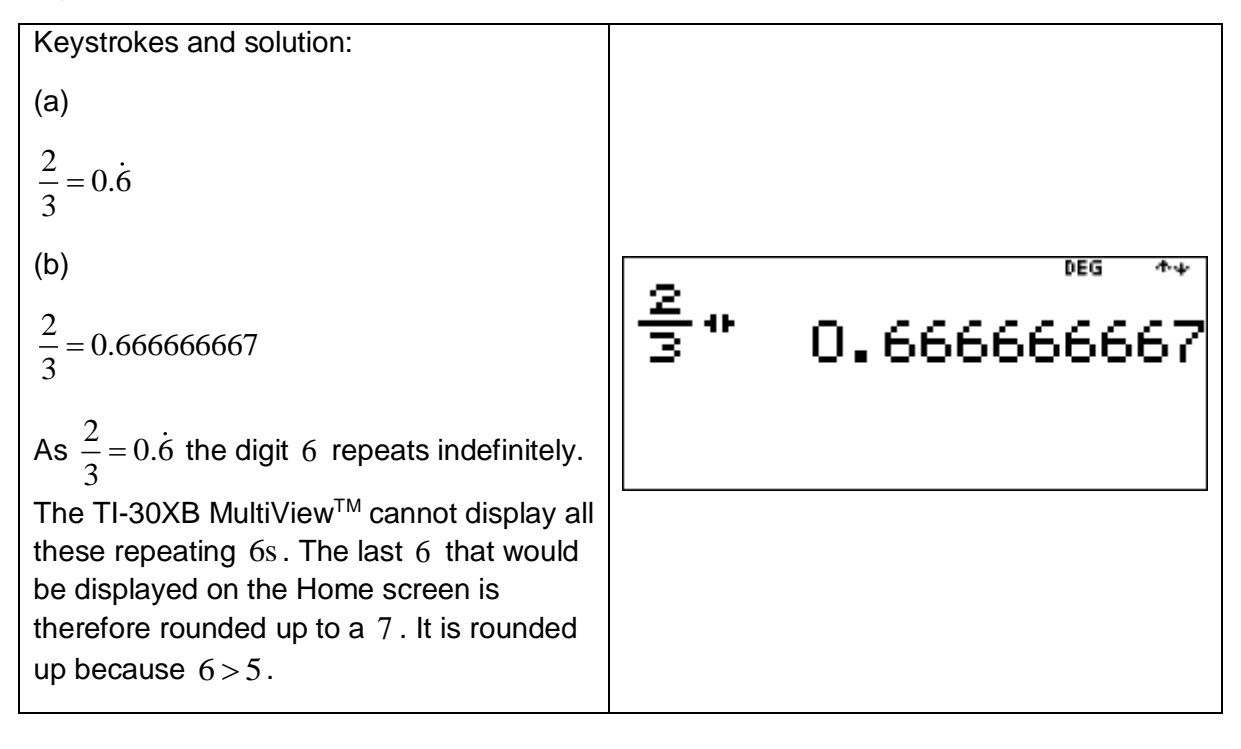

### Short investigation

This is a short investigation involving terminating and recurring decimals. These decimals are rational numbers of the form  $\frac{a}{b}$ *b* where  $a$  and  $b$  are integers and  $b \neq 0$ . The aim is to classify the number of terminating digits (T) and the number of repeating digits (R) in terminating decimals and recurring decimals.

(a) For each positive integer value of  $N$  in the following table:

(i) Use the TI-30XB MultiView<sup>TM</sup> to write 
$$
\frac{1}{N}
$$
 in decimal form.

- (ii) Write each denominator of  $\frac{1}{x}$ *N* as a product of its prime factors in index form.
- (iii) Write down the number of terminating digits (T) and the number of repeating digits (R) in each decimal.

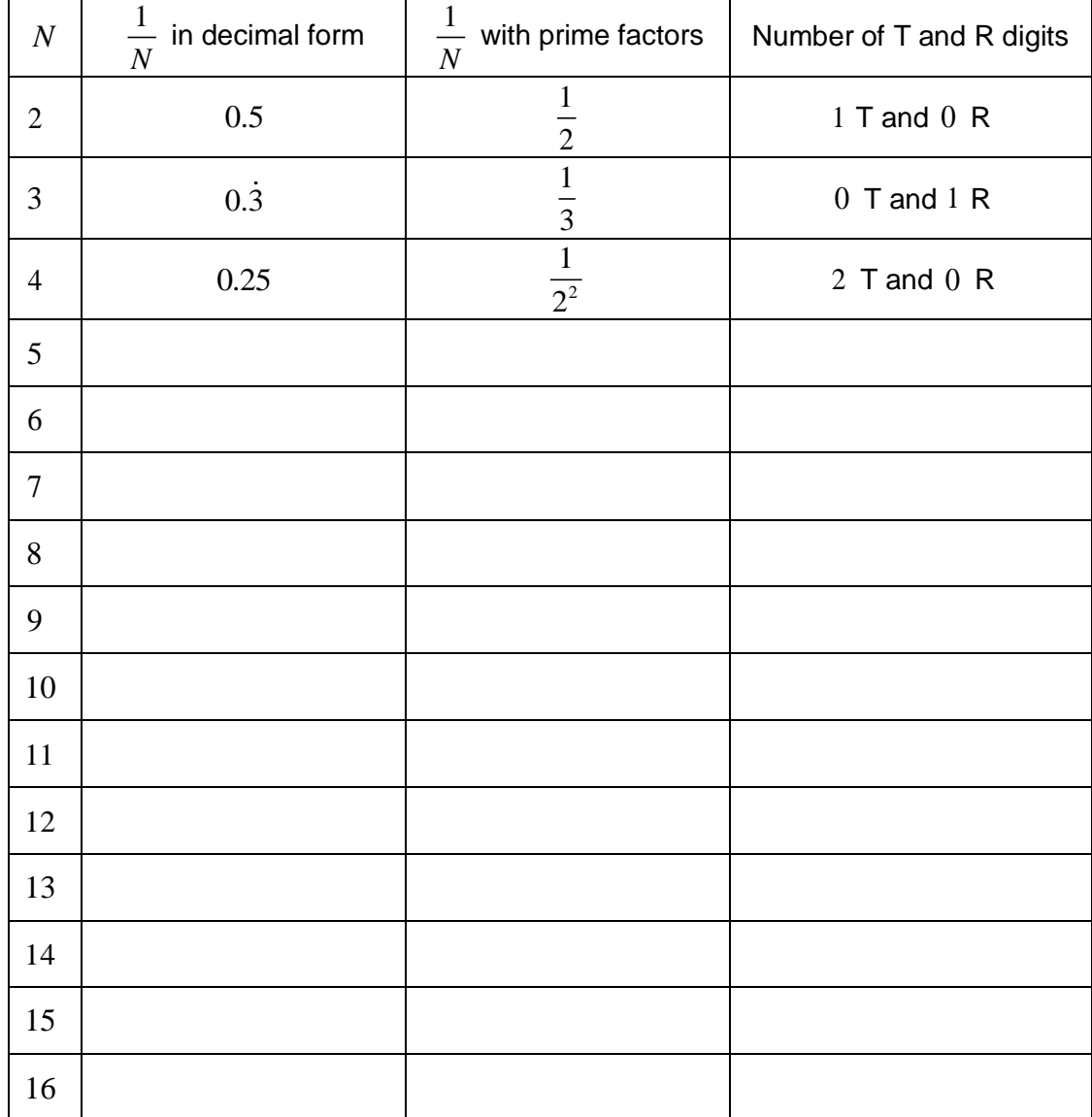

The first three rows of the table have been filled in.

- (b) Use the results from part (a) to state when a fraction  $\frac{1}{x}$ *N* , when written as a decimal, results in
	- (i) a terminating decimal.
	- (ii) a repeating decimal.
- (c) Explain why  $\frac{1}{1}$ 15 , when written as a decimal, has one T digit and one R digit.
- (d) Without using a calculator, show that  $\frac{1}{\sqrt{2}}$ 35 , when written as a decimal, has one T digit and six R digits. Use the TI-30XB MultiView™ to confirm this result.

Further rules regarding the number of T digits and R digits:

- $(1)$  If there are two prime factors with the same rule, for example 2 and 5, only apply the rule once to obtain one T digit instead of two T digits. For example,  $\frac{1}{\Box}$ 10 , when written as a decimal, has one T digit only.
- (2) However, if there are higher powers of the same number, for example  $2^2$ , use the rule twice, so you would therefore have two T digits. The highest power of the factors 2 and 5 determines the number of T digits.
- (3) For a number such as 21 , which has prime factors 3 and 7 , the factor that generates the most R digits takes priority which in this case is 7. Hence  $\frac{1}{2}$ 21 , when written as a decimal, has six R digits.
- (e) Find the number of T digits and R digits for the decimal form of each of the following fractions.
	- (i) 1 50 (ii) 1 33

[**Teacher Note:** Such investigations show how the TI-30XB MultiViewTM can be used for good teaching and learning opportunities.]

#### **Answers:**

(a)

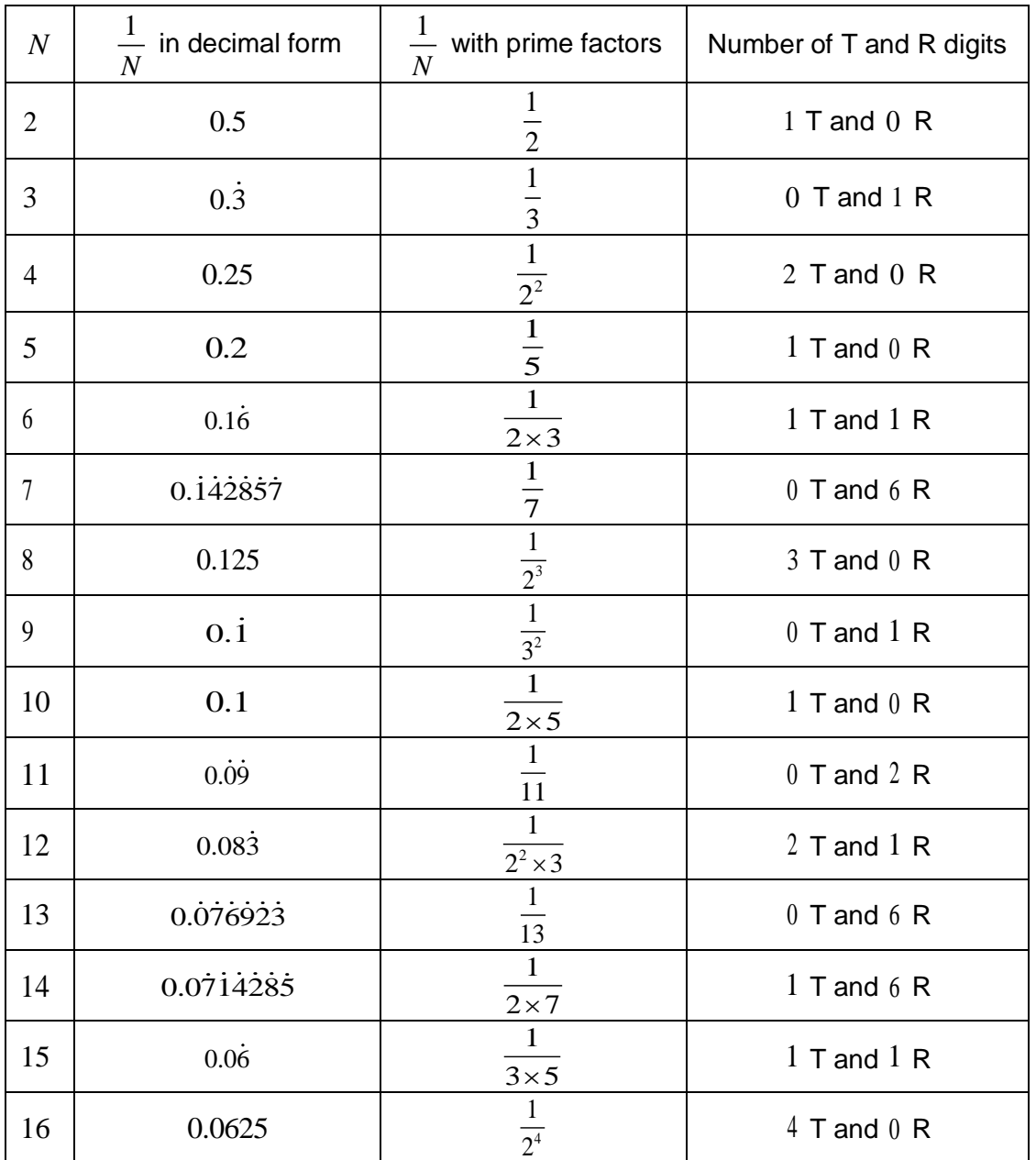

(b) (i) A terminating decimal if the prime factors of the denominator are either 2 or 5 or both.

(ii) A repeating decimal if a prime factor other than  $2$  or  $5$  appears in the prime factorisation of the denominator.

\n- (c) 
$$
\frac{1}{15} = \frac{1}{3 \times 5}
$$
\n- $\frac{1}{3}$  has 0 T digits and 1 R digit and  $\frac{1}{5}$  has 1 T digit and 0 R digits
\n- $S \circ \frac{1}{15}$  has 1 T digit and 1 R digit.
\n- (d)  $\frac{1}{35} = \frac{1}{5 \times 7}$
\n- $\frac{1}{5}$  has 1 T digit and 0 R digits and  $\frac{1}{7}$  has 0 T digits and 6 R digits
\n- $S \circ \frac{1}{35}$  has 1 T digit and 6 R digits.  $\frac{1}{35} = 0.0285714$
\n- (e) (i)  $\frac{1}{50} = \frac{1}{2 \times 5^2}$
\n- The highest power of the factors 2 and 5 determines the number of T
\n- $S \circ \frac{1}{50}$  has 2 T digits and 0 R digits.
\n- (ii)  $\frac{1}{33} = \frac{1}{3 \times 11}$
\n- The factor that generates the most R digits takes priority.
\n

digits.

$$
\frac{1}{3}
$$
 has 1 R digit and  $\frac{1}{11}$  has 2 R digits  
So  $\frac{1}{33}$  has 0 T digits and 2 R digits.

Real numbers that cannot be written in the form of a fraction  $\frac{a}{a}$  $\frac{a}{b}$ , where a and b are

integers and  $b \neq 0$ , are called irrational numbers. An important difference between rational and irrational numbers is that the decimal places of irrational numbers continue forever, without forming any repeating pattern.

The decimal places of  $\pi$  continue indefinitely without ever forming a repeating pattern. So  $\pi$ is an irrational number. As  $\pi$  is not a root of a number, it is not a surd (a number that cannot be simplified to remove a square root or cube root etc.).

A calculator can be used to describe informally, the properties of  $\pi$ .

Press  $\pi$  to enter  $\pi$ .

For calculations, the TI-30XB MultiView<sup>TM</sup> uses  $\pi = 3.141592653590$ .

For display, the TI-30XB MultiView<sup>TM</sup> displays  $\pi = 3.141592654$ .

Press **to** to toggle between exact and approximate values.

### Example

Use the TI-30XB MultiView<sup>™</sup> to convert  $2\pi$  to a decimal.

[**Teacher Note:** Such an example helps students to become familiar with the properties of irrational numbers and the magnitude of frequently used irrational numbers.]

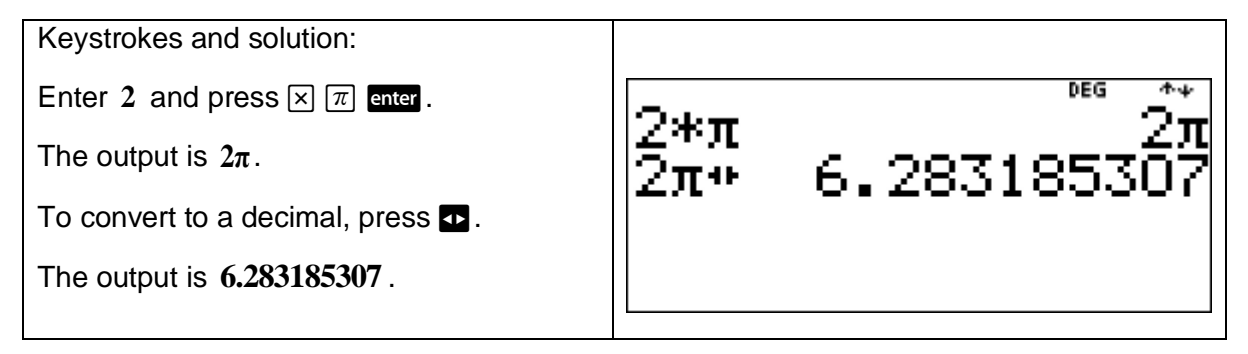

#### Example

This example shows how a calculator can be used to establish the order of fractions, decimals (and percentages).

The fraction  $\frac{22}{5}$ 7 is sometimes used as a rational approximation for  $\pi$ . There is no fraction that is equal to  $\pi$ .

Use the TI-30XB MultiView™ to determine whether  $\frac{22}{5}$ 7 is bigger or smaller than the calculator's decimal value for  $\pi$ .

**[Teacher Note:** This example helps to illustrate that if  $a-b>0$  then  $a>b$ .]

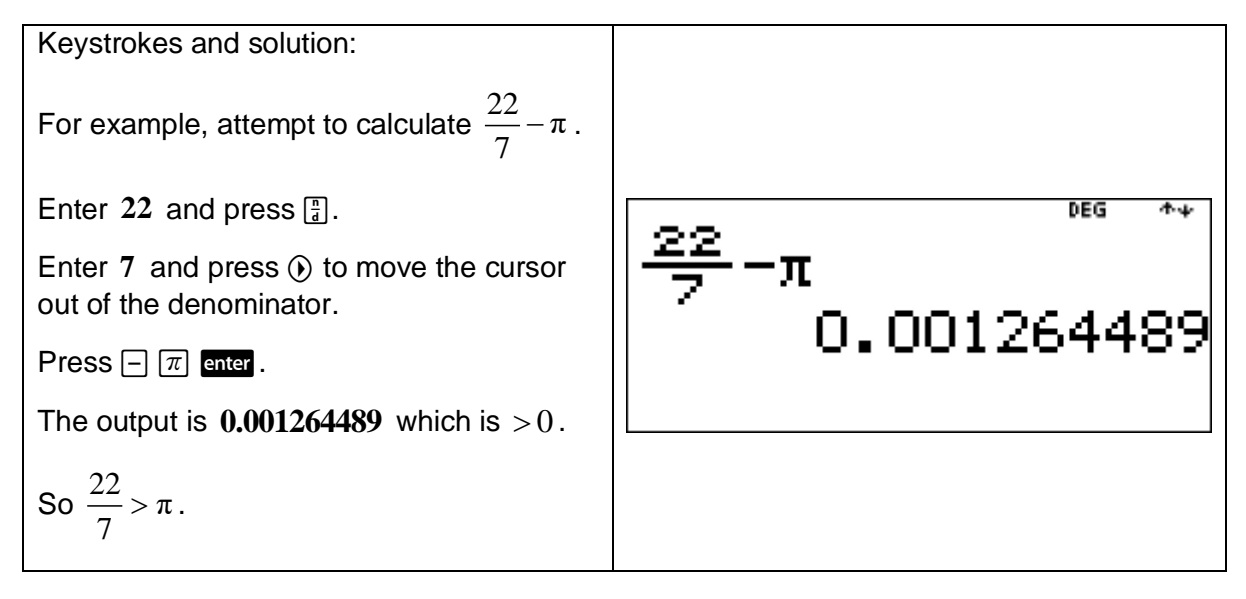

The square roots of many numbers are irrational. An irrational number that is the root of a rational number is called a surd. Examples of surds are  $\sqrt{2}, \sqrt{3}, \sqrt{5}$  and  $\sqrt[3]{2}$ .

A calculator can be used to describe informally, the properties of irrational numbers such as  $\sqrt{2}$ .

## Example

Use the TI-30XB MultiView<sup>™</sup> to write  $\sqrt{2}$  in decimal form.

[**Teacher Note:** Such an example helps students to become familiar with the magnitude of frequently used irrational numbers.]

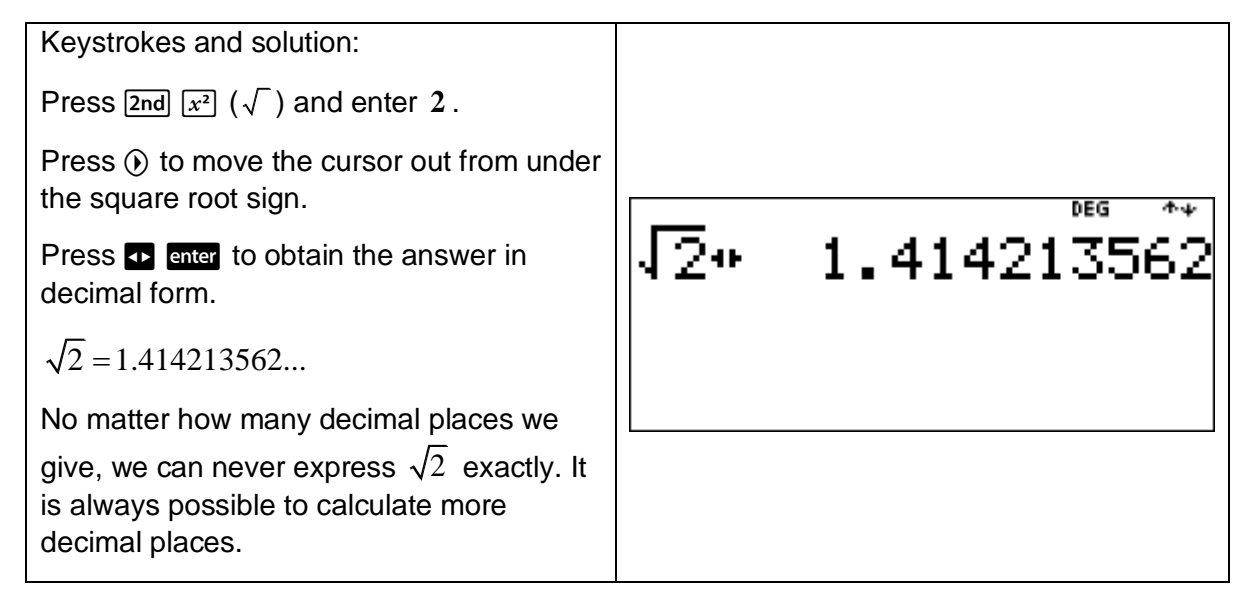

## Short investigation

A calculator can be used to explore decimal approximations of surds and help students recognise that surds can be represented by decimals that are neither terminating nor have a repeating pattern.

For each positive integer value of  $N$  in the following table:

- (a) Use the TI-30XB MultiView<sup>TM</sup> to write  $\sqrt{N}$  either as a positive integer or as a decimal.
- (b) Hence determine whether each  $\sqrt{N}$  is irrational or rational.

The first two rows of the table have been filled in.

[**Teacher Note:** Such investigations show how the TI-30XB MultiViewTM can be used for good teaching and learning opportunities.]

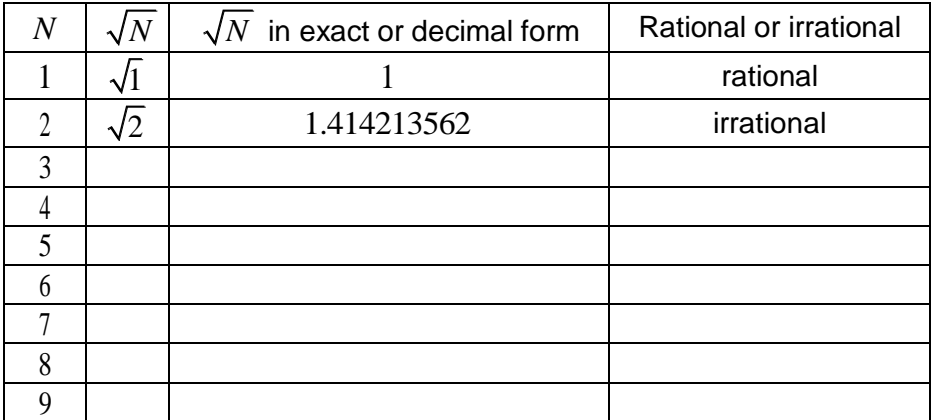

## **Answers:**

(a) and (b)

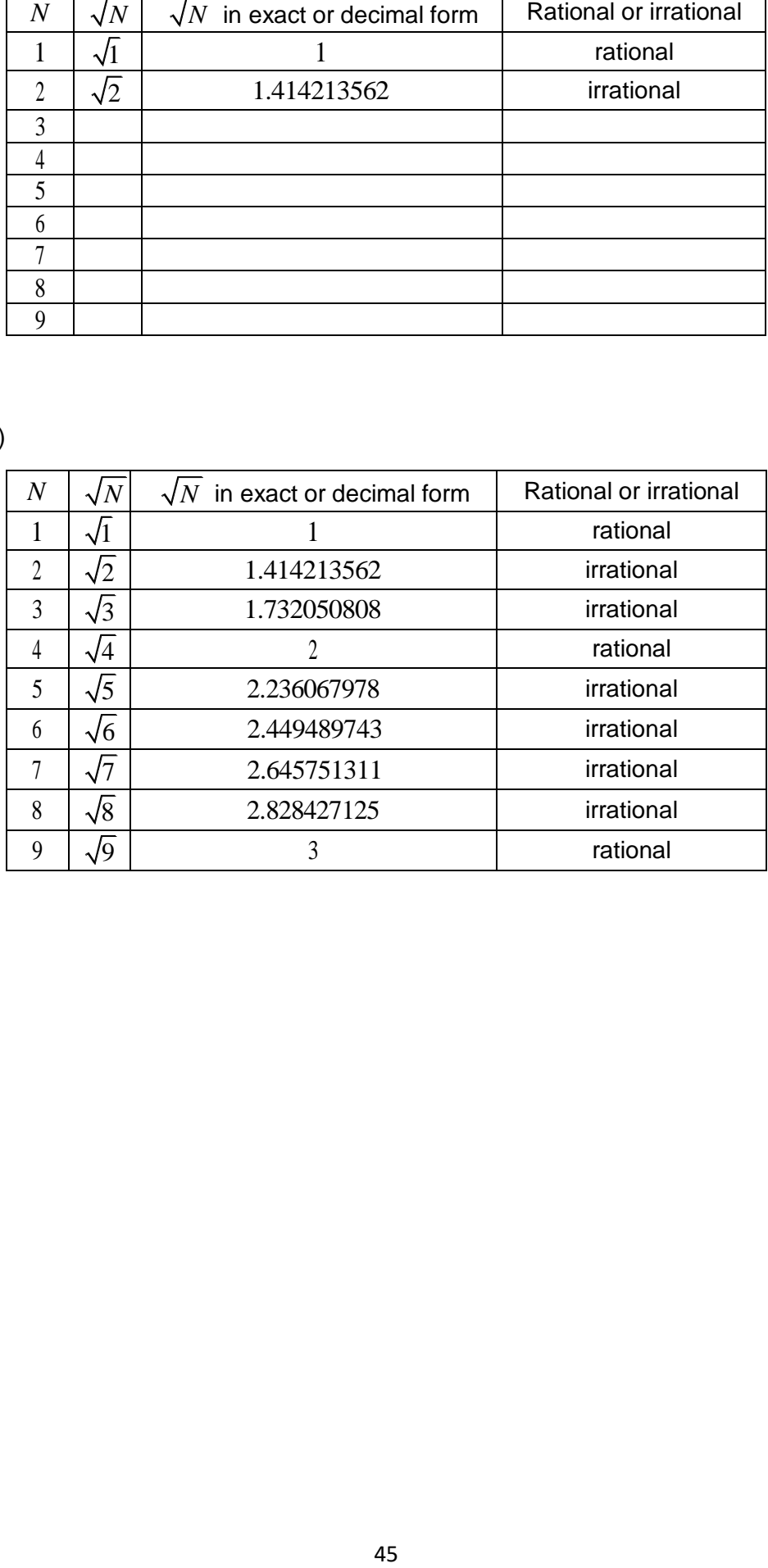

# 1.5 Percentages

Percentages are fractions where the denominator is 100. 'Per cent' means 'out of 100' or 'for every 100'. The symbol % has a one and two zeros hidden in it. The whole amount is 100% . Because percentages all have a denominator of 100 , it is easier to compare percentages than it is to compare fractions with different denominators.

To express a value as a percentage, press  $\boxed{2nd}$   $\boxed{)}$  (>%) after the value.

To perform a calculation involving a percentage, press  $\boxed{2nd}$   $\boxed{\phantom{1}}$  (%) after entering the value of the percentage.

## Example

This example shows how to use a calculator to convert fractions to percentages. To change a fraction or a decimal to a percentage, find that fraction or decimal 'of' 100% where 'of' is calculated by multiplying.

Use the TI-30XB MultiView<sup>TM</sup> to convert  $\frac{1}{\sqrt{2}}$ 40 to a percentage.

[**Teacher Note:** It is important for students to make such conversions with and without a calculator.]

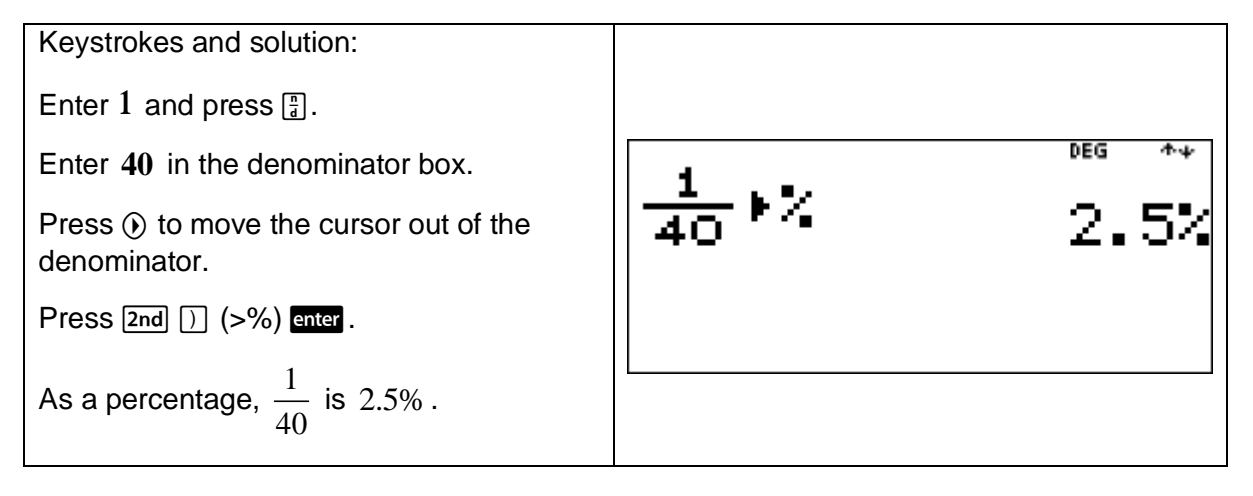

#### Example

This example shows how to use a calculator to convert terminating decimals to percentages.

Use the TI-30XB MultiView<sup>™</sup> to convert  $0.7652$  to a percentage.

[**Teacher Note:** It is important for students to realise that the decimal point does not move. It is the digits that move. Students need to understand this is multiplication by 100.]

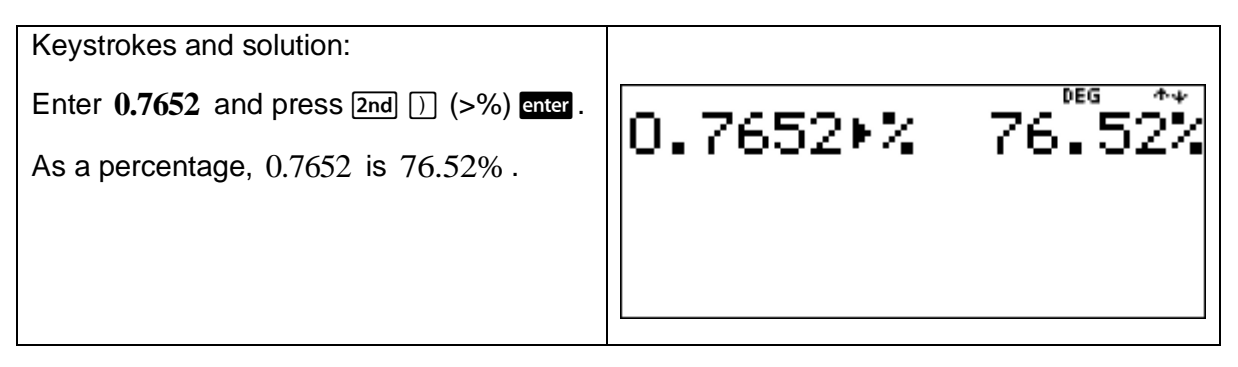

To change a percentage to a fraction, write it over 100 then simplify if possible.

To change a percentage to a decimal, write it over 100 then do the division by 100.

#### Example

This example shows how to use a calculator to convert percentages to fractions and decimals (terminating and recurring).

Use the TI-30XB MultiView™ to express  $9\frac{1}{2}\%$ 2 as

- (a) a fraction.
- (b) a decimal.

[**Teacher Note:** It is important for students to make such conversions with and without a calculator.]

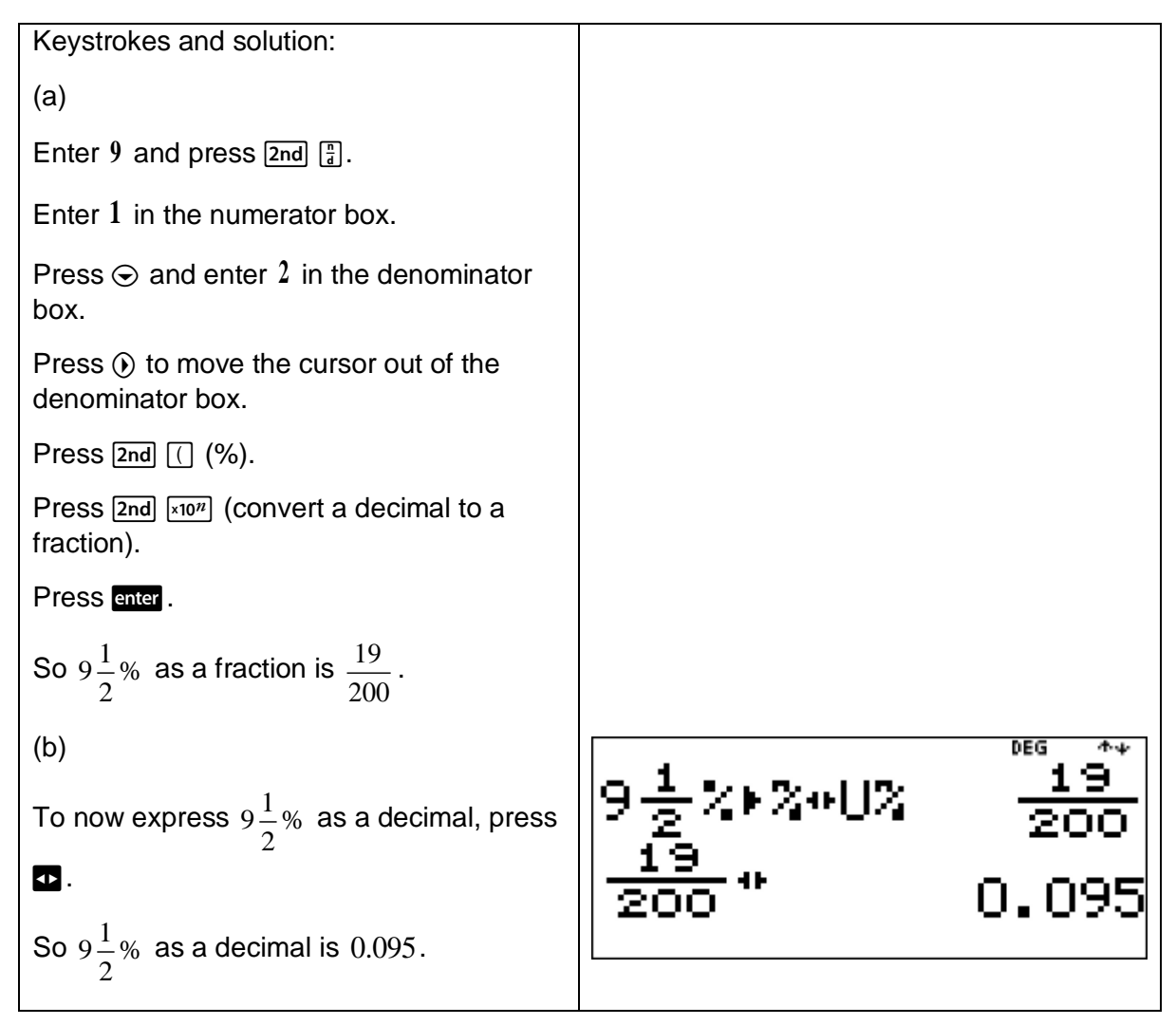

This example shows how to use a calculator to calculate percentages of quantities.

Use the TI-30XB MultiView™ to calculate  $7.5%$  of  $150.$ 

[**Teacher Note:** It is important for students to be able estimate the magnitude of the resulting quantity. For example, 10% of 150 is 15.]

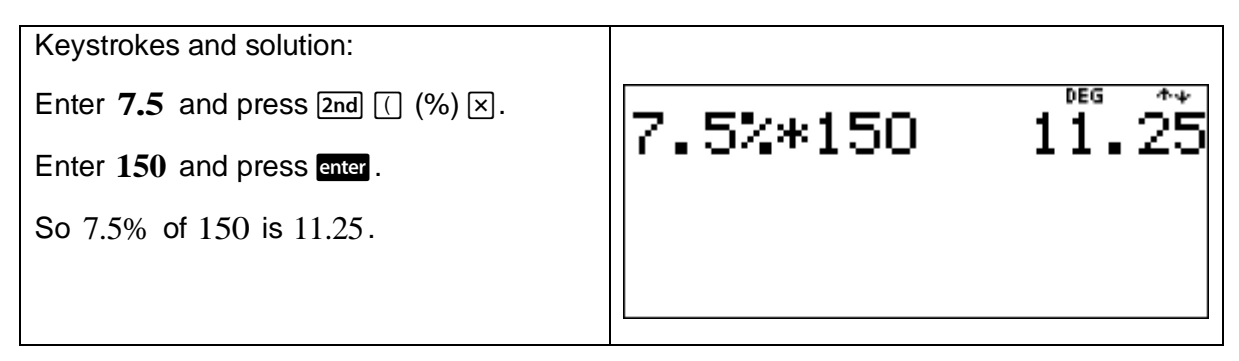

#### Example

This example shows how to use a calculator to express one quantity as a percentage of another.

Using the TI-30XB MultiView<sup>TM</sup>, what percentage of one hour is 21 minutes?

[**Teacher Note:** Students need to know there are 60 minutes in 1 hour.]

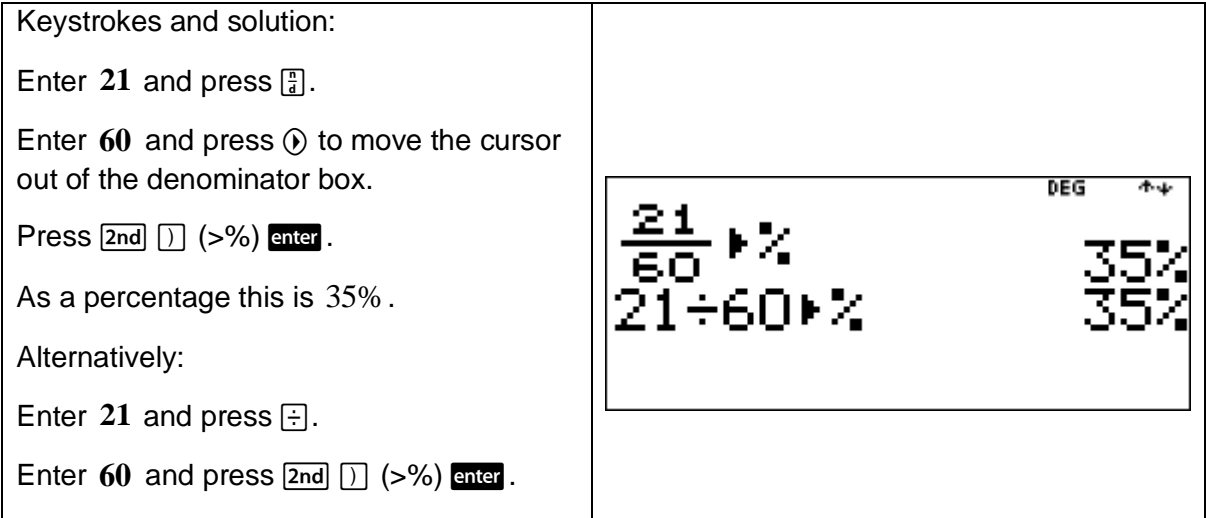

This example shows how to use a calculator to decrease a quantity by a given percentage. It also illustrates the importance of recognising equivalences when calculating percentage decreases.

A shop has a sale where there is a 30% discount on sporting equipment. Use the TI-30XB MultiView<sup>TM</sup> to find the discounted price on a tennis racquet that normally costs  $$250$ .

[**Teacher Note:** When using a calculator to answer such questions, it is important that students anticipate an answer less than \$250.]

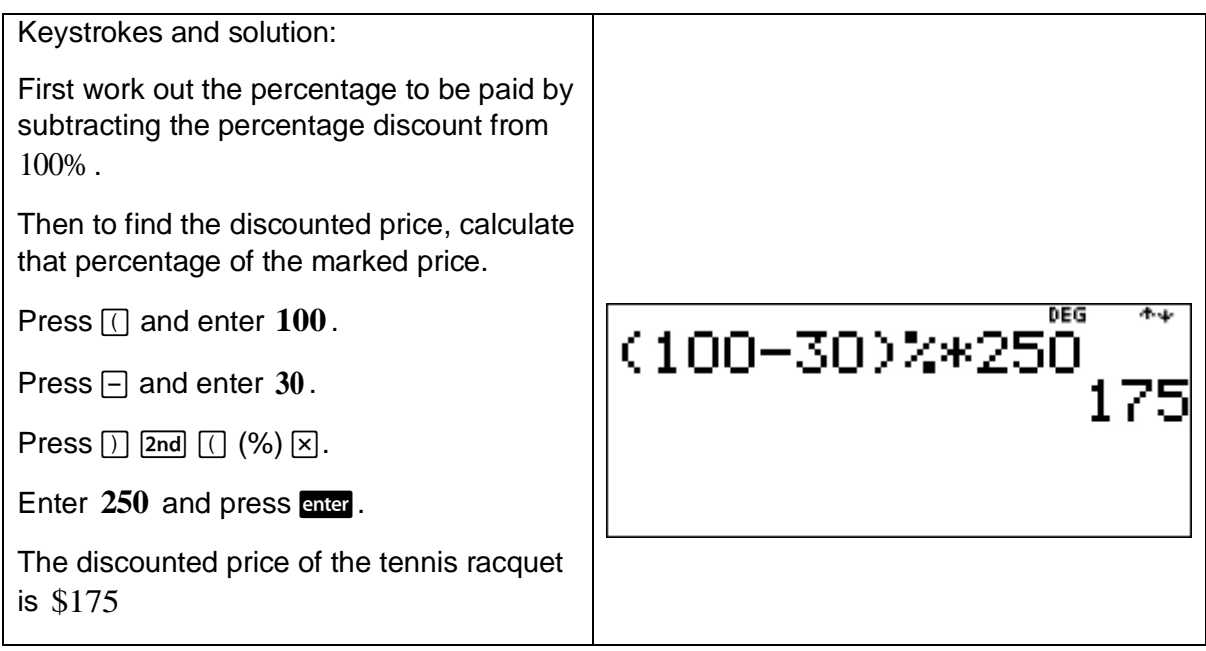

#### Example

This example shows how to use a calculator to solve percentage problems involving use of the unitary method.

A shop has a sale where all items are reduced by  $25\%$  . If a pair of shoes costs \$135 in the sale, use the TI-30XB MultiView<sup>™</sup> to find the original price of the shoes.

[**Teacher Note:** When using a calculator to answer such questions, it is important that students anticipate an answer more than \$135.]

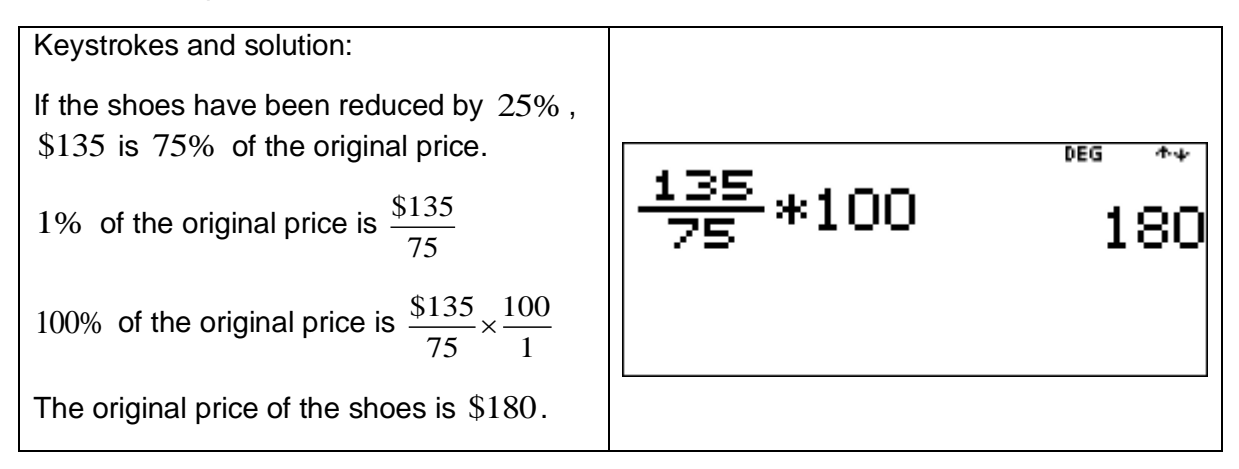

## 1.6 Financial mathematics

The GST is a federal tax applied to most goods and services in Australia. It is calculated at the rate of 10% of the purchase price of the goods or services.

The price including the GST (the price after the GST is added) is described as 'price including GST'.

The price excluding the GST (the price before the GST is added) is described as 'price excluding GST'.

#### Example

This example shows how to use a calculator to calculate the GST and GST inclusive prices for goods purchased in Australia, given the pre-GST price.

Use the TI-30XB MultiView<sup>™</sup> to calculate the GST and the price including GST of a coffee machine whose listed price excluding GST is \$760.

[**Teacher Note:** Remind students of the usefulness of the answer feature when using the TI-30XB MultiView™.]

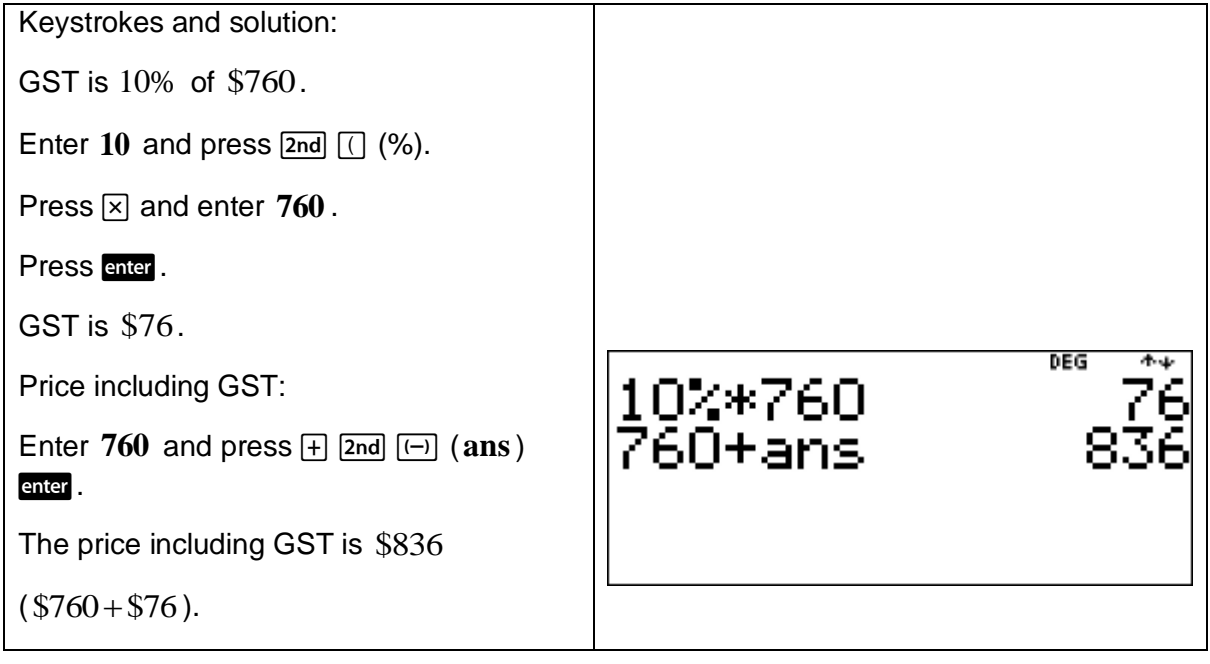

This example shows how to use a calculator to calculate the pre-GST price for goods, given the GST-inclusive price.

A TV is advertised with a listed price of \$999 including GST.

Use the TI-30XB MultiView™ to calculate

- (a) the GST included on the price.
- (b) the pre-GST price.

[**Teacher Note:** Remind students of the usefulness of the answer feature when using the TI-30XB MultiView™.]

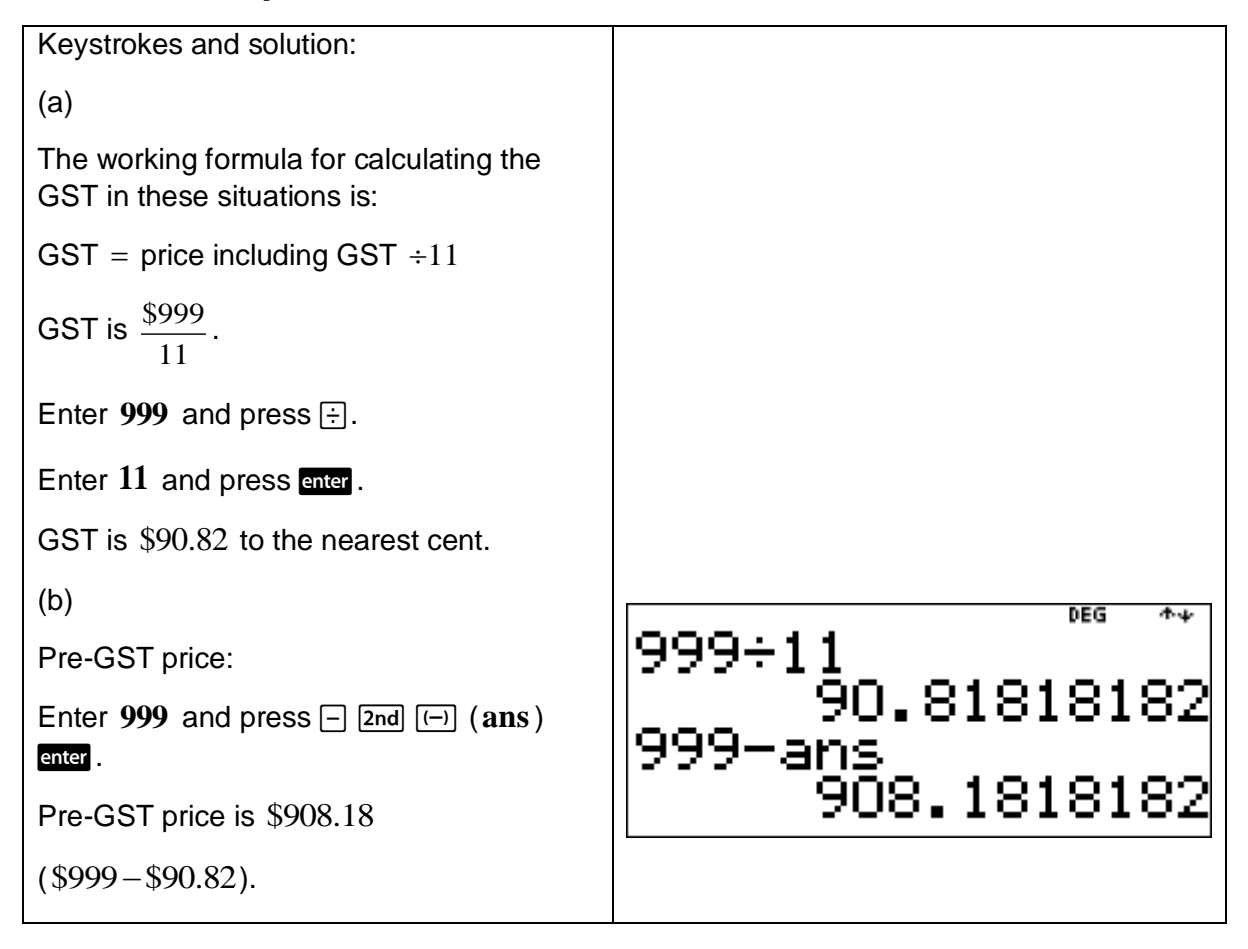

This example shows how to use a calculator to calculate 'best buys' by comparing price per unit, or quantity per monetary unit.

Use the TI-30XB MultiView<sup>™</sup> to calculate which of the following options is the 'best buy'.

500 grams of butter for \$4.50 or 300 grams of butter for \$2.75

[**Teacher Note:** This problem can be analysed in a number of different ways.]

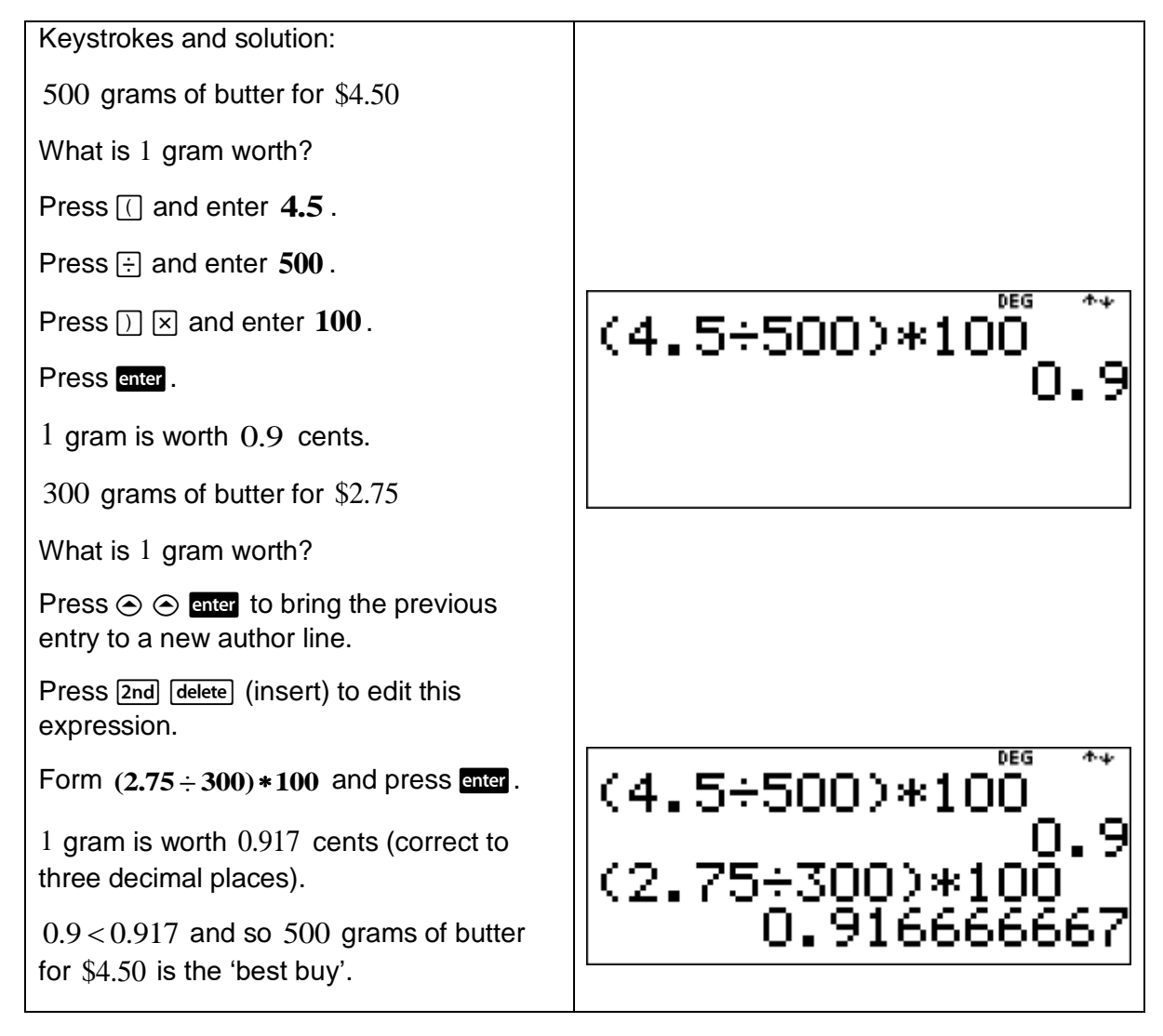

## 1.7 Ratios and rates

The scale on a map is a ratio. It compares the distance on the map with the actual distance on the ground. Map scales normally compare 1 cm on the map with the distance on the ground.

A scale of 1:100, for example, means that 1 cm on the map represents 100 cm on the ground.

Converting this to a more appropriate unit, 1 cm on the map represents 1 m because 100

cm = 1 m. The distance on the map is  $\frac{1}{1}$ 100 of the distance on the ground.

## Example

This example shows how to solve a real-life problem involving ratios.

A plan for a shed is drawn using a scale of  $1:50$ . If the shed is 12 metres long, use the TI-30XB MultiView<sup>™</sup> to calculate how long this would be on the plan.

[**Teacher Note:** Correct conversion of units is important here.]

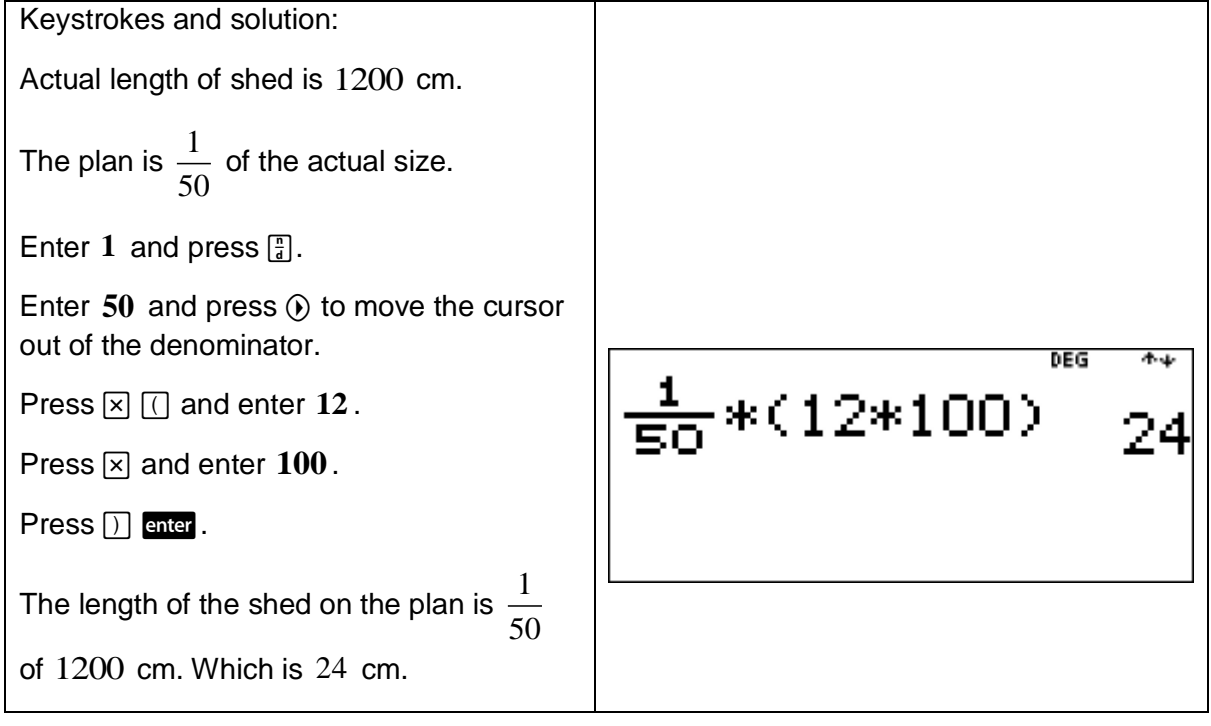

The speed of an object is a rate because it is the distance travelled in a certain time.

### Example

This example shows how to solve a real-life problem involving rates.

A truck is travelling at a constant speed of 90 km per hour. Use the TI-30XB MultiView<sup>™</sup> to find how long it would take the truck to travel 3.75 km. Give your answer in minutes and seconds.

[**Teacher Note:** This example illustrates how to use the TI-30XB MultiViewTM to convert a time into minutes and seconds.]

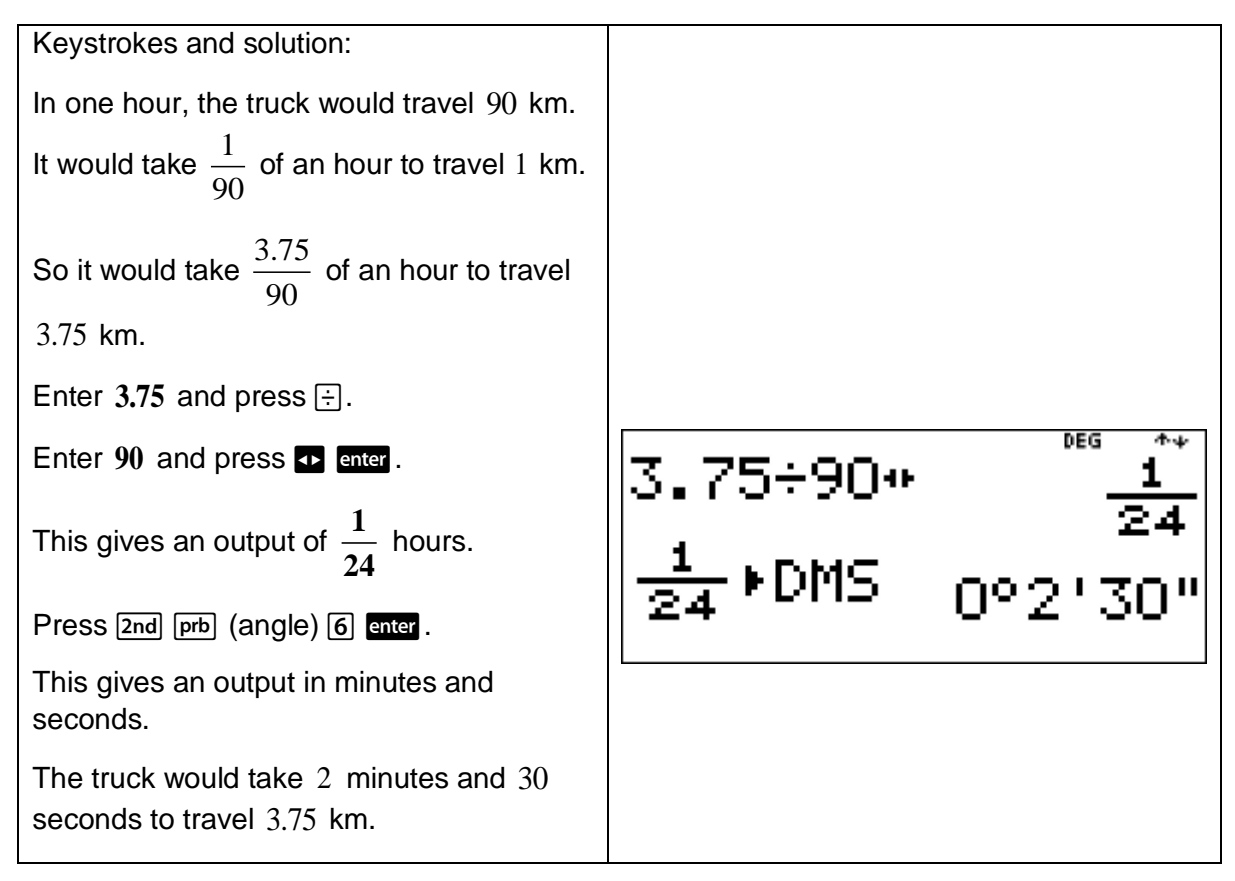

## 1.8 Algebraic techniques

It is important to develop the concept that pronumerals (letters) can be used to represent numerical values. The TI-30XB MultiView<sup>™</sup> has a Constant feature which can be used to help achieve this aim. It also has a data editor and list formulas feature which can also be used to help achieve this aim. See page 17 for more details on the lists feature.

## TI-30XB MultiViewTM Constant feature

Press  $\boxed{2nd}$   $\div$  (K) to turn the Constant feature on and define a constant.

Follow these instructions to store an operation to  $K$  and recall it.

Press  $[2nd] \div (K)$ .

 $K =$  will now be displayed.

Enter any combination of numbers, operators, and/or values, up to 44 characters.

Press  $\frac{d}{dx}$  to save the operation.  $\bf{K}$  will now display in the indicator line.

Each subsequent time enter is pressed, the TI-30XB MultiView™ recalls the stored operation and applies it to the last answer or the current entry.

Press  $[2nd] \div (K)$  again to turn Constant feature off.

#### Example

This example shows how to use a calculator to help students recognise that pronumerals can represent one or more numerical values.

Use the TI-30XB MultiView<sup>TM</sup> Constant feature to find the value of the expression  $2k+1$ when

- (a)  $k = 3$
- (b)  $k = 4$
- $(c)$  $k = 5$

[**Teacher Note:** It is very important that students see pronumeral as variable.]

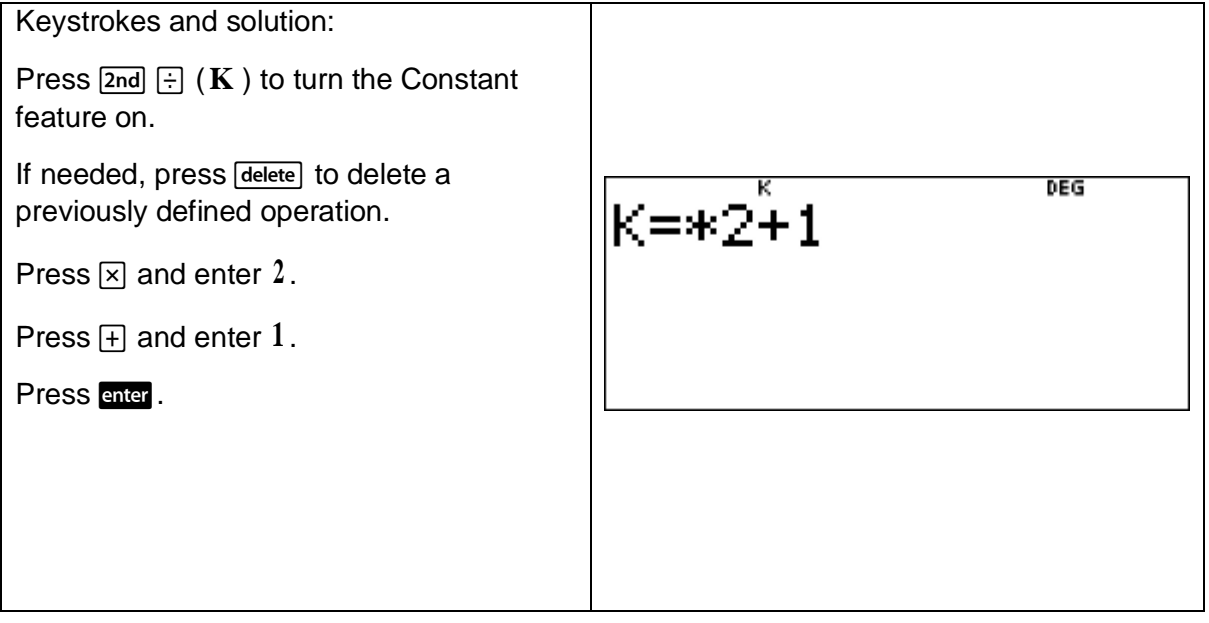

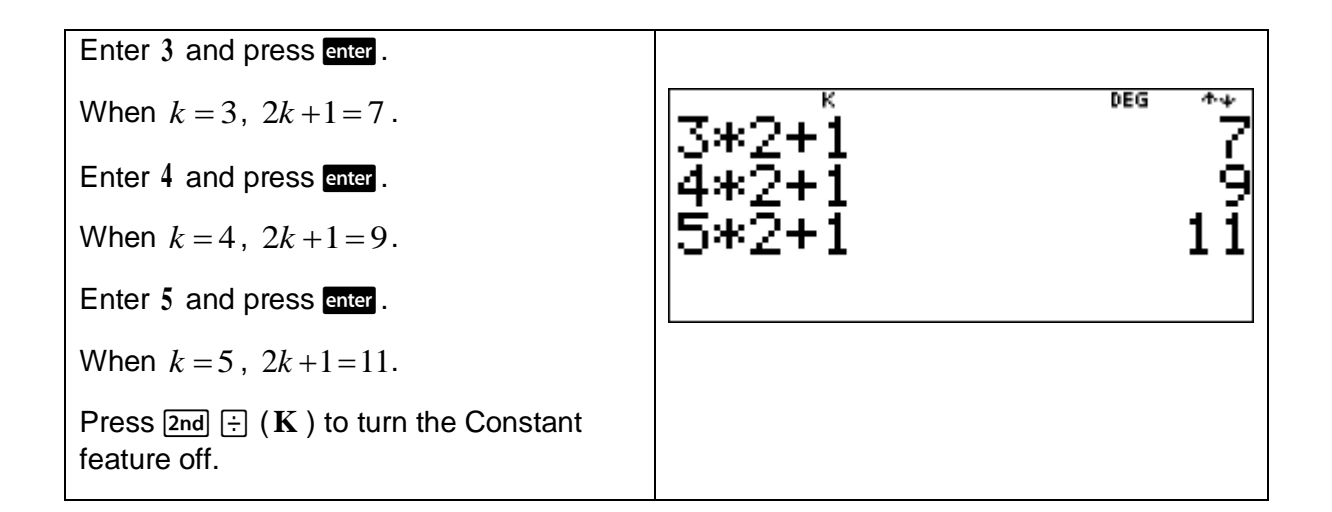

This example shows how to use a calculator to verify whether a simplified expression is correct by substituting numbers for pronumerals and to recognise algebraic equivalence.

- (a) Use the TI-30XB MultiView<sup>TM</sup> lists feature to find the value of the expression  $2k+1$ when
	- (i)  $k = 3$
	- (ii)  $k = 4$
	- (iii)  $k = 5$
- (b) Use the TI-30XB MultiView<sup>TM</sup> lists feature to find the value of the expression  $2(k+1)$ when
	- (i)  $k = 3$
	- (ii)  $k = 4$
	- (iii)  $k = 5$
- (c) Make a change to the expression given in part (a) so that it is equivalent to  $2(k+1)$ . Use the TI-30XB MultiView<sup>™</sup> lists feature to test the change to your expression.

[**Teacher Note:** The TI-30XB MultiViewTM can be used in conjunction with concrete materials and digital technologies to introduce algebraic equivalence, simplifying expressions and extending and applying the laws and properties of arithmetic to algebraic terms and expressions.]

Keystrokes and solution:

(a)

Press  $\boxed{\mathsf{data}}$   $\boxed{\mathsf{data}}$   $\boxed{4}$  to clear all lists.

In L1 enter 3 and press  $\odot$ .

Repeat for **4** and **5** .

These three values should now be in **L1**.

Press  $\odot$  to scroll across to the top of  $L2$ .

Press **data**  $\odot$  to highlight **FORMULA** and press enter.

Now enter the expression  $2k+1$  as **2L1 + 1** to **L2**.

Enter 2 and press **data** enter to paste L1 into the author line.

Press  $\boxplus$  and enter 1 and press enter .

**L2** should now contain the values of the expression  $2k+1$  when  $k=3,4,5$ .

(i) when  $k = 3$ ,  $2k + 1 = 7$ 

(ii) when  $k = 4$ ,  $2k + 1 = 9$ 

(iii) when  $k = 5$ ,  $2k + 1 = 11$ 

(b)

Press  $\odot$  to scroll across to the top of L3.

Press  $\boxed{\text{data}}$  (i) to highlight **FORMULA** and press enter.

Now enter the expression  $2(k+1)$  as

 $2(L1+1)$  to **L3**.

Enter 2 and press  $\times \Box$ .

Press  $\boxed{\text{data}}$  enter to paste  $L1$  into the author line.

Press  $\boxplus$  and enter  $1$ .

Press  $\bigcap$  enter.

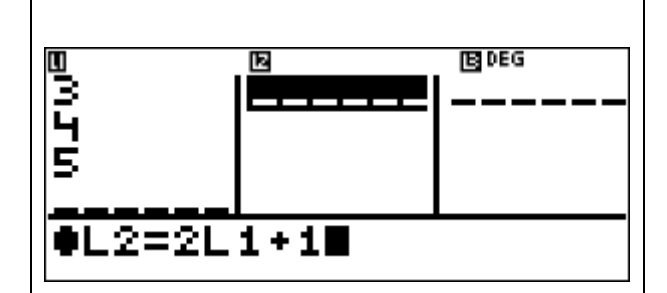

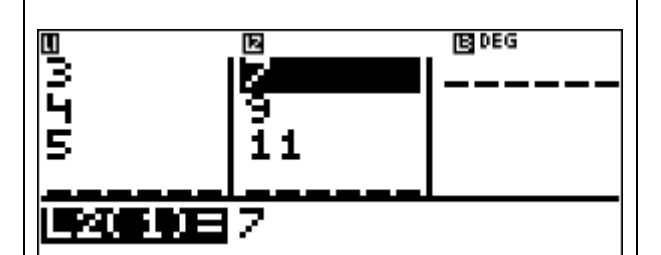

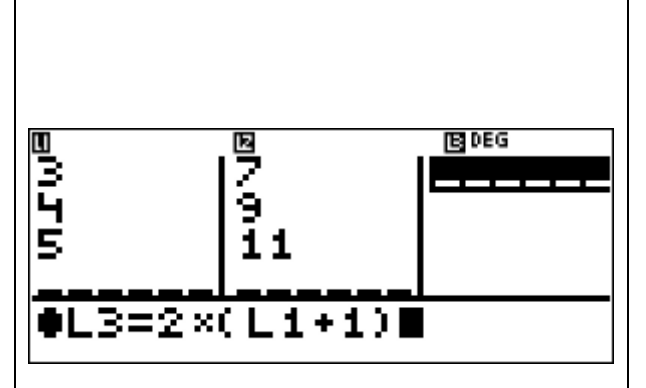

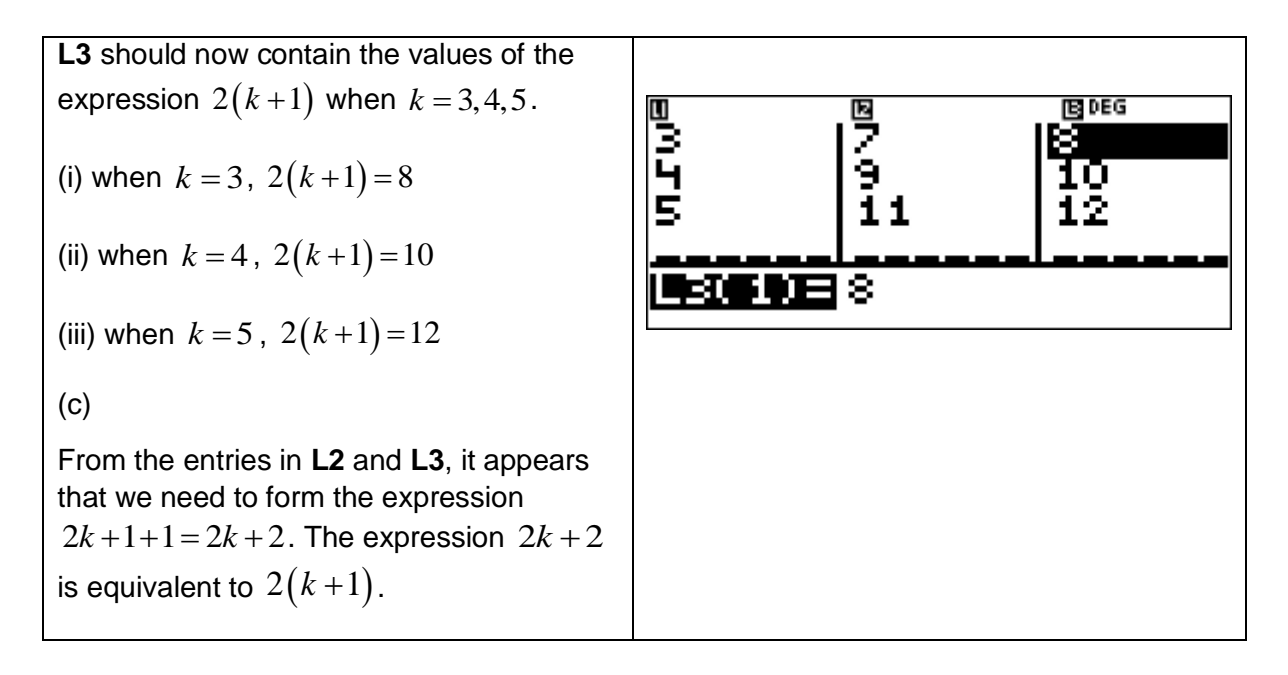

The TI-30XB MultiView™ lists feature can be used to verify numerically the application of the distributive law to the expansion of algebraic expressions. For example:

Enter integer values of *a* into **L1**.

Enter the expression  $3(a+2)$  with the list formula  $3(L1+2)$  into L2.

Enter the expression  $3a + 6$  with the list formula  $3L1+6$  into L3.

The values generated in **L2** and in **L3** for a particular value in **L1** should be the same.

Such an approach could also be used to show that  $-5(x+2) = -5x-10$ . The idea here being to connect algebra with the distributive property of arithmetic to help determine that  $a(b+c) = ab + ac$ .

Similarly, the TI-30XB MultiView™ lists feature can be used to verify numerically the factorisation of algebraic expressions either by finding a common numerical factor or finding a common algebraic factor. For example:

Enter integer values of *a* into **L1**.

Enter the expression  $6a+12$  with the list formula  $6L1+12$  into L2.

Enter the expression  $6(a+2)$  with the list formula  $6(L1+2)$  into L3.

The values generated in **L2** and in **L3** for a particular value in **L1** should be the same.

Such an approach could be used to show that  $x^2 - 5x = x(x-5)$ .

This example shows how to use a calculator to substitute into algebraic expressions and evaluate the result., in particular, to calculate and compare the values of  $x^2$  for values of  $x$ with the same magnitude but opposite sign.

- (a) Use the TI-30XB MultiView<sup>TM</sup> lists feature to find the value of the expression  $x^2$ when
	- (i)  $x = -1$
	- (ii)  $x=1$
	- (iii)  $x = -5$
	- (iv)  $x = 5$
	- (v)  $x = -16$
	- (vi)  $x = 16$
- (b) What do you notice about the values of  $x^2$  for values of x with the same magnitude but opposite sign? Give a brief reason why.

[**Teacher Note:** The TI-30XB MultiViewTM lists feature is particularly useful in such small investigations where the emphasis is more on students explaining calculator outputs rather than in the actual mechanics of calculating such outputs. Note that the TI-30XB MultiView<sup>™</sup> Constant feature (see page 55) and function table feature (see page 75) could also be used here. The advantage of using the function table is the more direct link to  $x^2$ .]

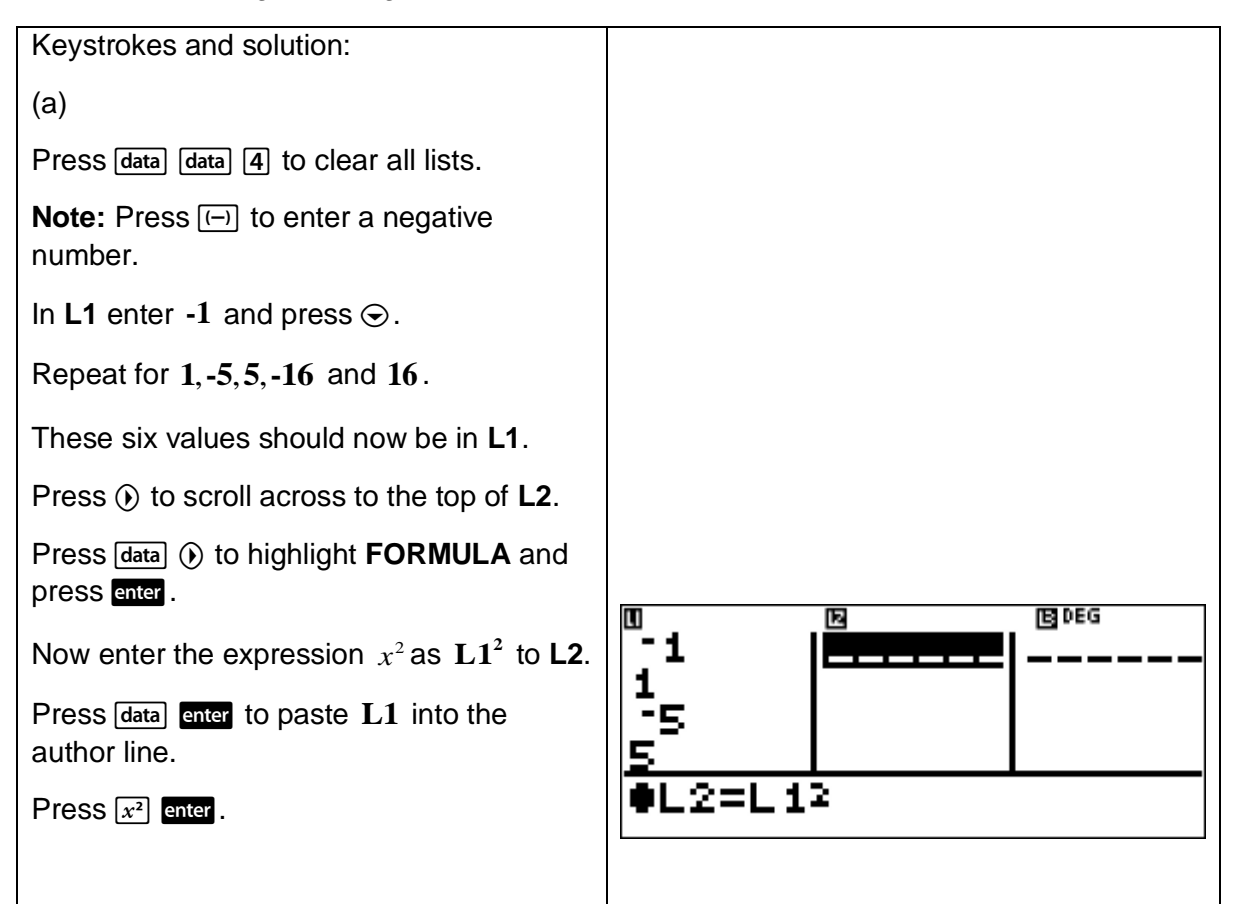

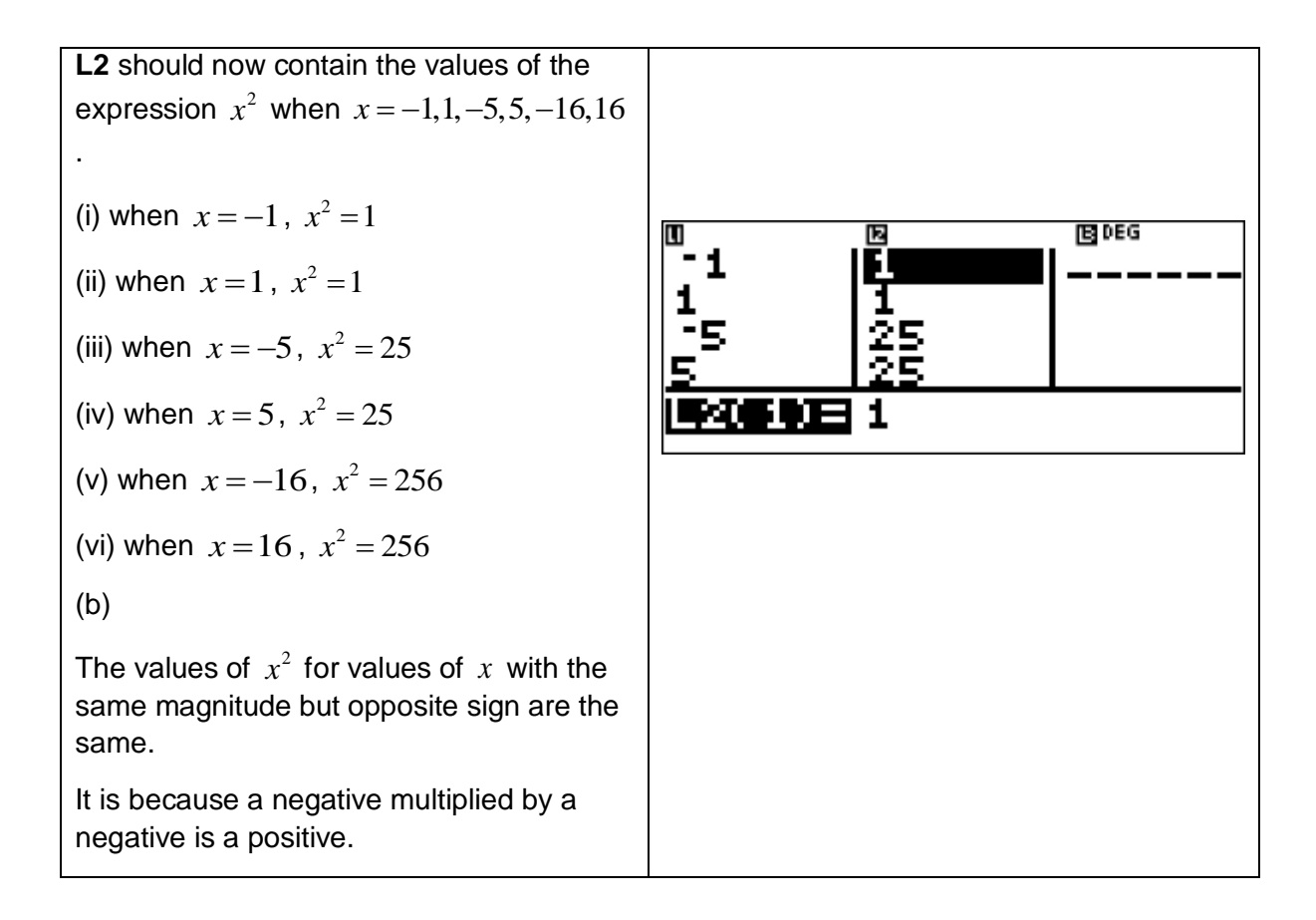

### 1.9 Indices

Before showcasing how the TI-30XB MultiView™ can be used in the teaching and learning of indices, we offer a brief review of divisibility tests. The link between divisibility and indices lies in being able to express a number as a product of its prime factors using index notation where appropriate.

Divisibility tests for 2,3,4,5,6 and 10.

A number is divisible by 2 if the last digit of the number is  $0, 2, 4, 6$  or  $8$ .

A number is divisible by 3 if the sum of the digits of the number is divisible by 3.

A number is divisible by  $4$  if the last two digits of the number are divisible by  $4$ .

A number is divisible by 5 if the last digit of the number is 0 or 5.

A number is divisible by 6 if the number is divisible by both 2 and 3.

A number is divisible by  $10$  if the last digit of the number is  $0$ .

#### Example

This example shows how to use a calculator to apply the test for divisibility by 6 .

- (a) Without a calculator, show that 4614 is divisible by 6 .
- (b) Use the TI-30XB MultiView<sup>™</sup> to verify that  $4614$  is divisible by 6.

[**Teacher Note:** The TI-30XB MultiViewTM can be used to apply and verify the tests of divisibility for 2,3,4,5,6 and 10. It is important for students to recognise that if a given number is divisible by a composite number, then it is also divisible by the factors of that number.]

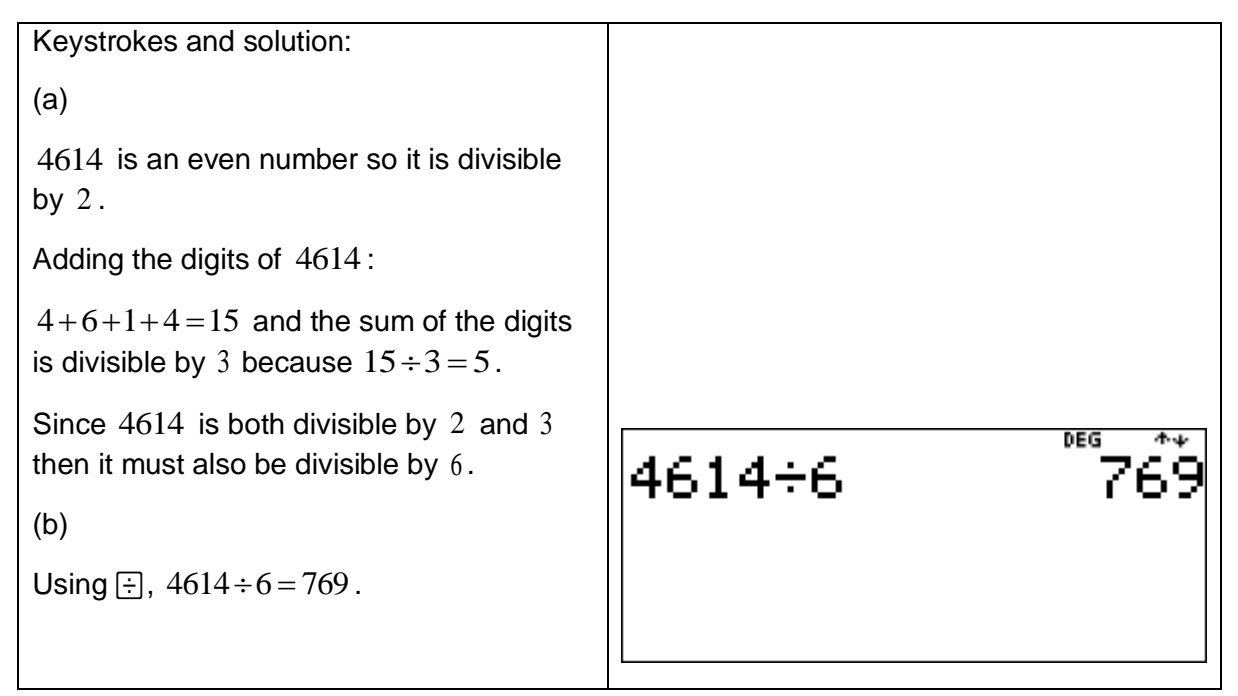

As a product of prime factors in index notation,  $4614 = 2^{1} \times 3^{1} \times 769^{1}$  and so  $4614$  is divisible by 6 .

Press  $\lceil \bigwedge$  to raise a number to a power. If the exponent is an expression, it must be placed inside parentheses.

## Short investigation

This short investigation shows how a calculator can be used to evaluate numbers expressed as powers of integers.

Use the TI-30XB MultiView™ to determine what effect the raising of a negative number to an odd or even power has on the sign of the result.

[**Teacher Note:** Such investigations show how the TI-30XB MultiViewTM can be used for good teaching and learning opportunities.]

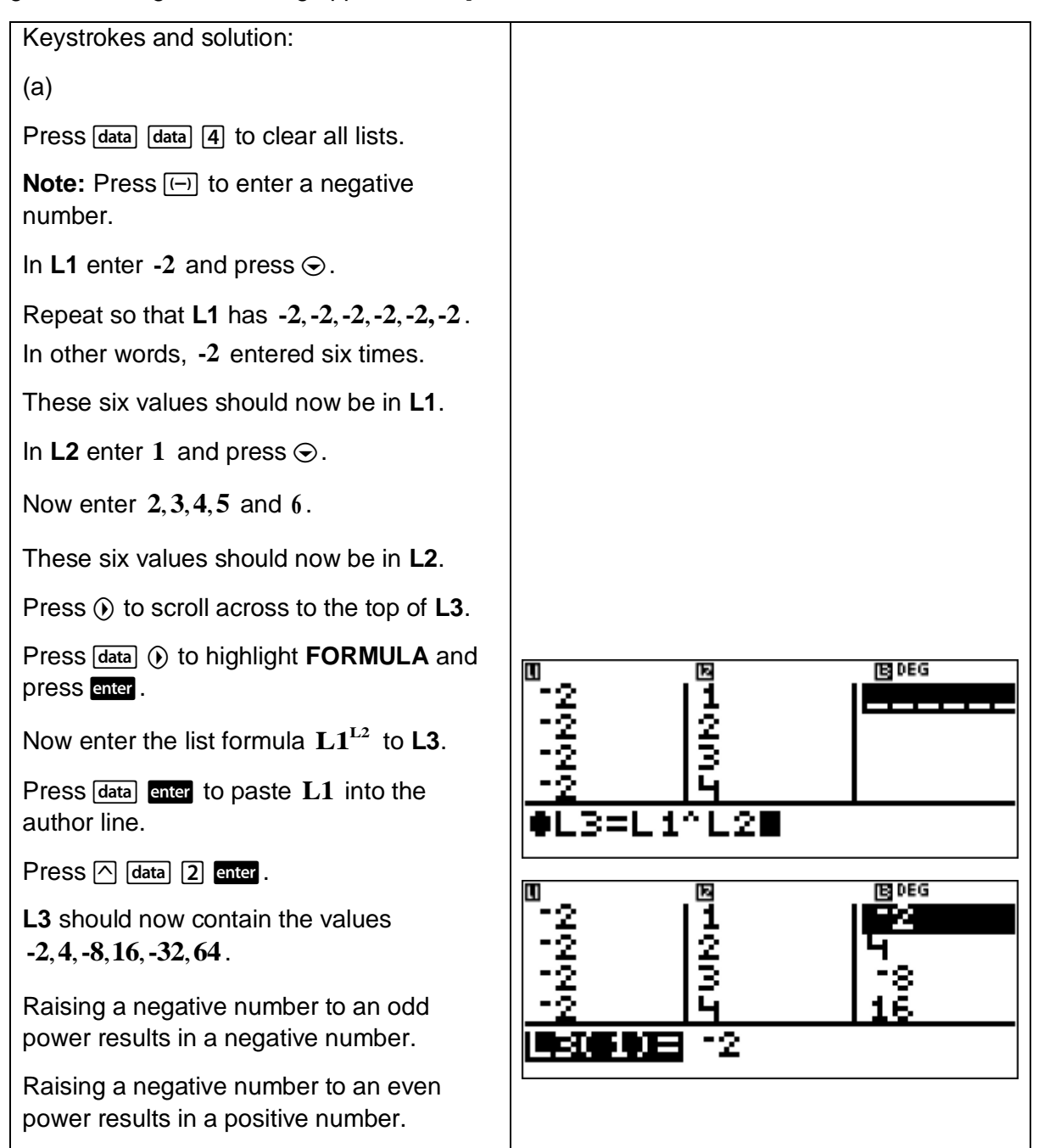

This example shows how to use a calculator to express a number of the form  $a^{-n}$  as a fraction.

Use the TI-30XB MultiView<sup>™</sup> to write  $6^{-3}$  as a fraction.

[**Teacher Note:** It is important that students understand that 3 3  $6^{-3} = \frac{1}{16}$ 6  $^{-3} = \frac{1}{2}$ .

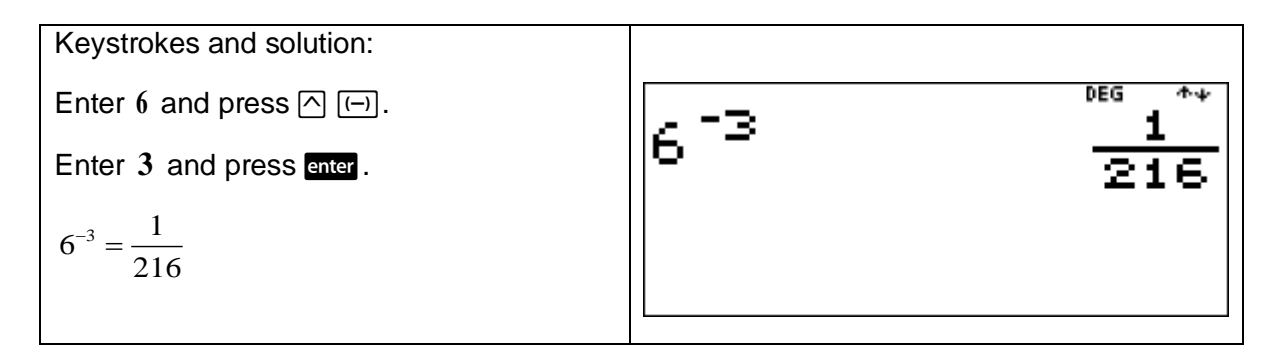

#### Example

This example shows how to use a calculator and order of operations to evaluate expressions involving indices.

Use the TI-30XB MultiView<sup>TM</sup> to calculate  $4^3 + 3^{(5-2)}$ .

[**Teacher Note:** It is important that students are able to use their calculator to evaluate expressions involving various operations.]

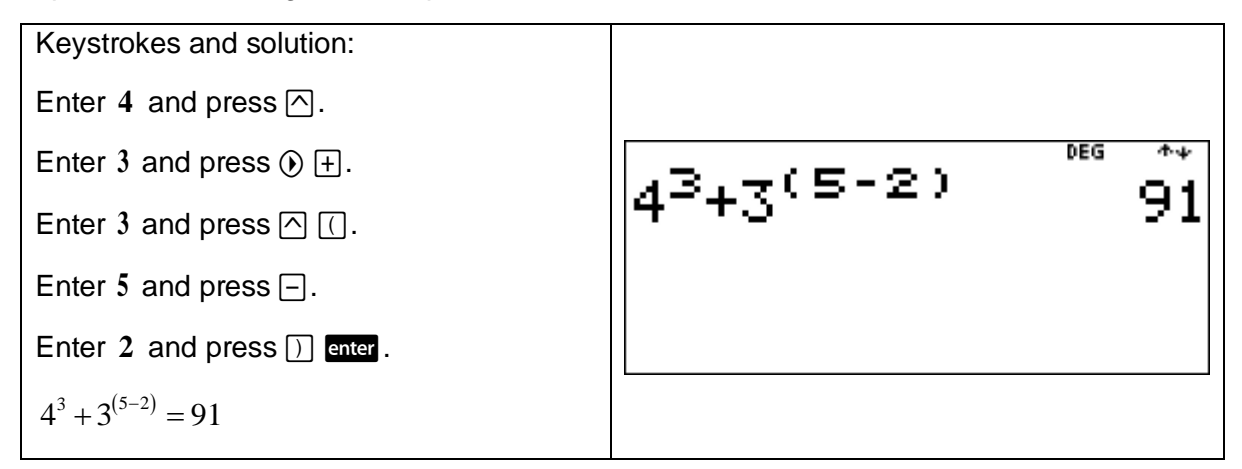

Press  $\boxed{2nd}$   $\boxed{x^2}$   $(\sqrt{x})$  to calculate the square root of a positive number.

## Example

This example shows how to use a calculator to calculate the square root of a perfect square number.

Use the TI-30XB MultiView<sup>™</sup> to calculate  $\sqrt{196}$ .

**[Teacher Note:** It is important that students link  $\sqrt{196} = 14$  to  $14^2 = 196$ .]

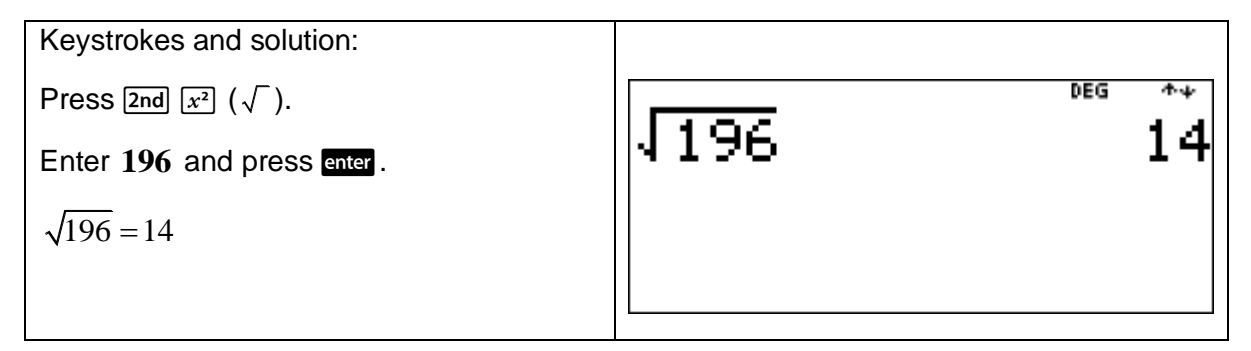

Press  $\boxed{2nd}$   $\boxed{\wedge}$  ( $\sqrt[r]{ }$ ) to calculate the *n*th root of any positive number and any odd integer root of a negative number.

# Example

This example shows how to use a calculator to calculate the cube root of a perfect cubed number.

Use the TI-30XB MultiView<sup>™</sup> to calculate  $\sqrt[3]{729}$ .

**[Teacher Note:** It is important that students link  $\sqrt[3]{729} = 9$  to  $9^3 = 729$ .]

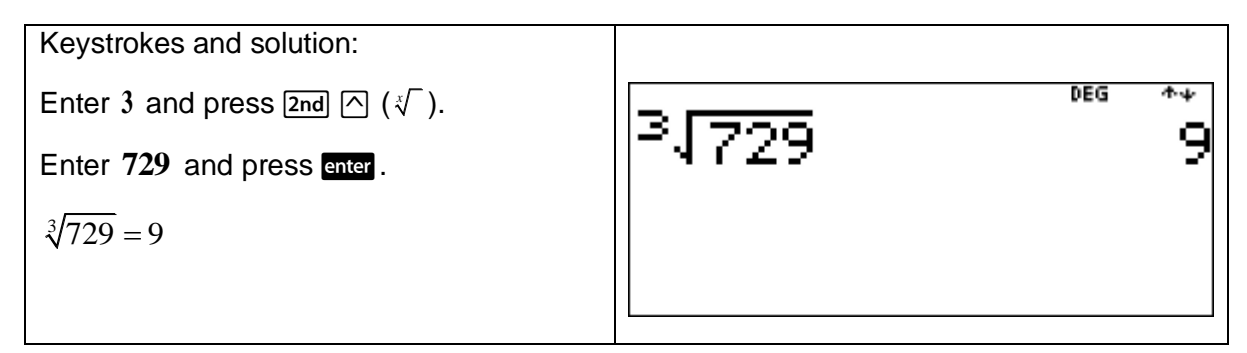

This example shows how to use a calculator to establish the link between squares and square roots.

- (a) Use the TI-30XB MultiView<sup>TM</sup> to calculate the following:
	- (i)  $7^2$  and  $\sqrt{49}$  .
	- (ii)  $20^2$  and  $\sqrt{400}$  .
	- (iii)  $32^2$  and  $\sqrt{1024}$  .
- (b) Take a positive whole number  $N$ . Square that number and then take the positive square root of the result. What is the resulting number?

[**Teacher Note:** It is important that students understand the link between squares and square roots.]

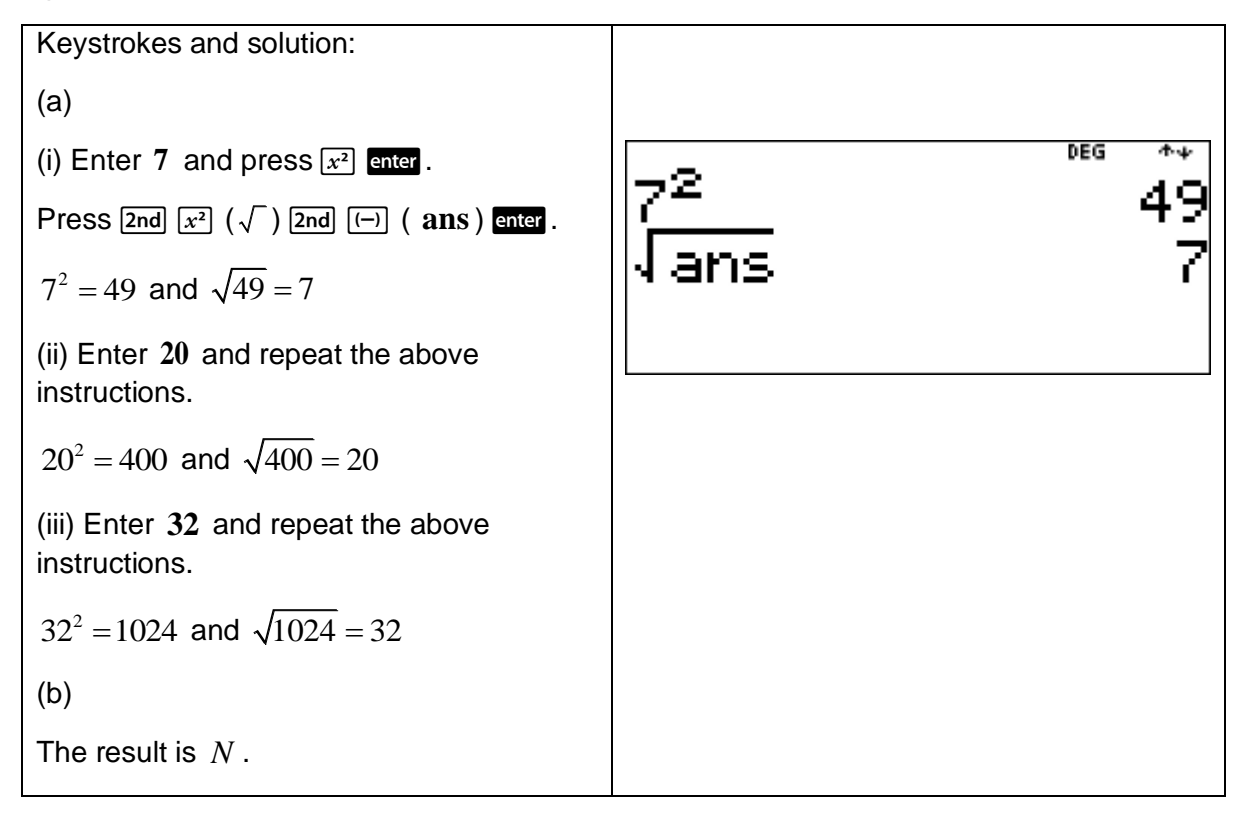

This example shows how to use a calculator to establish the link between cubes and cube roots.

- (a) Use the TI-30XB MultiView<sup>TM</sup> to calculate the following:
	- (i)  $5^3$  and  $\sqrt[3]{125}$ .
	- (ii)  $11^3$  and  $\sqrt[3]{1331}$ .
	- (iii)  $20^3$  and  $\sqrt[3]{8000}$ .
- (b) Take a positive whole number  $N$ . Cube that number and then take the cube root of the result. What is the resulting number?

[**Teacher Note:** It is important that students understand the link between cubes and cube roots.]

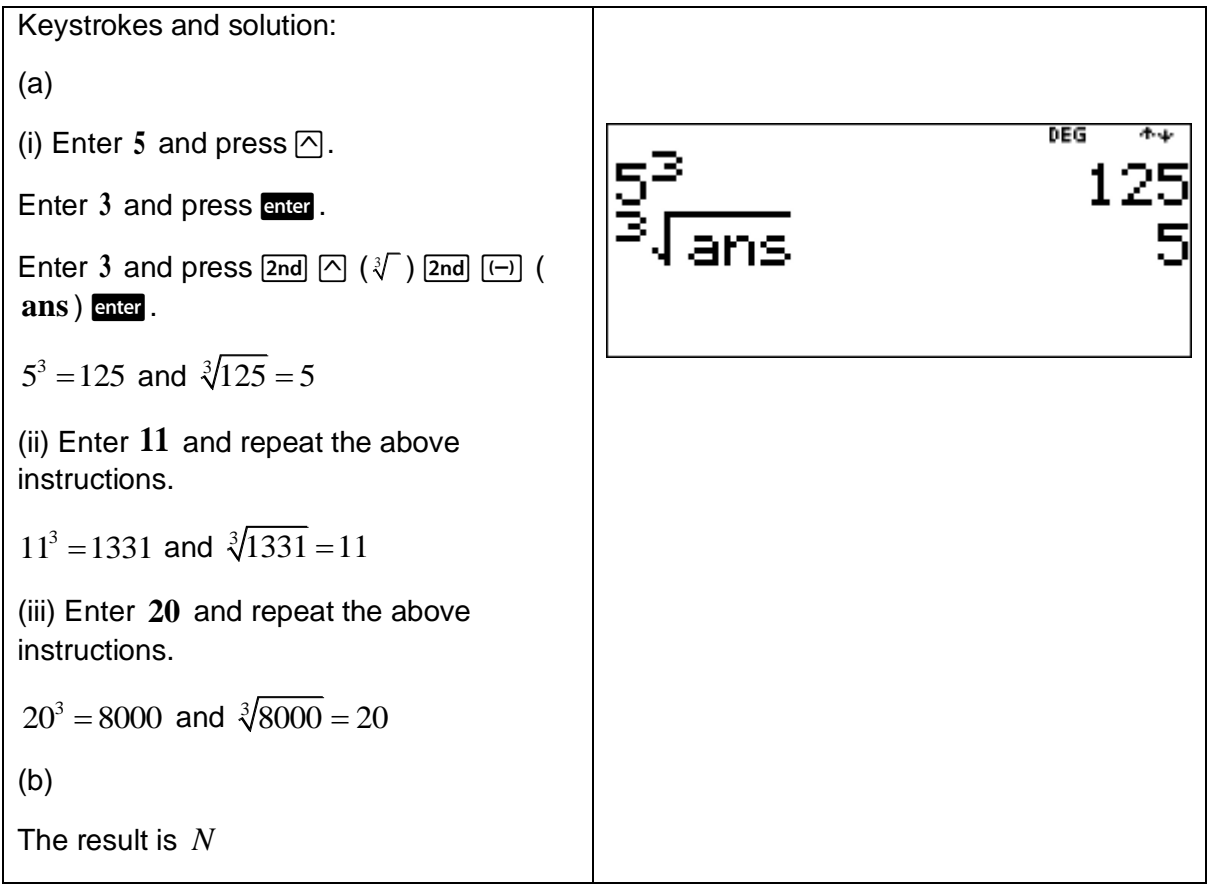

This example shows how to use a calculator to determine through numerical examples that  $(ab)^2 = a^2b^2$  and  $\sqrt{ab} = \sqrt{a} \times \sqrt{b}$ .

(a) Use the TI-30XB MultiView<sup>TM</sup> to calculate the following:

(i) 
$$
(2 \times 3)^2
$$
 and  $2^2 \times 3^2$ .

(ii)  $(-3 \times 5)^2$  and  $(-3)^2 \times 5^2$ .

(iii) 
$$
(-5 \times -6)^2
$$
 and  $(-5)^2 \times (-6)^2$ .

(b) Use the results from part (a) to complete the following formula  $(ab)^2 =$  \_\_\_\_\_\_\_\_\_.

 $(c)$  Use the TI-30XB MultiView<sup>TM</sup> to calculate the following:

(i) 
$$
\sqrt{9 \times 4}
$$
 and  $\sqrt{9} \times \sqrt{4}$ .

(ii)  $\sqrt{4 \times 16}$  and  $\sqrt{4 \times 16}$ .

(iii) 
$$
\sqrt{49 \times 25}
$$
 and  $\sqrt{49} \times \sqrt{25}$ .

(d) Use the results from part (c) to complete the following formula  $\sqrt{ab} =$  \_\_\_\_\_\_\_\_\_\_\_.

[**Teacher Note:** It is important to showcase the link between generalised arithmetic and algebra. And to showcase numerical and algebraic equivalence of expressions.]

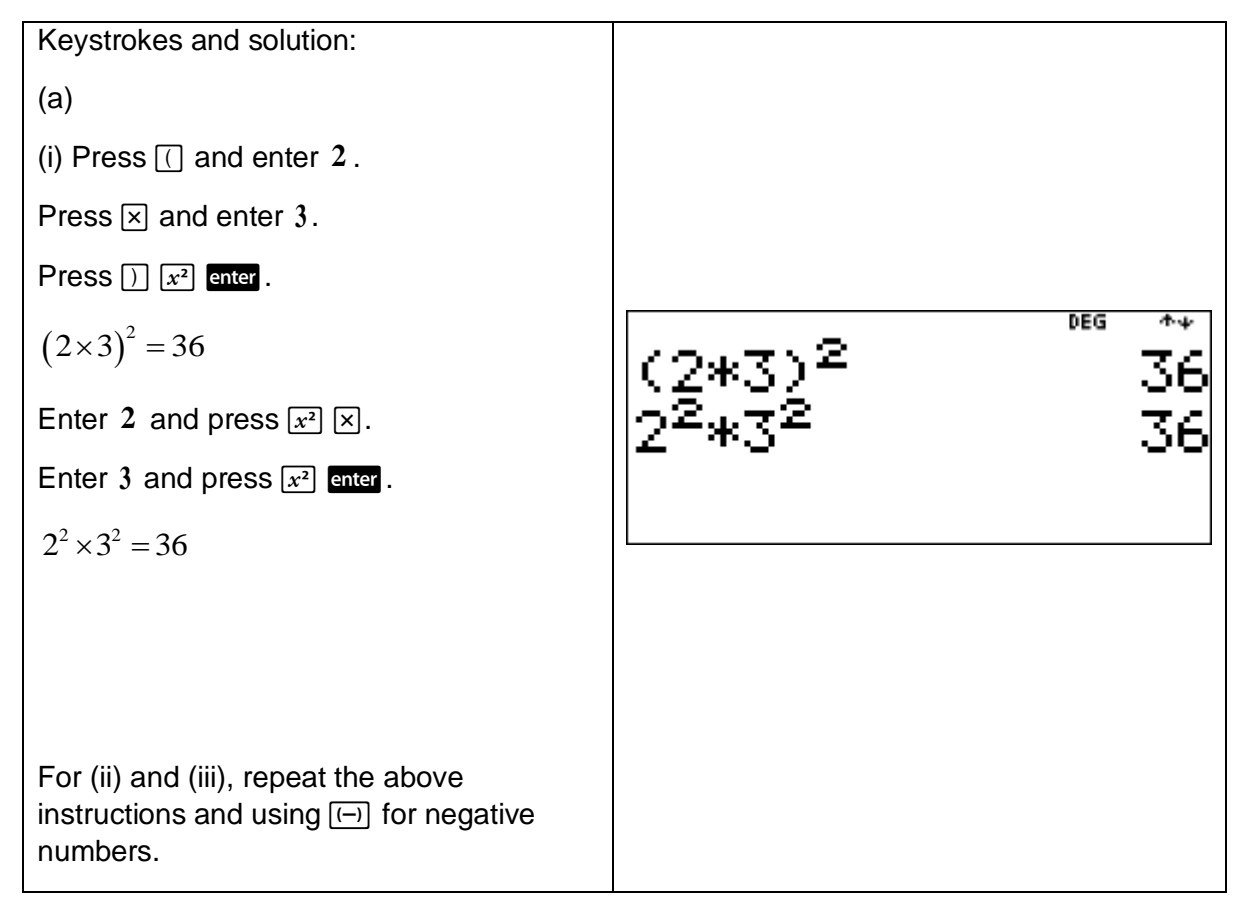

(ii) 
$$
(-3 \times 5)^2 = 225
$$
 and  $(-3)^2 \times 5^2 = 225$   
\n(iii)  $(-5 \times -6)^2 = 900$  and  
\n $(-5)^2 \times (-6)^2 = 900$   
\n(b)  $(ab)^2 = a^2b^2$   
\n(c)   
\n(i) Press 2md 28 (  $\sqrt{}$ ).  
\nEnter 9 and press 28.  
\nEnter 4 and press 28.  
\nThere 2 2 2 2 2 2 2 2 2 2 2 2 2 2 2 2 2 2 2 2 2 2 2 2 2 2 2 2 2 2 2 2 2 2 2 2 2 2 2 2 2 2 2 2 2 2 2 2 2 2 2 2 2 2 2 2 2 2 2 2 2 2 2 2 2 2 2 2 2 2 2 2 2 2 2 2 2 2 2 2 2 

This example shows how to use a calculator to find square roots and cube roots of any nonsquare whole number after first estimating the answer.

- (a) By determining the two integers between each of the following square roots and cube roots, estimate the value of each of these square roots and cube roots.
	- (i)  $\sqrt{48}$
	- (ii)  $\sqrt{84}$
	- (iii) ∛6
	- (iv) 3 41
- (b) Use the TI-30XB MultiView<sup>TM</sup> to check each estimate from part (a). Give each answer as a decimal correct to two decimal places.

[**Teacher Note:** It is important for students to determine the two integers between which the square root of a non-square whole number lies.

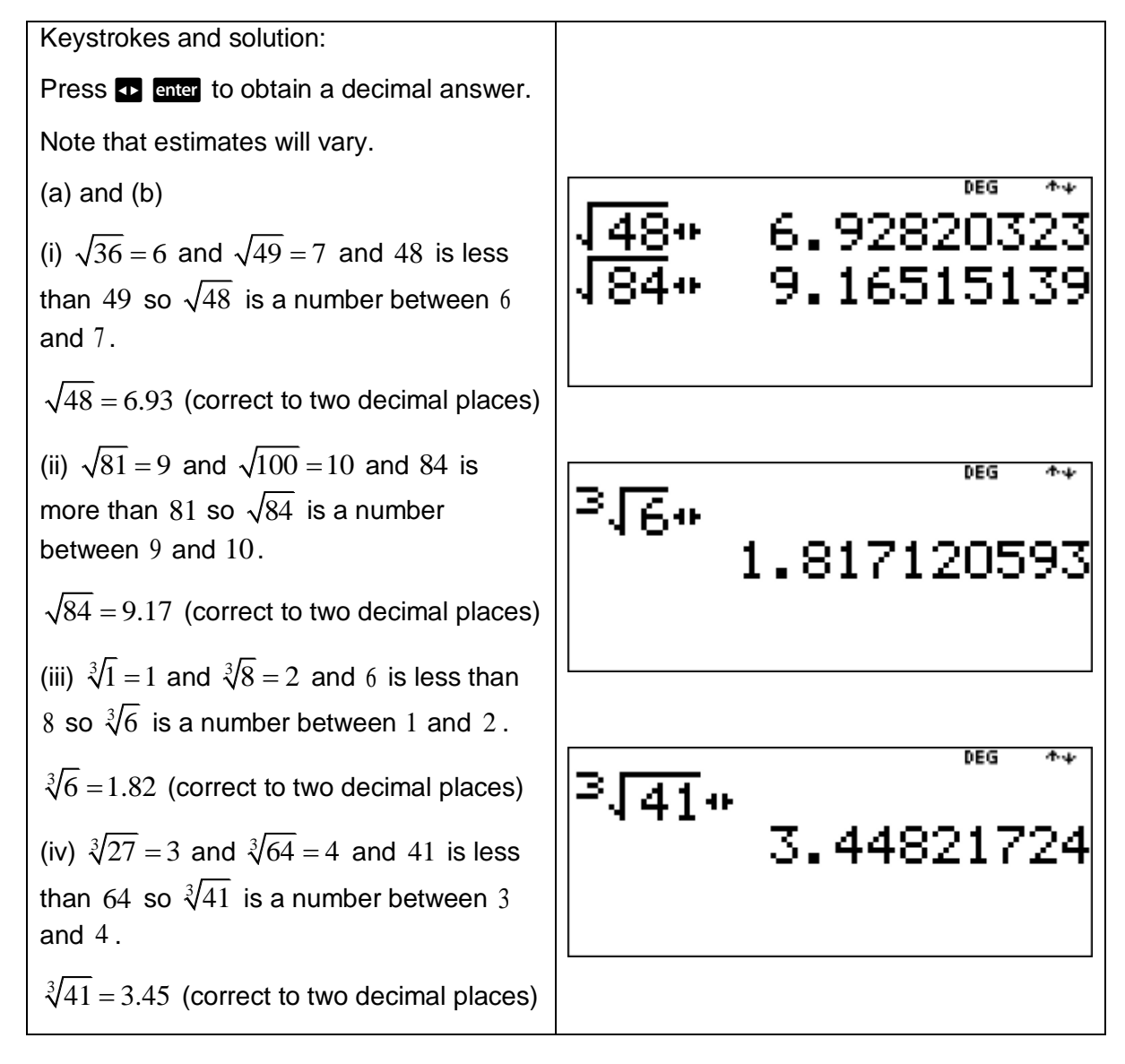

This example shows how to use a calculator and order of operations to evaluate expressions involving square roots and cube roots.

Use the TI-30XB MultiView™ to calculate the following:

(a) 
$$
\frac{\sqrt{100 - 64}}{9}
$$
  
(b) 
$$
\sqrt{\frac{100 - 64}{9}}
$$

[**Teacher Note:** Students can be asked to explain the difference between pairs of numerical expressions that appear similar.]

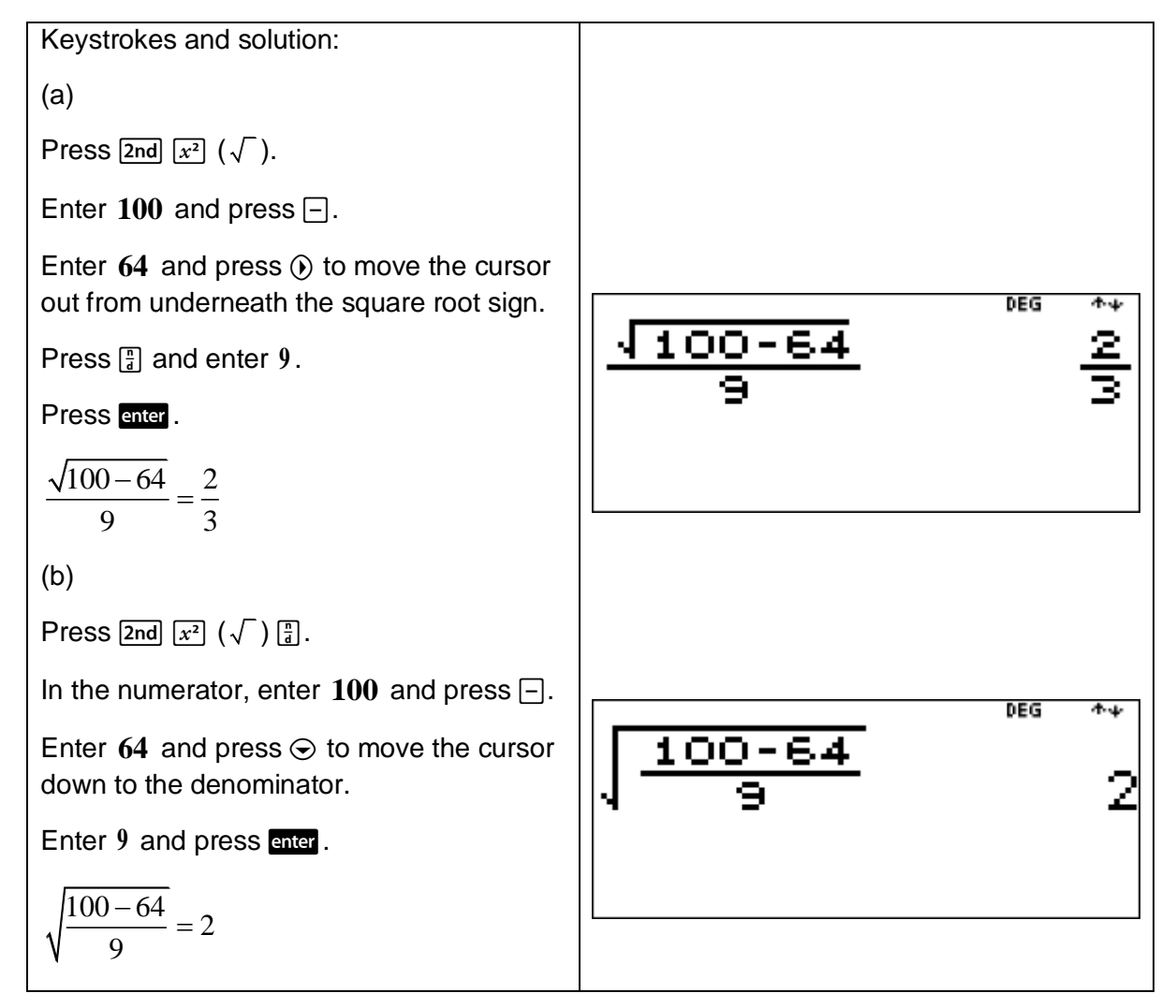

#### Short investigation

This short investigation shows how to use a calculator to help establish and verify the index laws with numerical bases and positive-integer indices.

(a) Use the TI-30XB MultiView<sup>TM</sup> to calculate the following:

- (i)  $2^3 \times 2^4$
- (ii)  $(2 \times 2 \times 2) \times (2 \times 2 \times 2 \times 2)$
- (iii)  $2^{3+4}$
- (iv)  $2^7$

(b) Use the TI-30XB MultiView<sup>TM</sup> to calculate the following:

- (i)  $3^6 \div 3^2$
- (ii)  $3\times3\times3\times3\times3$  $3 \times 3$  $\times3\times3\times3\times3\times$  $\times$
- (iii)  $3^{6-2}$
- (iv)  $3<sup>4</sup>$
- (c) Use the TI-30XB MultiView<sup>TM</sup> to calculate the following:
	- (i)  $\left(5^2\right)^3$
	- (ii)  $(5\times5)\times(5\times5)\times(5\times5)$
	- (iii)  $5^{2\times 3}$
	- (iv)  $5^6$
- (d) Use the results from parts (a), (b) and (c) to complete the following formulas:
	- (i) \_\_\_\_\_\_\_\_\_\_ *m n a a*
	- (ii)  $a^m \div a^n =$
	- (iii) \_\_\_\_\_\_\_\_\_\_ *n m a*

[**Teacher Note:** The TI-30XB MultiViewTM can be used to help illustrate incorrect use of index laws. For example, to assist in explaining why  $2^3 \times 2^4 \neq 4^7$ .]
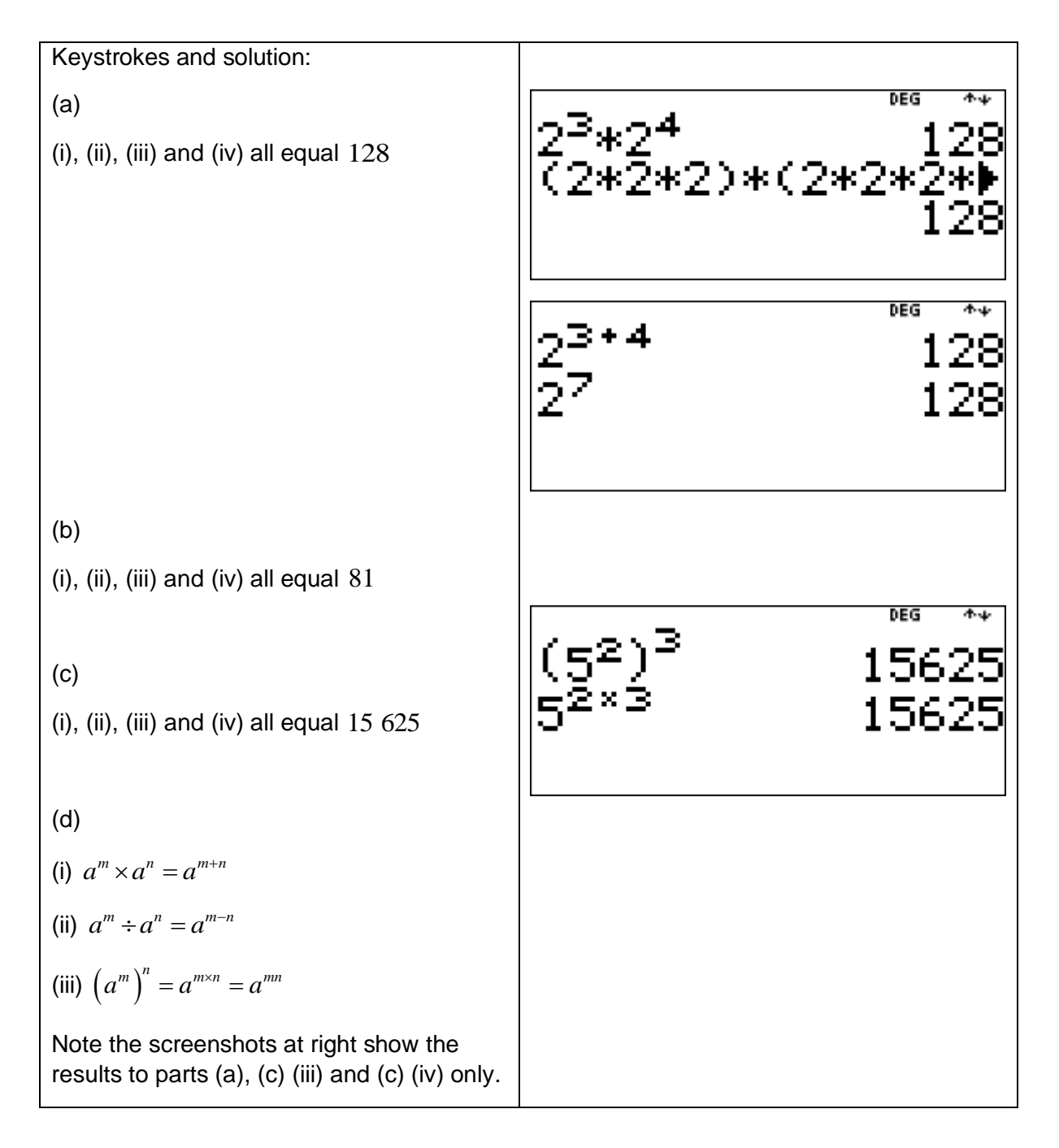

### Short investigation

This short investigation shows how to use a calculator to help establish the meaning of the zero index and verify the zero index law.

What does an index of 0 mean?

Use the TI-30XB MultiView<sup>™</sup> lists feature to investigate and generalise the result that any number raised to the power of  $\theta$  is equal to  $1$ .

[**Teacher Note:** The TI-30XB MultiViewTM lists feature can be used to illustrate patterns that lead to a generalisation. It is very important to try and develop the skill of generalisation.]

Keystrokes and solution: (a) Press  $\boxed{\mathsf{data}}$   $\boxed{\mathsf{data}}$   $\boxed{4}$  to clear all lists. In L1 enter 5 and press  $\odot$ . Now enter the values  $4, 3, 2, 1$  and  $0$ . These six values should now be in **L1**. Press  $\circledcirc$  to scroll across to the top of **L2**. Press **data**  $\odot$  to highlight **FORMULA** and press enter. Now enter the list formula  $2^{L1}$  to  $L2$ . Enter 2 and press  $\oslash$ . **国DEG** 四名山 Press data enter to paste L1 into the 3210 author line. Press enter. **L2** should now contain the values 2009)EI 1 **32 16 8 4 2 1** , , , , , . In **L2**, each number is half the previous number.  $2^2 = 4$ ,  $2^1 = 2$  and so  $2^0 = 1$ . Press  $\circledcirc$  to scroll across to the top of L3. Press **data**  $\circ$  to highlight **FORMULA** and press enter. Now enter the list formula  $3^{L1}$  to L3. Enter 3 and press  $\oslash$ . **IBI DEG** 国口 3210 Press data enter to paste L1 into the author line. Press enter. || 東北の海道||土 **L3** should now contain the values 243, 81, 27, 9, 3, 1, Similarly looking at the powers of 3 in **L3**, each number in the sequence  $243, 81, 27, 9, 3$  is one-third of the previous number. So the next number in the sequence is 1. So  $3^0 = 1$ . Similarly,  $4^0 = 1$  and  $5^0 = 1$  etc. and so  $a^0 = 1$ .

Press  $\boxed{x^{-1}}$  to calculate the reciprocal of a number.

## Example

This example shows how to use a calculator to calculate the reciprocal of a number.

Use the TI-30XB MultiView<sup>™</sup> to calculate the reciprocal of  $25$ .

Give your answer as a

- (a) fraction.
- (b) decimal.

[Teacher Note: Students need to understand that the reciprocal of  $x$  is  $x^{-1}$  or  $\frac{1}{x}$ *x* .]

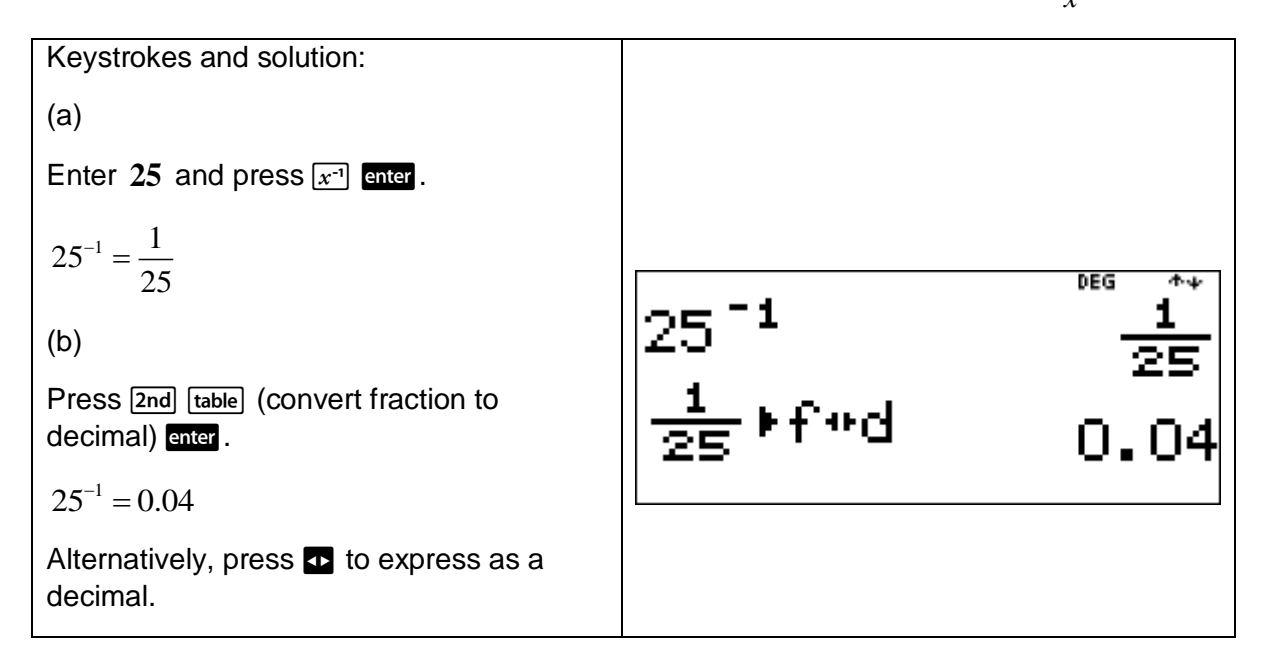

## 1.10 Equations

Tables of values can be used to solve some linear equations and answer certain question types relating to linear models.

# TI-30XB MultiViewTM Function table

Press [table] to access the function table. The function table allows a user to display a defined function in table form. To set up a function table:

Press [table].

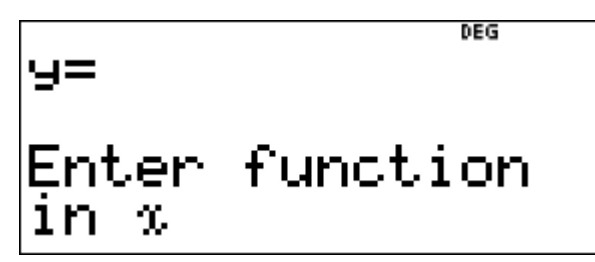

Enter a function remembering to press  $\overline{x_{abc}^{j}}$  to paste x and press and .

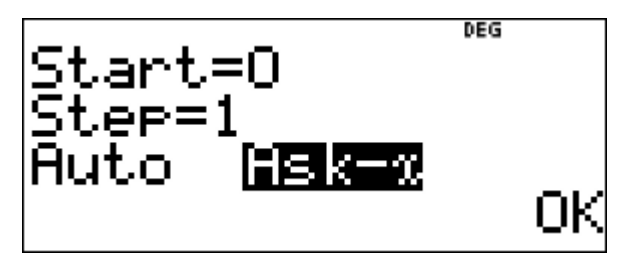

The user then sees a menu with options table start, table step, auto, or ask *-x* .

Select an option(s), make the required change(s) and press enter.

**Start:** Specifies the starting value for the independent variable, *x* . It is set to start at **0** .

**Step:** Specifies the incremental value for the independent variable, *x* . The step can be positive or negative, but cannot be zero. It is set at **1** , which means the values for the independent variable increase by **1** .

**Auto:** The TI-30XB MultiViewTM automatically generates a series of values for the dependent variable, *y* , based on the table start value and the table step value.

Ask -x: Lets the user build a table manually for the dependent variable, y, by entering specific values for the independent variable, *x* .

This example shows how to use a calculator's table feature to solve a linear equation.

Daisy's car has a petrol tank with a capacity of 54 litres. Her car's average fuel consumption is 6 litres/100 km. She fills the petrol tank to capacity and drives 700 km to stay with friends. Let y litres be the amount of petrol remaining in the car's petrol tank after travelling

x hundred kilometres. For example,  $x = 1$  denotes a travel distance of  $100$  km.

- (a) Find a formula for  $y$  in terms of  $x$ .
- (b) Use the TI-30XB MultiView<sup>TM</sup> function table to calculate
	- (i) how much petrol was left in the tank when Daisy arrived at her friend's house.
	- (ii) the maximum distance Daisy's car can travel before running out of petrol.

[**Teacher Note:** Students need to be able solve equations numerically and graphically as well as algebraically.]

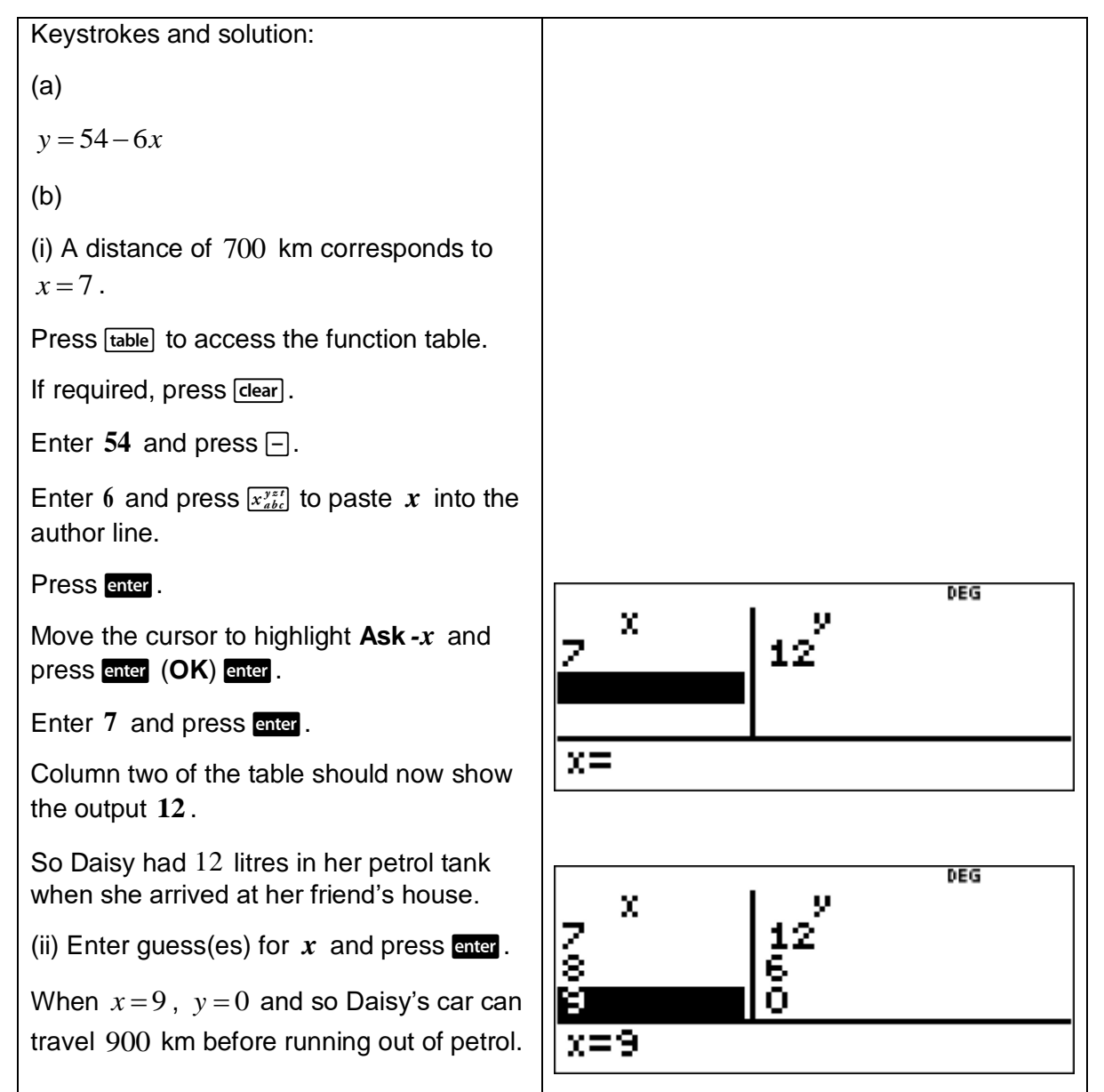

This example shows how to use a calculator to check solutions to linear equations by substitution.

- (a) Solve the equation  $\frac{2x+5}{2} = 10$ 3  $\frac{x+5}{2} = 10$ .
- (b) Use the TI-30XB MultiView<sup>TM</sup> to check the solution found in part (a).

[**Teacher Note:** It is important that students check their solution to any equation they solve.]

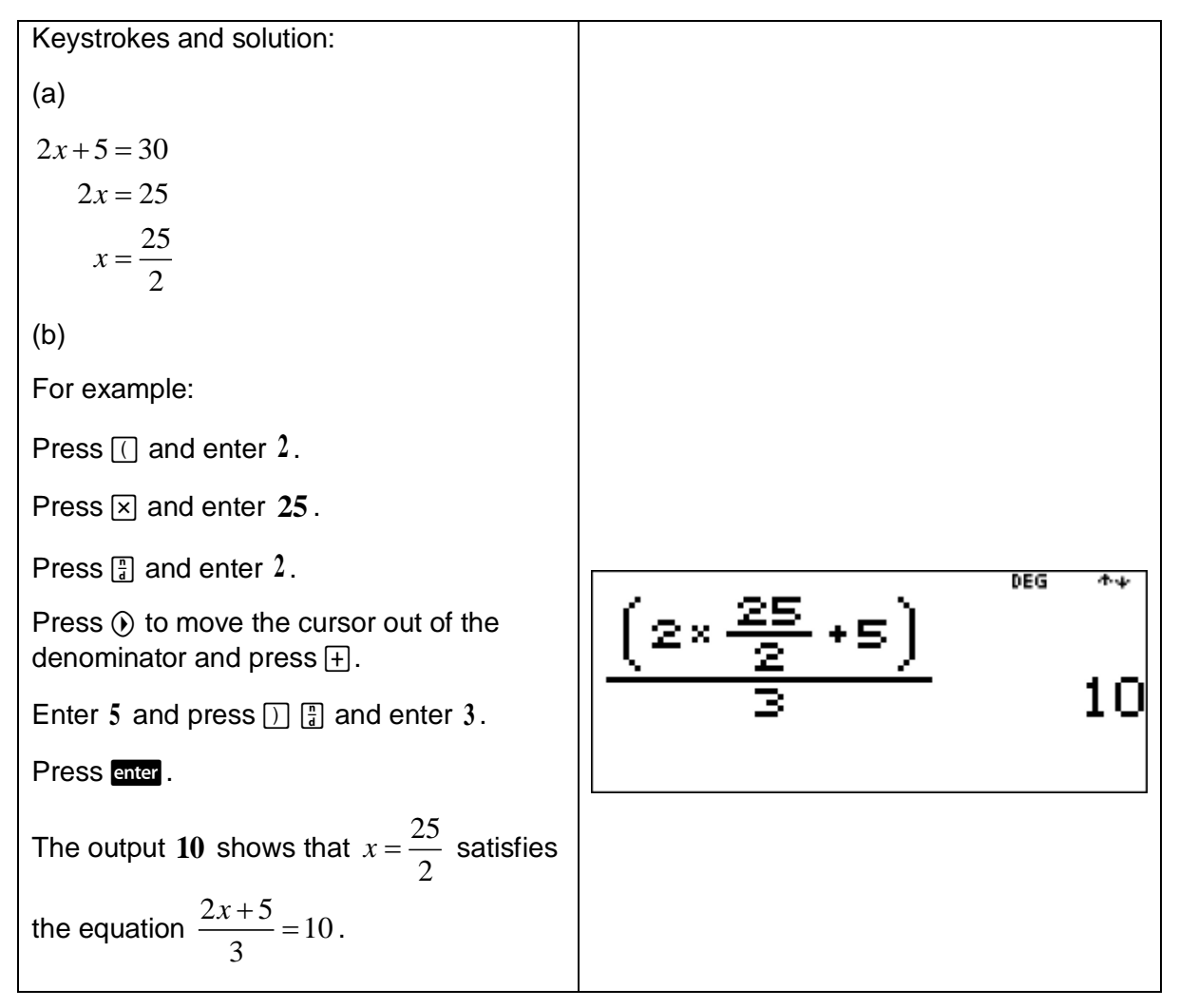

# 1.11 Linear relationships

Here we concentrate briefly on the algebraic and numerical representations of a linear function. These two representations should be linked to the graphical representation.

## Example

This example shows how to use objects to build a geometric pattern, record the results in a table of values and describe the pattern in words and with the use of algebraic symbols. It also shows how to use a calculator to check pattern descriptions by substituting further values, calculate the corresponding value for a larger number and determine whether a particular number pattern forms a linear or non-linear relationship.

Consider the following matchstick pattern.

Shape 1 1 Shape 2

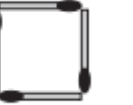

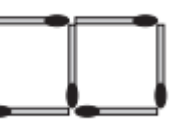

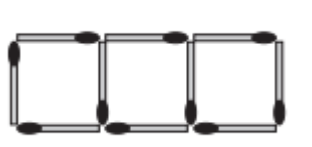

Shape 3

This matchstick pattern has two operations.

- (a) Identify the first operation which is the repeating element of the pattern.
- (b) Identify the second operation which is what is being added each time to the previous shape to form the new shape.
- (c) Copy and complete the following table.

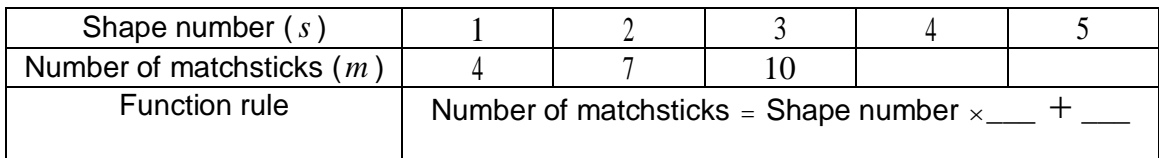

- (d) Write the function rule found in part (c) as an equation involving  $s$  and  $m$ .
- (e) Use the TI-30XB MultiView<sup>TM</sup> function table to find the number of matchsticks needed for
	- (i) Shape 20 .
	- (ii) Shape 55.
	- (iii) Shape 227 .

[**Teacher Note:** Alternatively, the base shape is Shape 1 (the square) and what is added each time to the previous shape is three more matches in the shape of a 'backwards C'. From this viewpoint, we obtain  $m = 4 + 3(s - 1)$  which is algebraically equivalent to  $m = 3s + 1$ . These alternative ways of seeing how each shape in the sequence is formed offers an excellent teaching and learning opportunity to highlight algebraic equivalence.]

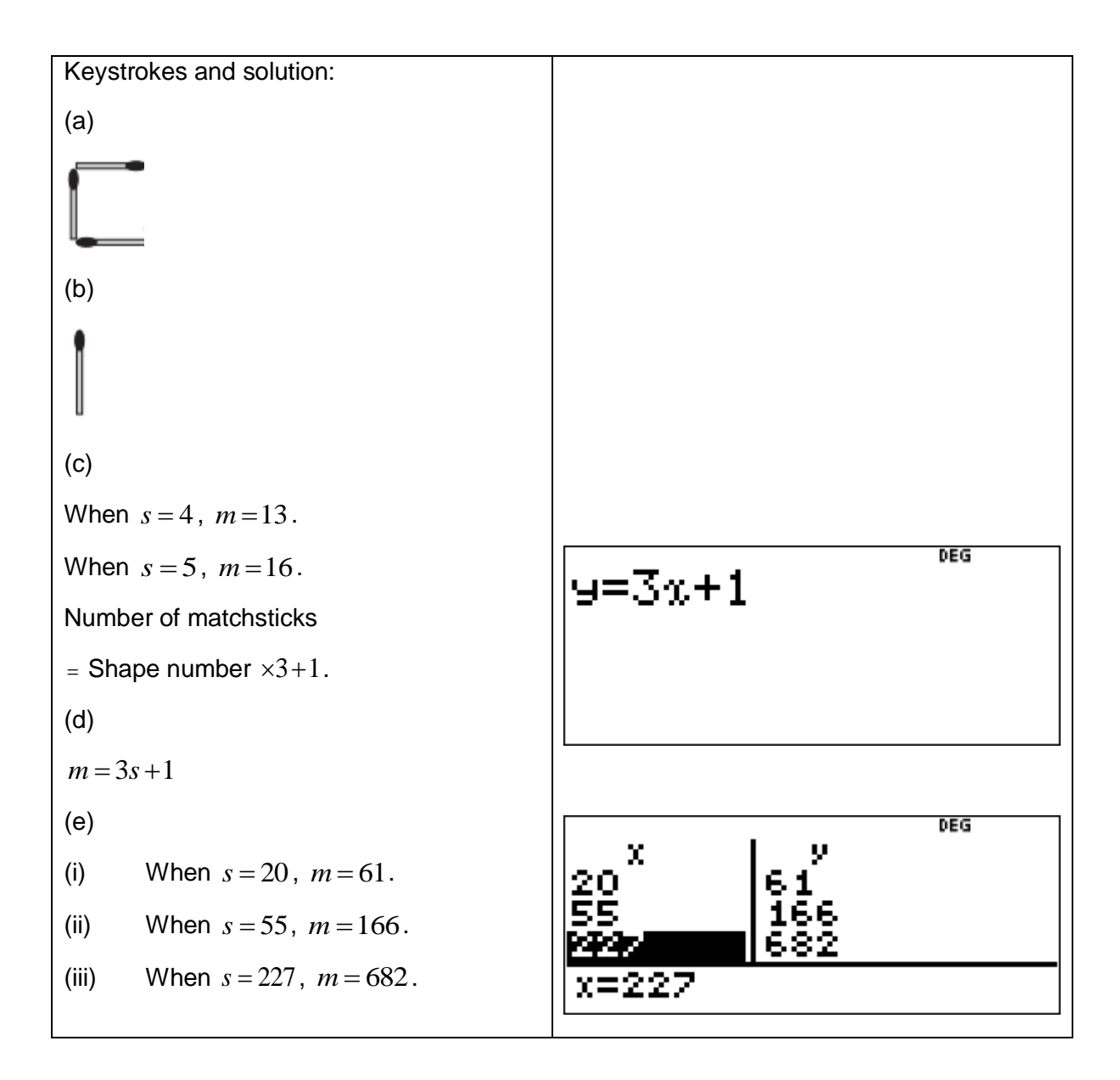

This example shows how to use a calculator to substitute values for the independent variable to calculate values for the dependent variable.

Given the linear function  $y = 4x + 3$ , use the TI-30XB MultiView<sup>TM</sup> Constant feature to calculate the value of y for  $x = -5$  and  $x = -1$ .

[**Teacher Note:** While this example is best done using the TI-30XB MultiViewTM function table, it shows how it can be done using the Constant feature which highlights the operations that make up a linear function.]

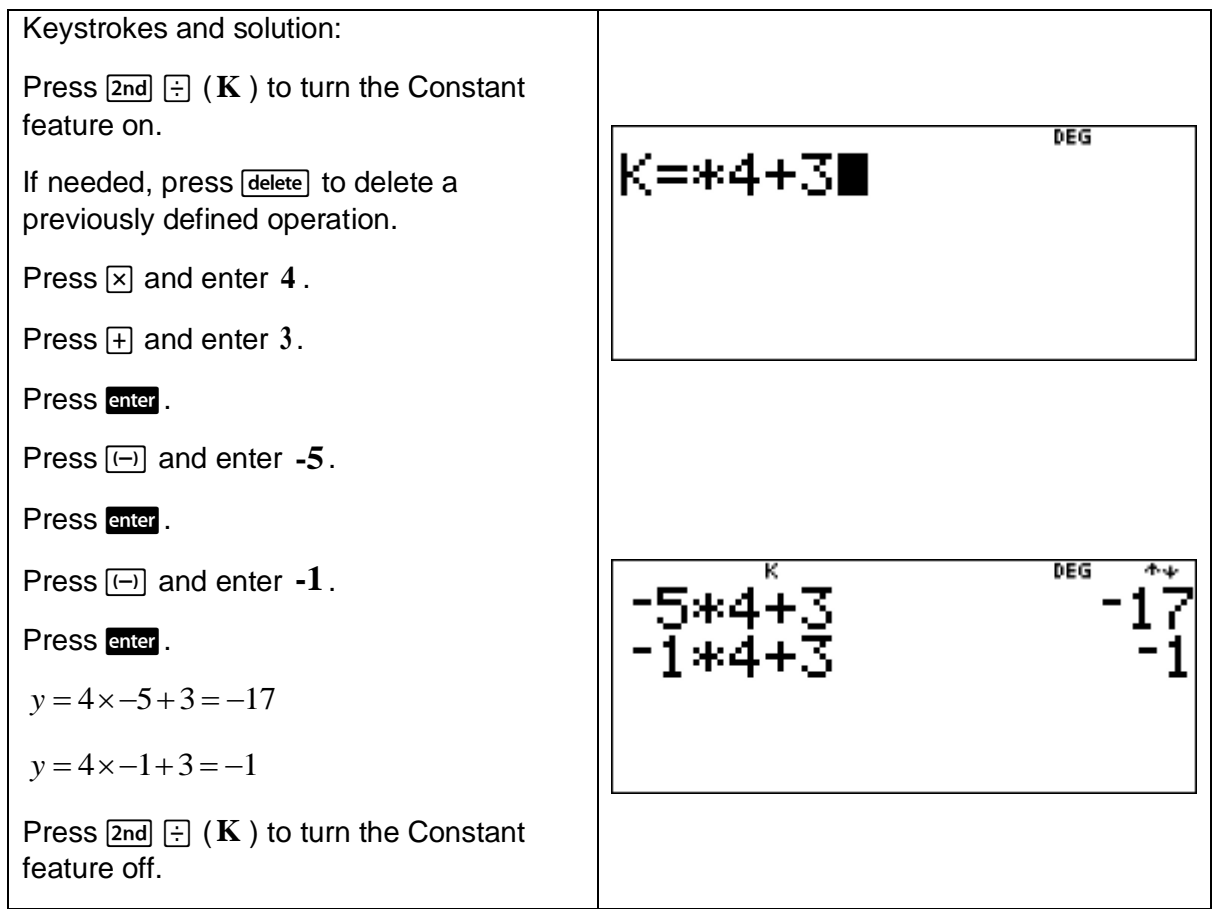

This example shows how to use a calculator to perform linear model conversions.

On a particular July day, a weather forecast listed the following predicted maximum temperatures.

Canberra 13°C

Sydney 18°C

Thredbo 2°C

The formula to convert from degrees Celsius to degrees Fahrenheit is given by the linear

relationship  $F = \frac{9}{5}C + 32$ 5  $F = \frac{7}{2}C + 32$ .

Convert these temperatures from degrees Celsius to degrees Fahrenheit using

- (a) the TI-30XB MultiView<sup>TM</sup> list tool.
- (b) the TI-30XB MultiView<sup>TM</sup> function table.
- (c) If Katoomba is predicted to have a maximum temperature of  $9^{\circ}C$ , use either the TI-30XB MultiView™ list tool or the TI-30XB MultiView™ function table to convert this temperature to degrees Fahrenheit.

[**Teacher Note:** This example showcases how the TI-30XB MultiViewTM can be used in more than one way to perform such linear model conversions.]

Keystrokes and solution: (a) Using lists. Press  $\boxed{\mathsf{data}}$   $\boxed{\mathsf{data}}$   $\boxed{4}$  to clear all lists. Enter 13 and press  $\odot$ . Repeat for **18** and **2** . The three values should now be in **L1**. Press  $\odot$  to scroll across to the top of L2. Press **data**  $\odot$  to highlight **FORMULA** and press enter. Now we can enter the temperature **B** DEG Ø  $\mathbf \Pi$ conversion formula to **L2**. 13<br>18 **Service** Enter  $9$  and press  $\Box$ . 2 Enter 5 and press  $\boxtimes$ . 0L2=9/5×L1+32 Press data enter to paste L1 into the author line. Press  $\boxplus$  and enter  $32$ . **B** DEG П 13 Press enter. īē 2 **L2** should now contain the converted temperatures  $55.4^{\circ}$ F, 64.4 $^{\circ}$ F and  $35.6^{\circ}$ F. ING DE 55.4 (c) Using lists. **IBJ DEG** Use the cursor to move to  $L1(4) =$ , enter Ĩ8 :ч. ч Ž<br>9 **9** and press enter. - 6 **L2** should now contain the converted temperature 48.2°F. **EXAMPLE 48.2** So Katoomba's temperature is  $48.2^{\circ}$ F.

Keystrokes and solution: (b) Using the function table. Press **table** to access the function table. Now we can enter the temperature conversion formula into *y=* . Enter 9 and press  $\Xi$ . DEG 9=9÷5\*%+32 Enter 5 and press  $\boxtimes$ . Press  $\left[\frac{x^{yz}}{a_{abc}}\right]$  to paste x into the author line. Press  $\boxplus$  and enter  $32$ . Press enter. Move the cursor to highlight **Ask** *-x* and press enter (OK) enter. DEG Enter 13 and press enter. X 13 Repeat for **18** and **2** . īδ Column two of the table should now z contain the converted temperatures  $x = 2$  $55.4^{\circ}$ F, 64.4 $^{\circ}$ F and 35.6 $^{\circ}$ F. (c) Using the function table. DEG Enter 9 and press enter. x  $\frac{13}{18}$ Column two of the table should now contain the converted temperature  $48.2^{\circ}$ F. So Katoomba's temperature is  $48.2^{\circ}$ F. x=9.

This activity (game), called Guess My Rule, requires the use of the TI-30XB MultiViewTM.

Two students (players) A and B.

Student A enters a linear function into the TI-30XB MultiView<sup>TM</sup>. For example,  $y = 5x - 2$ .

In the options menu, Student A selects **Ask** *-x* . This allows a table to be built manually for the dependent variable, *y* by entering a value for the independent variable, *x* .

Student A presses and and, if needed, presses delete to ensure a blank function table.

Student A hands the TI-30XB MultiView™ over to Student B.

Student B enters a value for  $x$  and then presses **enter**. The TI-30XB MultiView<sup>TM</sup> will display a value for *y* .

Student B continues entering values for  $x$  until they think they know the linear function entered by Student A and can successfully predict the value of *y* for any value of *x* .

Student B then confirms that Student A has correctly identified the linear function and they switch roles.

**[Teacher Note:** This game helps to show the usefulness of choosing  $x = 0,1$  and 2 when attempting to identify a linear function. For example, why is  $x = 0$  a good choice?]

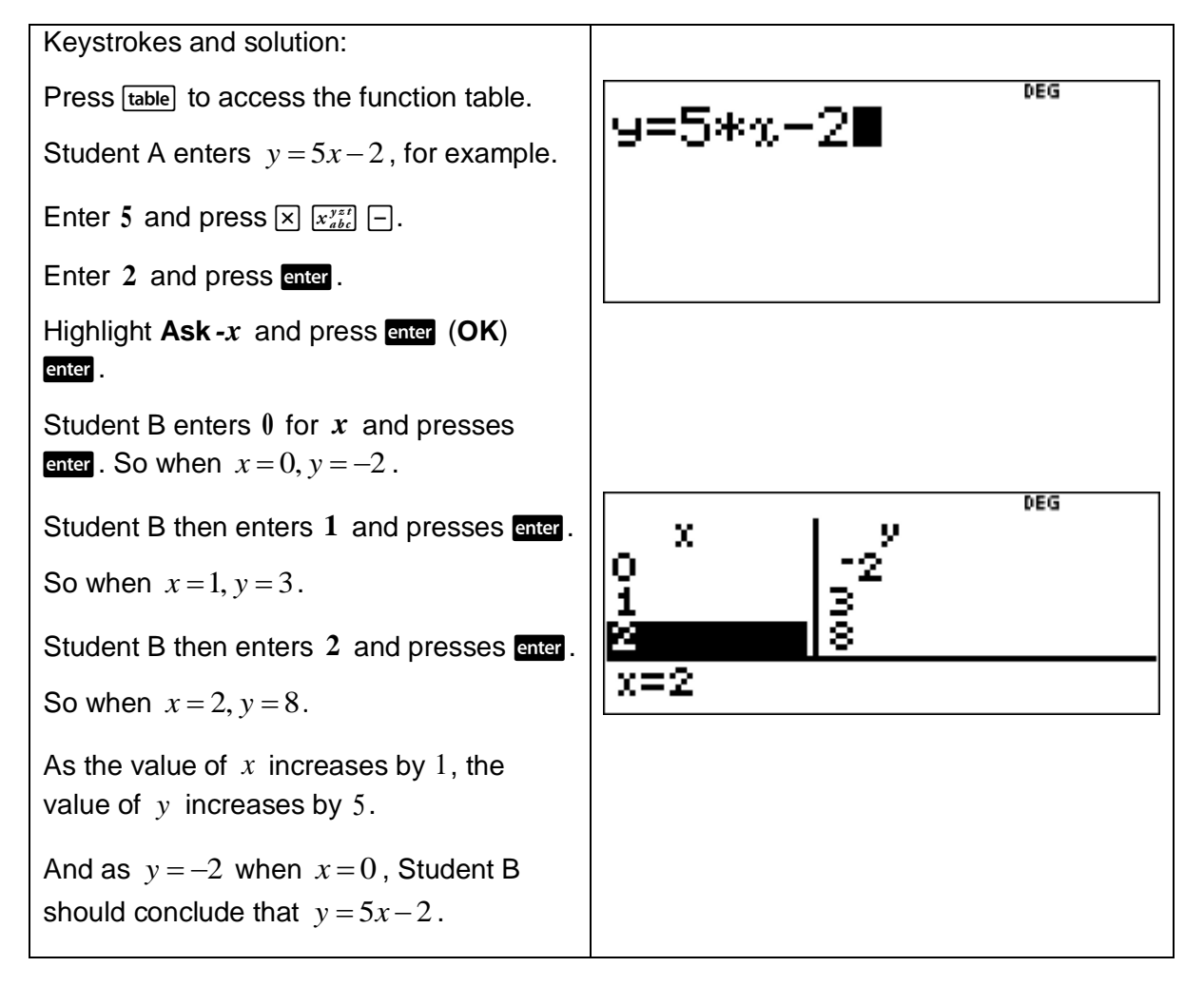

# 2 Measurement and geometry

The TI-30XB MultiView™ can be used to calculate the perimeters of various shapes and simple composite figures.

For example, the perimeters of rectangles, parallelograms, trapeziums, rhombuses and kites. It can be used to solve a variety of problems involving the perimeters of plane shapes.

The TI-30XB MultiView™ can also be used to investigate the circumference, radius and diameter of a circle.

And it can be used to solve problems involving these features of a circle.

In addition, the TI-30XB MultiView™ can be used to calculate the perimeters of quadrants and semicircles, the perimeters of simple composite shapes, arc lengths and the perimeters of sectors.

And it can be used to solve a variety of problems involving circles and parts of circles.

### 2.1 Length

The number  $\pi$  is irrational and is defined as the ratio of the circumference to the diameter of any circle.

Press  $\boxed{\pi}$  to enter  $\pi$ .

For calculations, the TI-30XB MultiView<sup>TM</sup> uses  $\pi = 3.141592653590$ .

For display, the TI-30XB MultiView<sup>™</sup> displays  $π = 3.141592654$ .

For example, enter 2 and then press  $\times \pi$  enter.

The output is **2π**.

Note that pressing  $\boxed{\times}$  is optional here.

To convert the output  $2\pi$  to a decimal, press  $\sigma$ .

The output is **6.283185307** .

Press  $\Omega$  and the output 6.283185307 returns to  $2\pi$ .

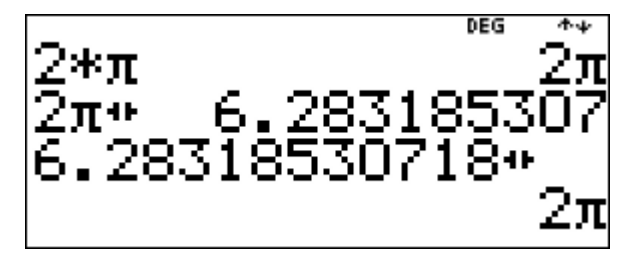

## Short investigation

This short investigation shows, with the assistance of a calculator, how to demonstrate by practical means that the ratio of the circumference,  $C$  , to the diameter,  $d$  , of a circle is constant.

Instructions:

- (1) Measure the diameter of five circles.
- (2) Use a piece of string to measure the circumference of each of these circles. Use a ruler to measure the length of each piece of string.
- (3) Copy the table below and complete columns 2 and 3 .
- (4) Enter each measured diameter and each measured circumference into the TI-30XB MultiViewTM lists feature.
- $(5)$  For each circle, use the TI-30XB MultiView<sup>TM</sup> lists feature to calculate the ratio of the circumference,  $C$ , to the diameter,  $d$  . Add each calculated ratio to column 4 of the table.

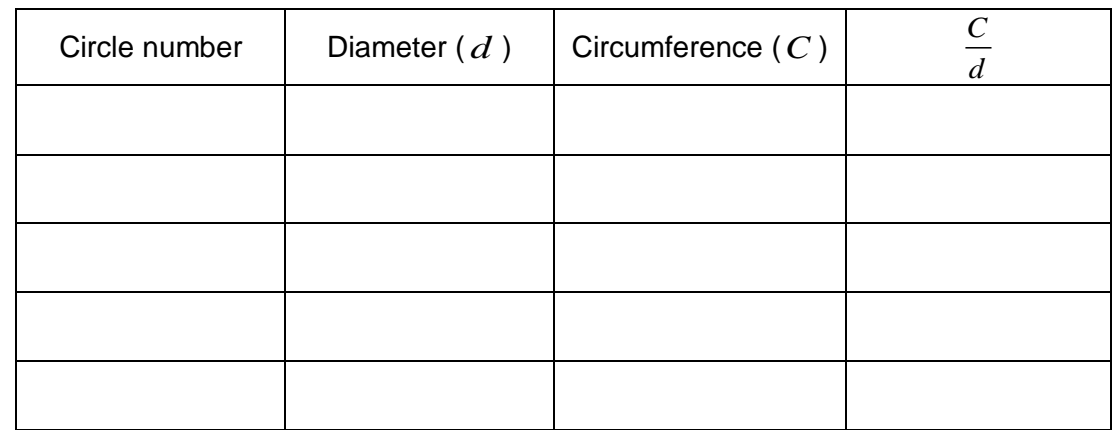

(6) Calculate the average value of  $\frac{C}{C}$ *d* for these five circles.

[**Teacher Note:** Extensions to this activity include calculating a class average ratio of circumference to diameter and analysing how close the various average values obtained were to the calculator value of  $\pi$ . Students should be asked questions such as why it is important to measure circles of different sizes and should calculating the class average provide a better approximation of  $\pi$ ?]

Keystrokes and solution:

Press data data [4] to clear all lists.

In **L1** enter the diameter of the first circle and press  $\odot$ .

Repeat this process so that **L1** contains the five diameter measurements.

Press  $\circledcirc$  to scroll across to the top of **L2**.

In **L2** enter the circumference of the first circle and press  $\odot$ .

Repeat this process so that **L2** contains the five circumference measurements.

Press  $\circledcirc$  to scroll across to the top of L3.

Press **data** (b) to highlight **FORMULA** and press enter.

Now enter the expression *C d* as **L2 L1** to **L3**

so 
$$
L3 = \frac{L2}{L1}.
$$

Press  $\frac{data}{2}$  to paste  $L2$  into the author line.

 $Press$   $\div$   $\boxed{\text{data}}$  enter enter.

**L3** should now contain the values of the

expression *C d* for each of the five circles.

To calculate the average value of  $\frac{C}{\sqrt{C}}$ *d* for

these five circles:

Press  $\sqrt{2nd}$   $\sqrt{data}$  (stat) to access the statistics menu. Press  $\frac{1}{2}$  or  $\frac{1}{2}$  to access **1-Var Stats**.

Press  $\circledcirc$   $\circledcirc$  enter to select **L3**.

Press  $\odot$   $\odot$  enter to access the statistical results.

The average value of  $\frac{C}{C}$ *d* is given by  $\bar{x}$ . In

this example, the average value of *C d* is

3.1 correct to one decimal place.

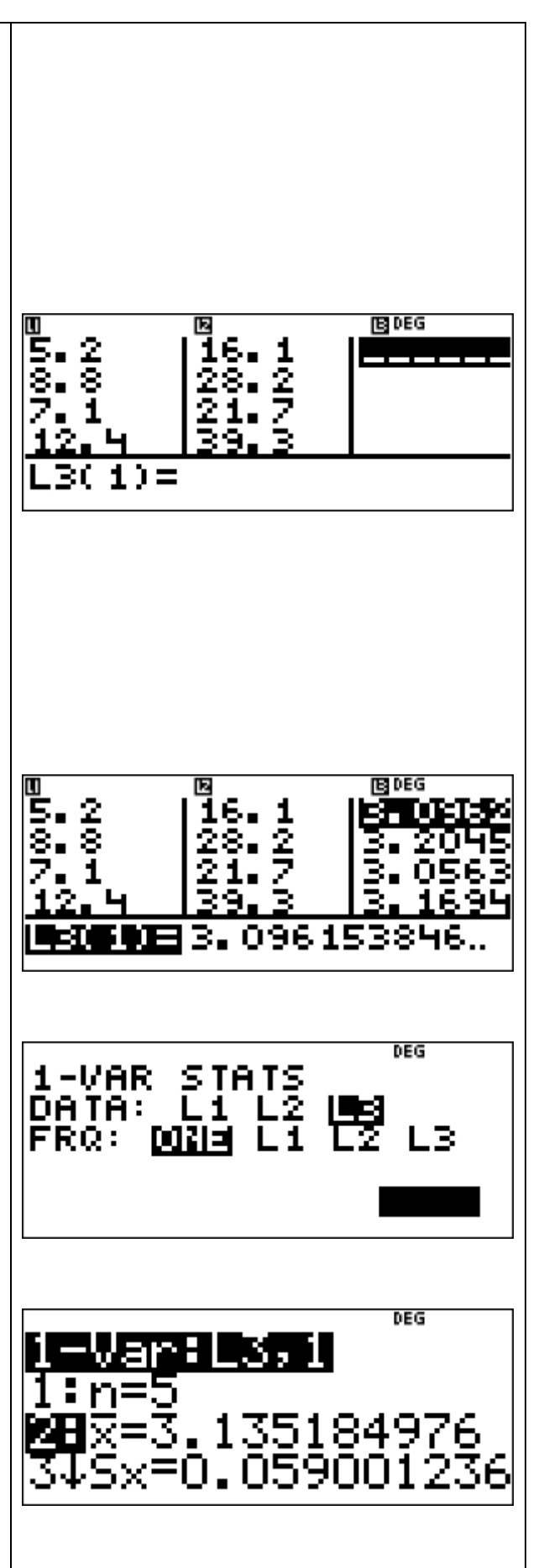

This example shows how to use a calculator to find the circumference of a circle given its radius and the diameter of a circle given its circumference.

Use the TI-30XB MultiView™ to

- (a) find the circumference of a circle whose radius is 12 cm. Give your answer correct to one decimal place.
- (b) find the diameter of a circle whose circumference is 60 cm. Give your answer correct to one decimal place.

[**Teacher Note:** Students need be able to perform such calculations efficiently and accurately. It is also an important skill to have a sense of the magnitude of the expected answer. In other words, students need to carefully monitor their calculations when using a calculator.]

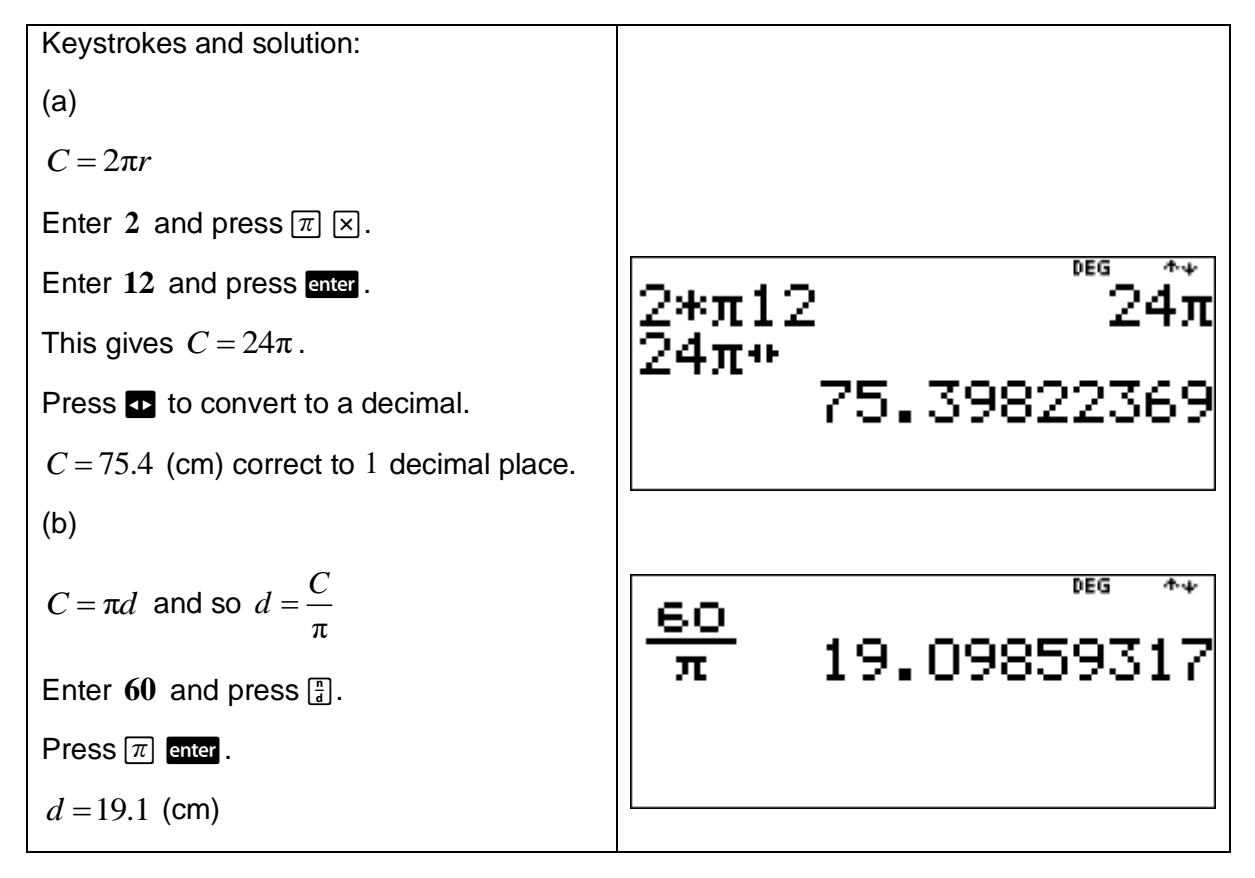

# 2.2 Area

The TI-30XB MultiView™ can be used to find the area of various shapes and simple composite figures and solve a variety of practical problems relating to unknown side lengths.

It can also be used to investigate the area and radius of a circle and to solve problems involving features of a circle. In addition, it can be used to calculate the areas of quadrants, semicircles and sectors and solve a variety of problems involving circles and parts of circles.

## Example

This example shows how to use a calculator to convert metric units of area.

Use the TI-30XB MultiViewTM Constant feature to

- (a) convert  $0.07135$  ha to m<sup>2</sup>.
- (b) convert  $56300 \text{ m}^2$  to ha.

[**Teacher Note:** When converting units, students need to anticipate what happens to the size of the number when converting from a bigger unit to a smaller unit and vice versa.]

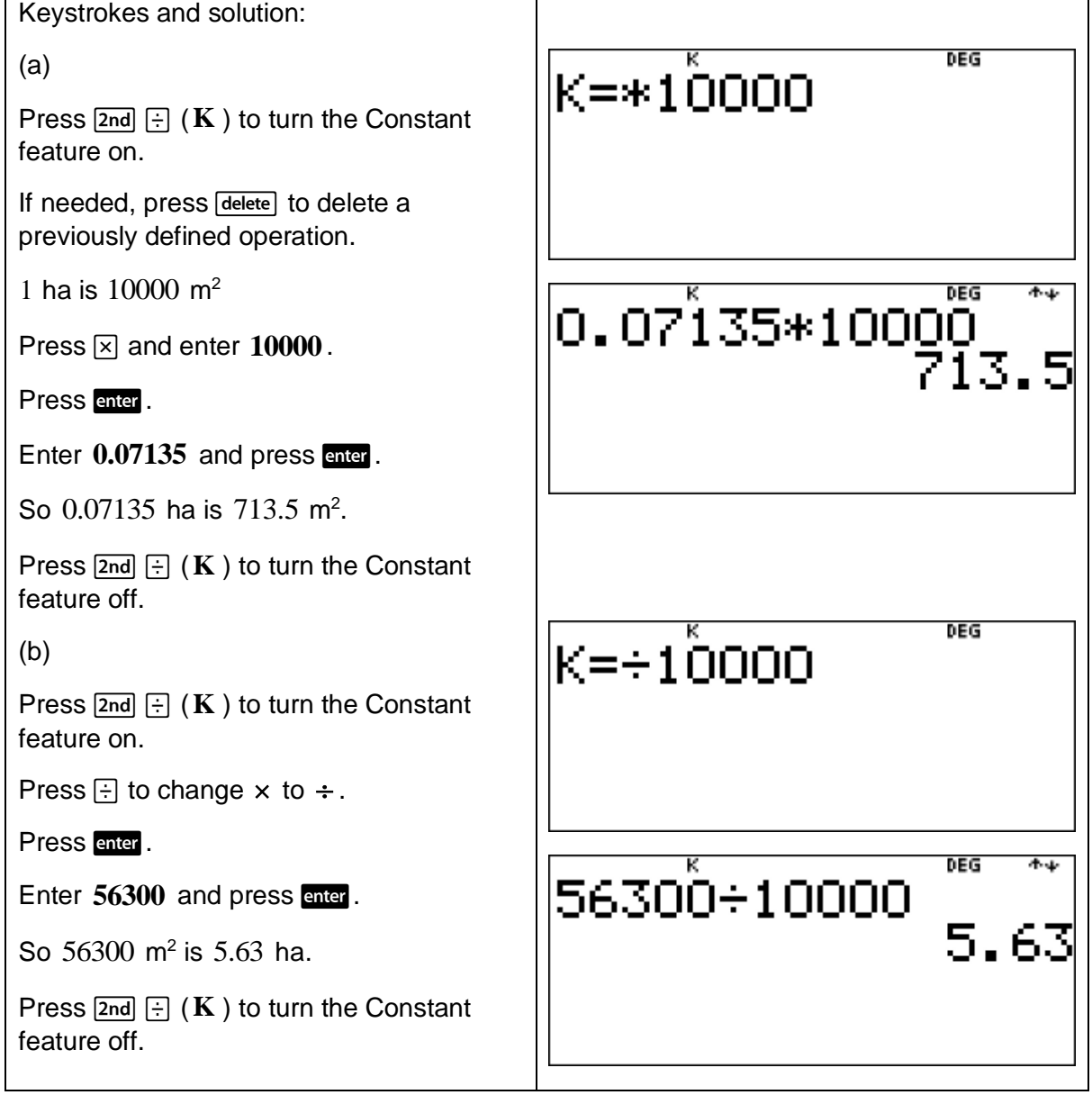

This example shows how to use a calculator to find the area of a circle given its radius and the radius of a circle given its area.

Use the TI-30XB MultiView™ to

- $(a)$  find the area of a circle whose radius is  $8 \text{ cm}$ . Give your answer correct to one decimal place.
- (b) find the radius of a circle whose area is  $60 \, \text{m}^2$ . Give your answer correct to one decimal place.

[**Teacher Note:** Students need be able to perform such calculations efficiently and accurately. It is also an important skill to have a sense of the magnitude of the expected answer. In other words, students need to carefully monitor their calculations when using a calculator.]

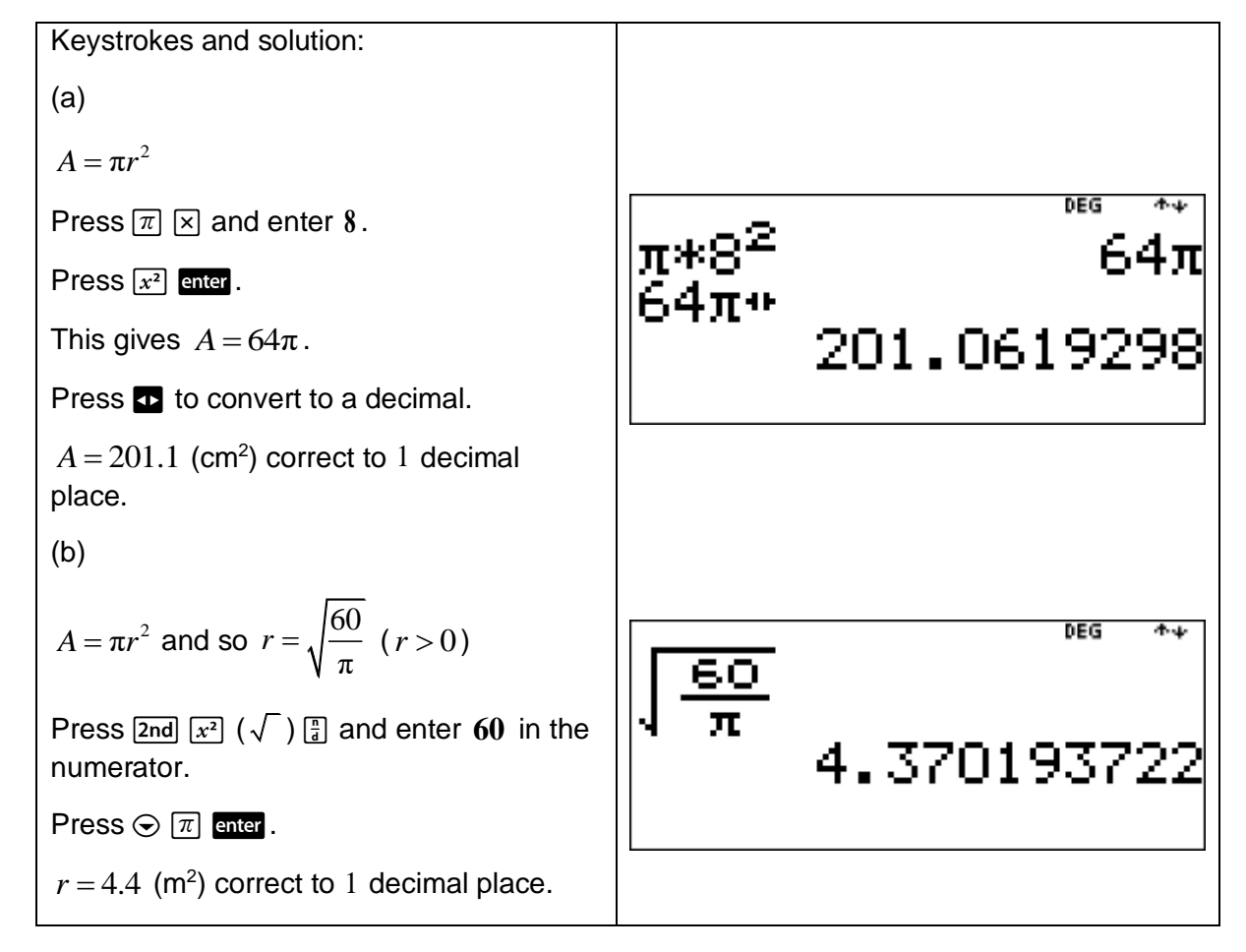

# 2.3 Volume

The TI-30XB MultiView™ can be used to find the volume of various (including rectangular and triangular) prisms and solve a variety of practical problems involving the volumes and capacities of right prisms. It can also be used to investigate the volume, height and radius of a cylinder and to solve problems involving these features of a cylinder.

## Example

This example shows how to use a calculator to convert metric units of volume and capacity.

Use the TI-30XB MultiView<sup>™</sup> Constant feature to

- (a) convert  $0.0492$  L to cm<sup>3</sup>.
- (b) convert 28205 kL to ML.

[**Teacher Note:** When converting units, students need to anticipate what happens to the size of the number when converting from a bigger unit to a smaller unit and vice versa.]

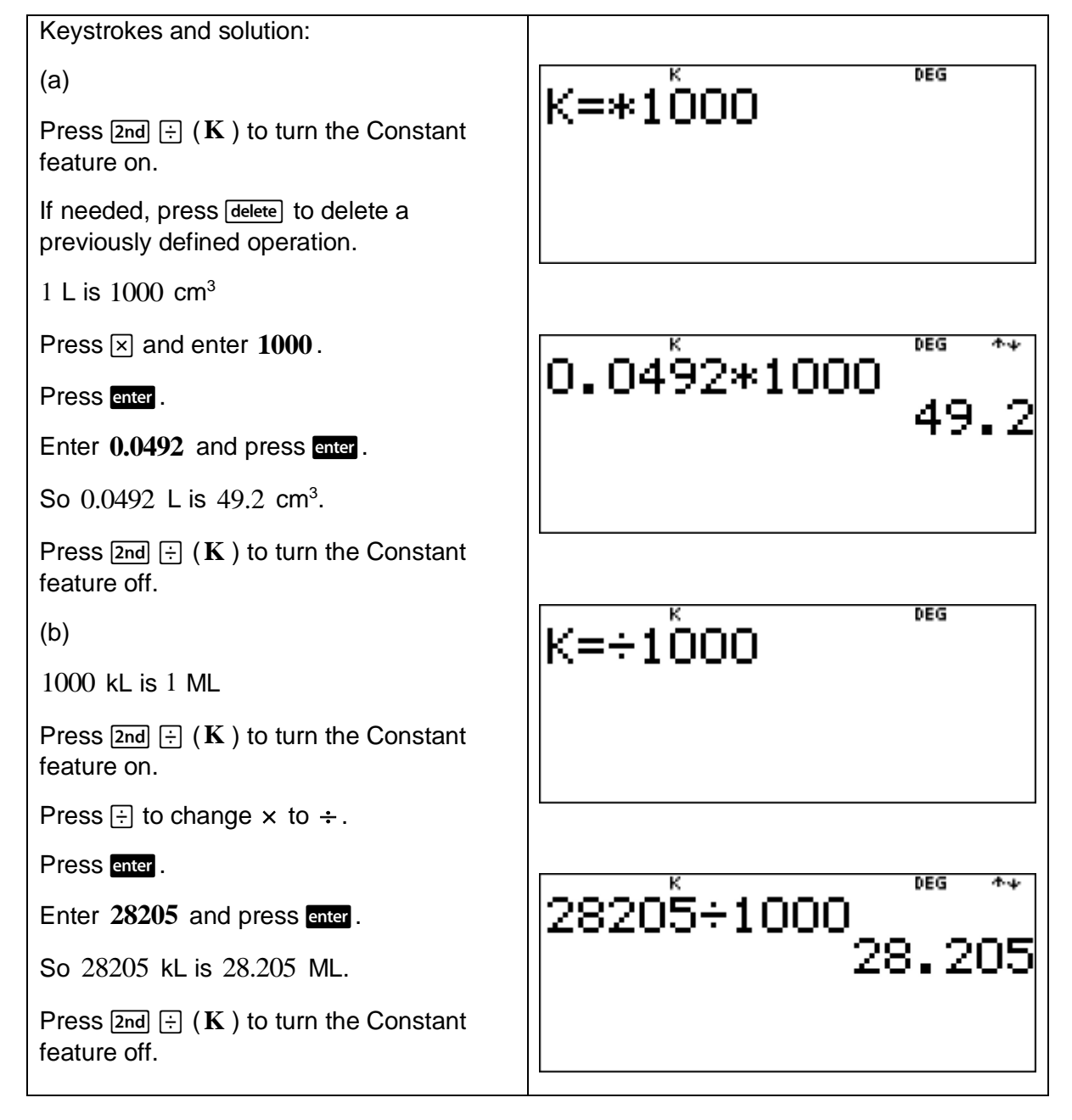

This example shows how to use a calculator to find the volume of a cylinder given its radius and height and shows how to compare the volume of two cylinders.

- (a) Use the TI-30XB MultiView<sup>TM</sup> to find the exact volume of a cylinder
	- (i) whose radius is 3 cm and height is 8 cm.
	- (ii) whose radius is 6 cm and height is 8 cm.
- (b) Find how much larger the volume of the second cylinder is compared to the volume of the first cylinder.

[**Teacher Note:** Students need be able to determine what effect changing the radius (keeping height constant) or the height (keeping radius constant) has on the volume of a cylinder.]

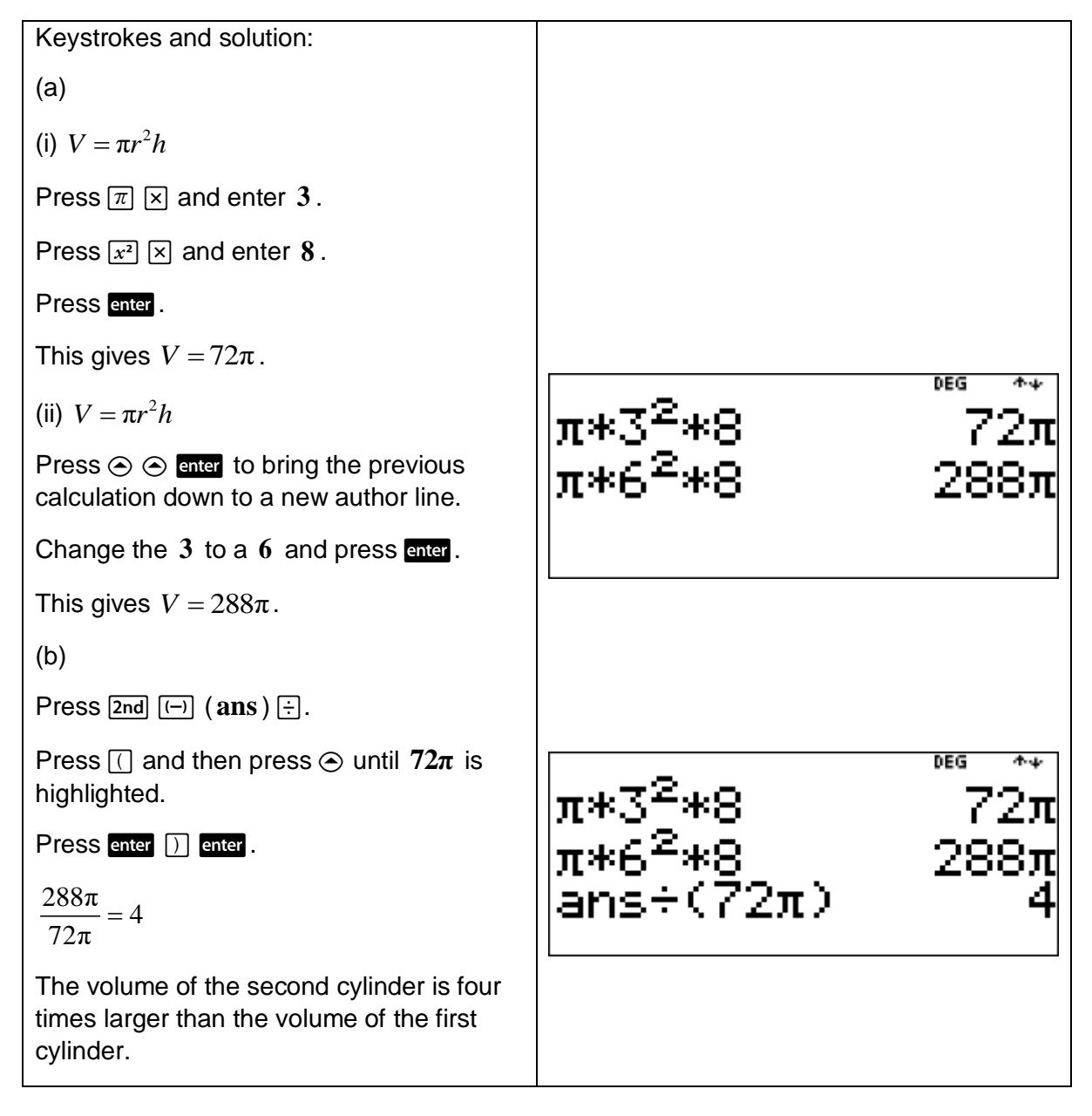

# 2.4 Time

Press  $\sqrt{2nd}$   $\boxed{prob}$  (angle) to access angle. This displays the choice of two submenus. The first submenu, **DMS**, enables the user to specify the angle unit modifier as degrees  $(^\circ)$ , minutes ('), seconds ("); radian (**r**); gradian (**g**), or convert units using convert **DMS**.

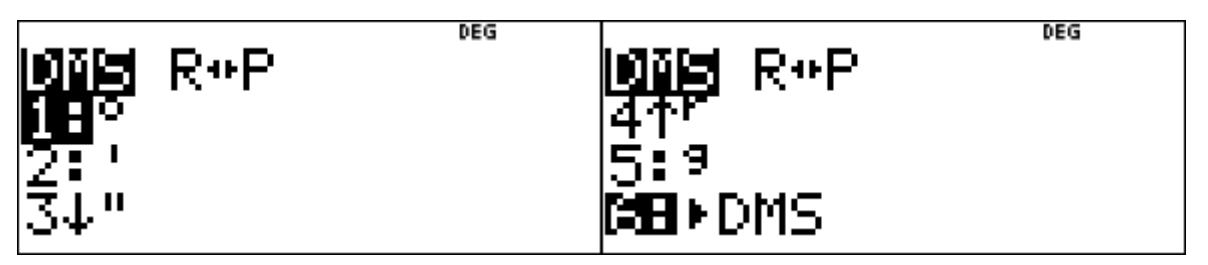

For Stage 4 (Years 7 and 8) Mathematics in NSW, the TI-30XB MultiView™ should be set in **DEG** (default) mode.

## Example

This example shows to use a calculator to perform calculations involving time.

Use the TI-30XB MultiView<sup>TM</sup> to convert a time of  $2.4\,$  hours to a time in hours and minutes.

[**Teacher Note:** Students need to understand that 3.25 hours, for example, on a calculator

display converts to  $3\frac{1}{2}$ 4 hours or 3 hours 15 minutes.]

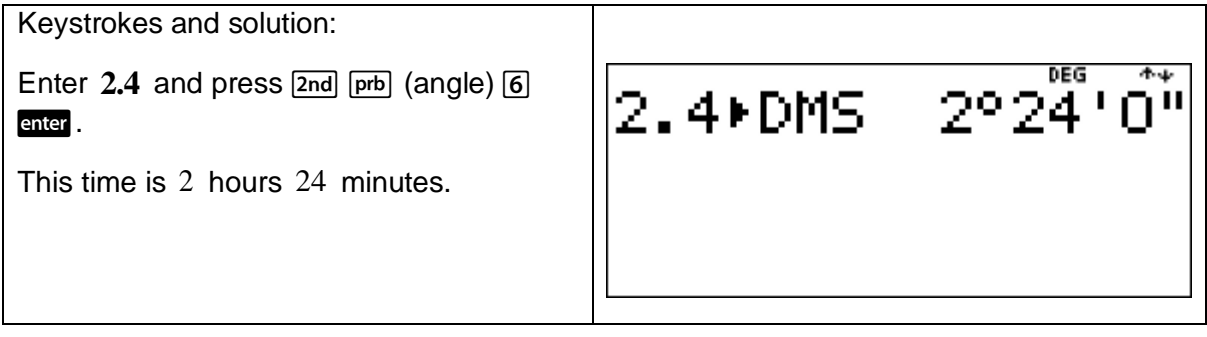

### Example

This example shows how to use a calculator to add and subtract time including by using the 'degrees, minutes and seconds' button.

At the 1908 Olympic Games, John Hayes (USA) won the marathon in a time of 2:55:18 . At the 2016 Olympic Games, Eluid Kipchoge (Kenya) won the marathon in a time of 2: 08: 44 .

Use the TI-30XB MultiView™ to calculate how much faster Kipchoge's winning time was compared to Hayes' winning time.

[**Teacher Note:** Such calculations can be problematic without the use of a calculator. However, encourage students to attempt questions of this type using mental computation and written methods.]

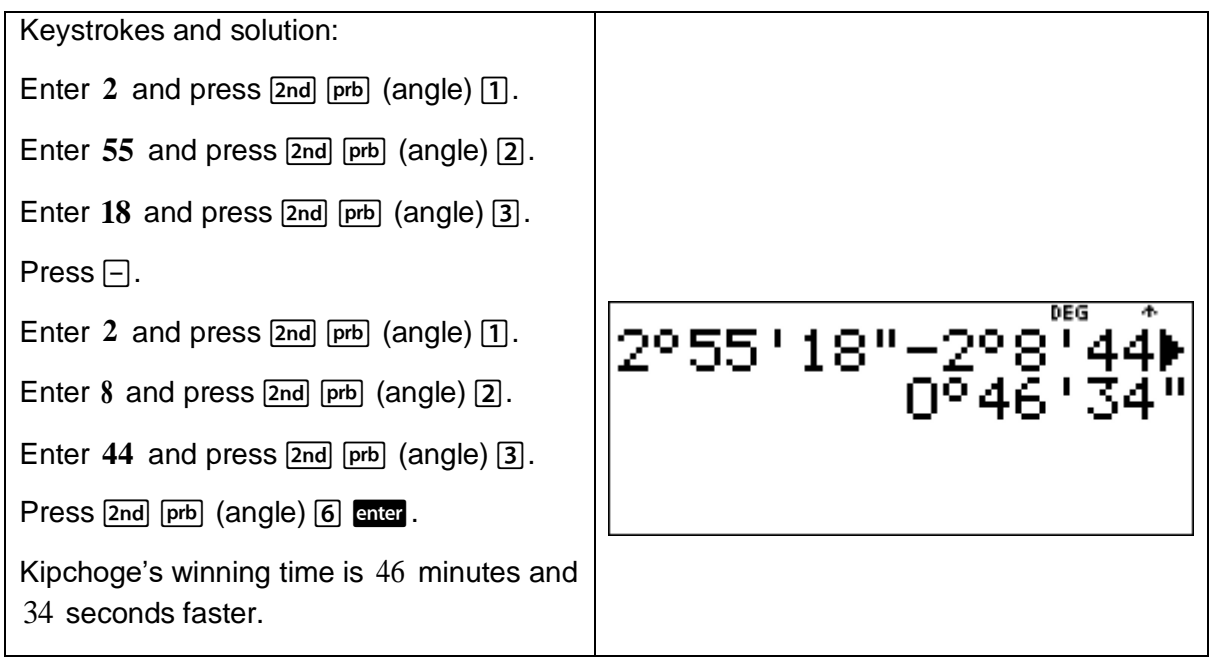

This example shows how to use a calculator to solve a problem involving 12-hour and 24hour notation and the use of mixed units (years, months, days, hours and seconds).

On September 30, Anne set her digital watch at 13:00:00. During October, Anne notices that the watch loses 7 seconds per day. Use the TI-30XB MultiView™ to find what time would be showing on Anne's watch when it is  $13:00:00$  on October 31.

[**Teacher Note:** Students need to know the number of days in each month, that there are 60 minutes in an hour and there are 60 seconds in a minute.]

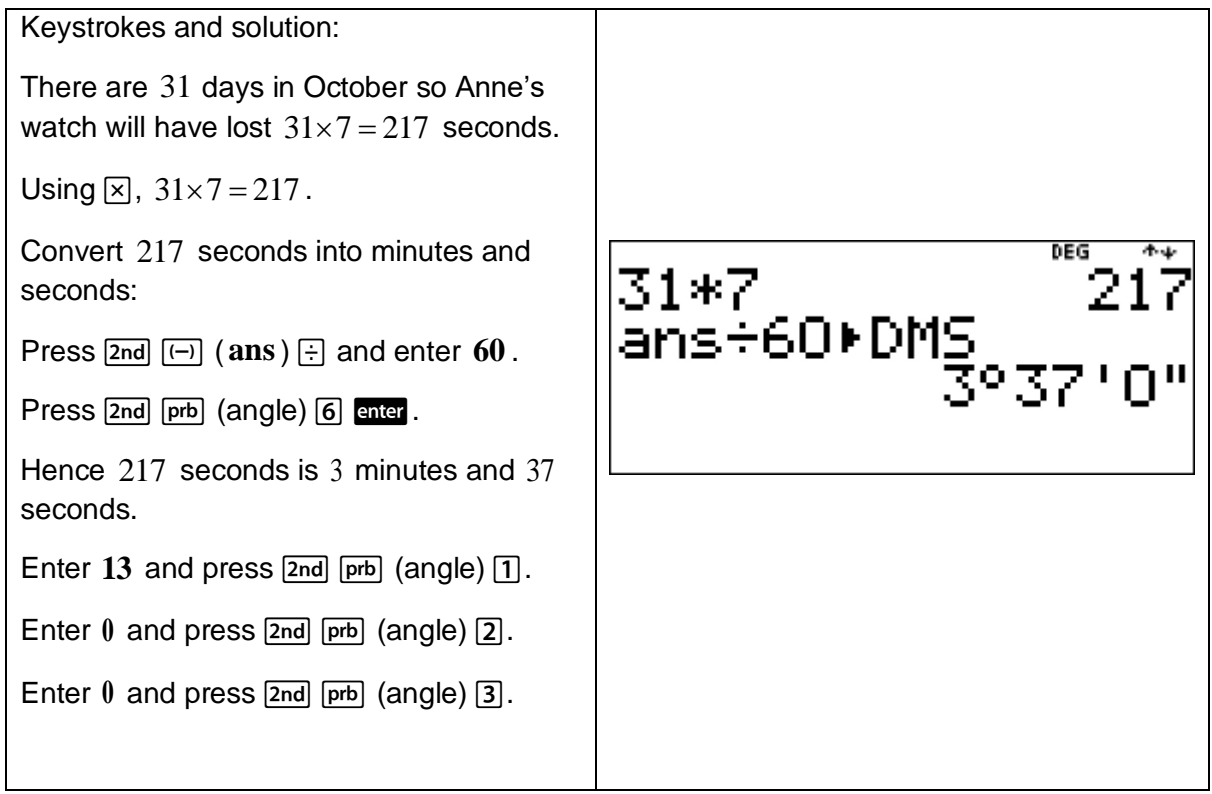

Press  $\Box$ .

Enter  $\theta$  and press  $\boxed{2nd}$   $\boxed{prb}$   $\boxed{3q}$  (angle)  $\boxed{1}$ .

Enter  $3$  and press  $\boxed{2nd}$   $\boxed{prb}$   $\boxed{2q}$ .

Enter  $37$  and press  $\boxed{2nd}$   $\boxed{prb}$  (angle)  $\boxed{3}$ .

Press [2nd] [prb] (angle) 6 enter.

Subtracting 3 minutes and 37 seconds from  $13:00:00$  gives  $12:56:23$ . This would be the time on Anne's watch.

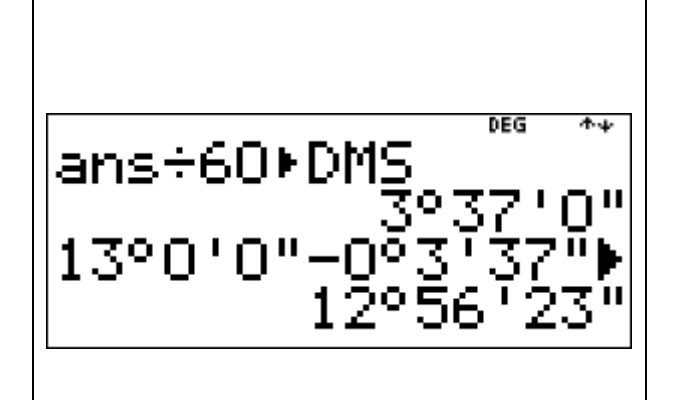

# 2.5 Right-angled triangles (Pythagoras)

This example shows how to use a calculator and Pythagoras' theorem to find the length of an unknown side in a right-angled triangle.

## Example

Use the TI-30XB MultiView™ to find the length of the hypotenuse of a right-angled triangle where the two shortest sides measure 6 cm and 3 cm. Give your answer

- (a) exactly, in simplest surd form.
- (b) correct to one decimal place.

[**Teacher Note:** It is important for students to identify the hypotenuse as the longest side in any right-angled triangle and also as the side opposite the right angle. Students need to write answers to a specified or sensible level of accuracy, using an 'approximately equals' sign where appropriate or give exact answers (i.e. as surds) where appropriate.]

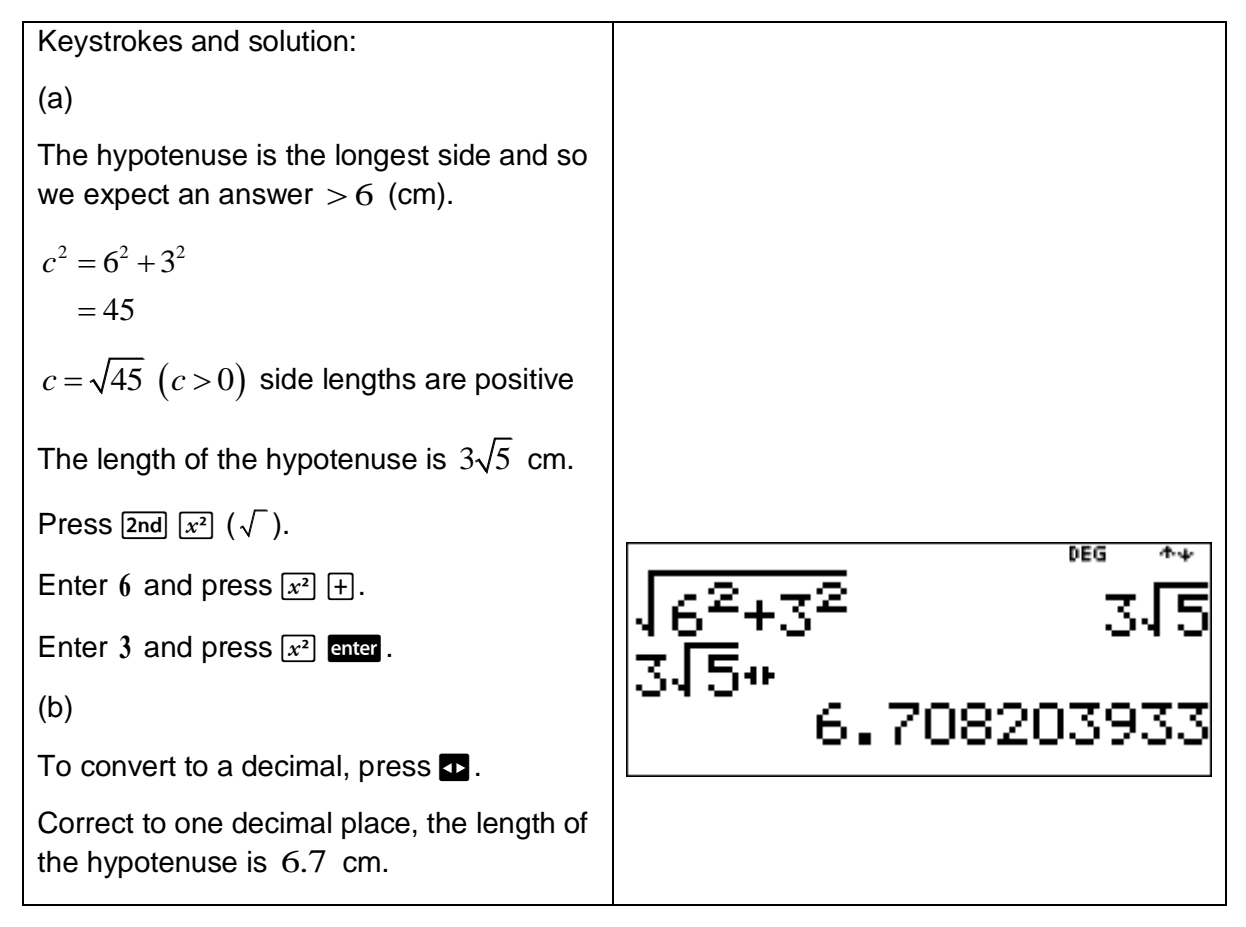

A Pythagorean triad is a set of three whole numbers in which the sum of the squares of the two smaller numbers is equal to the square of the third number.

## Example

This example shows how to use a calculator to determine whether a set of three numbers is a Pythagorean triad.

Use the TI-30XB MultiView™ to determine whether each set of three numbers is a Pythagorean triad.

- (a) 11,13,17.
- (b) 8,15,17 .

[**Teacher Note:** The triad 11,13,17 satisfies the equation  $x^2 + y^2 = z^2 + 1$  and is known as an almost Pythagorean triad.]

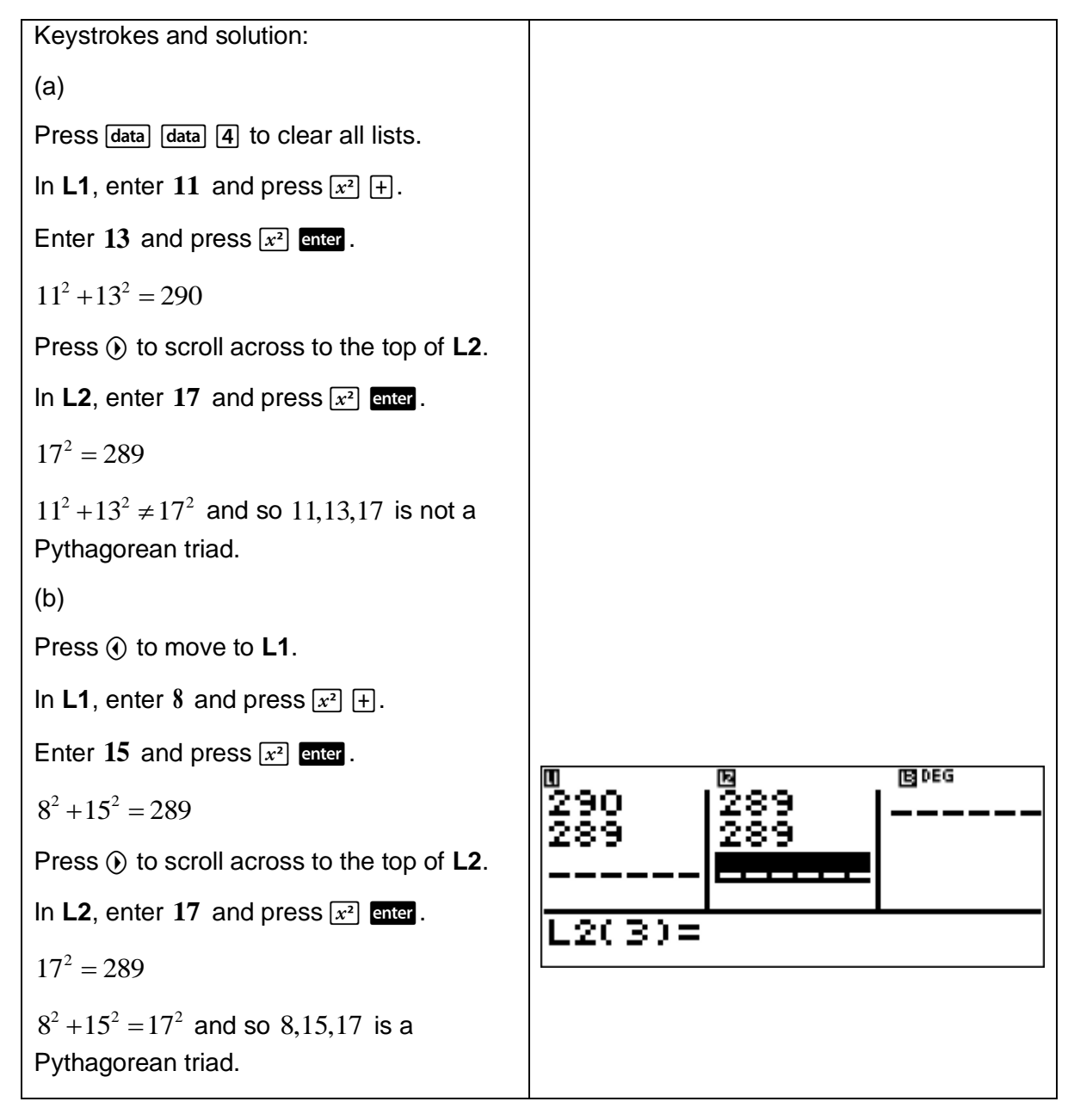

The converse of Pythagoras' theorem is if the square of the length of the longest side of a triangle is equal to the sum of the squares of the other two sides, then the triangle is a rightangled triangle.

## Example

This example shows how to use a calculator and the converse of Pythagoras' theorem to establish whether a triangle has a right angle.

Use the TI-30XB MultiView<sup>™</sup> to check whether a triangle with side lengths 33 cm, 56 cm and 65 cm is a right-angled triangle.

[Teacher Note: In a triangle with side lengths  $a,b$  and  $c$  where  $c$  is the length of the longest side: If  $c^2 < a^2 + b^2$  then the triangle is acute. If  $c^2 > a^2 + b^2$  then the triangle is obtuse.]

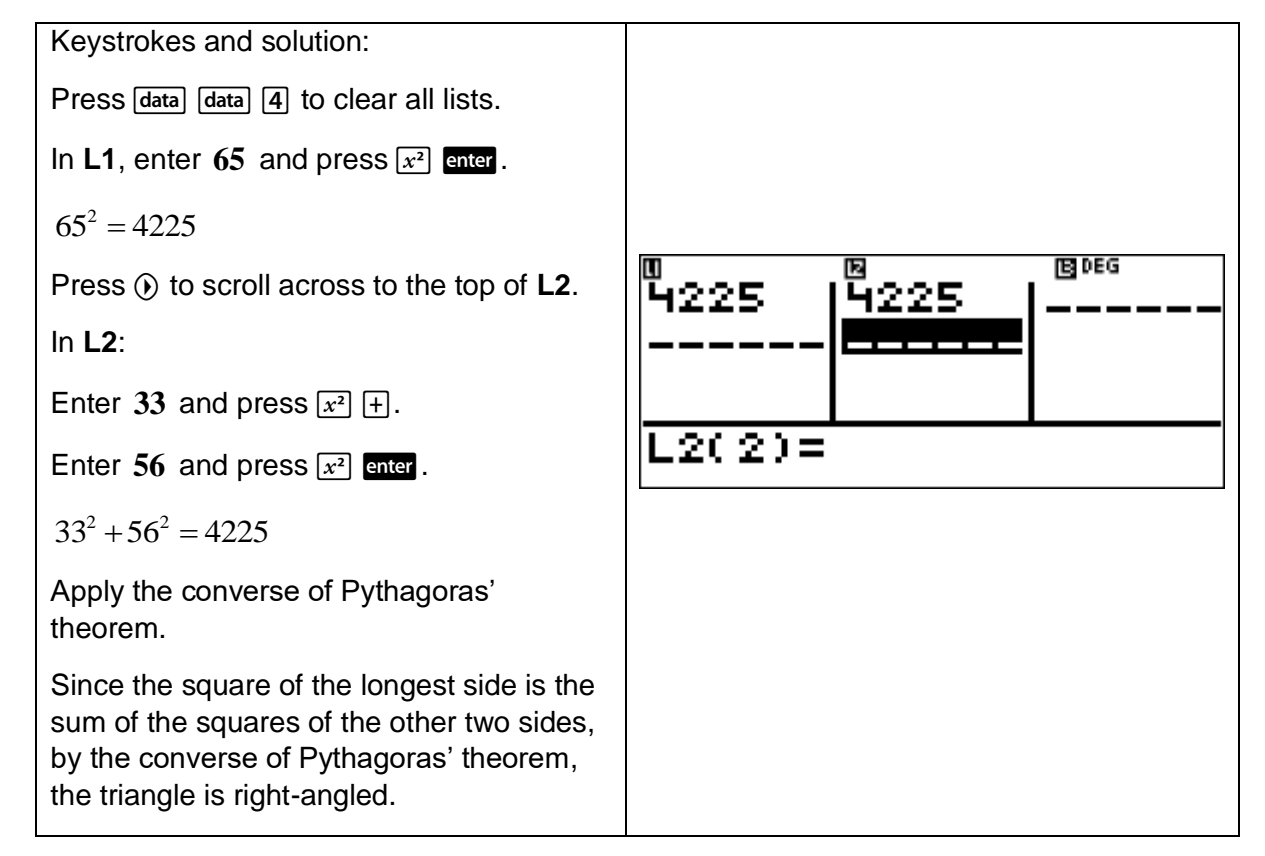

# 3 Statistics and probability

# 3.1 Data collection and representation

Obtaining data by sampling can involve using a random process, for example, from a random number generator.

The TI-30XB MultiView™ has two menus that can be accessed by pressing  $[{\text{pt}}]$ . These two menus are **PRB** and **RAND**.

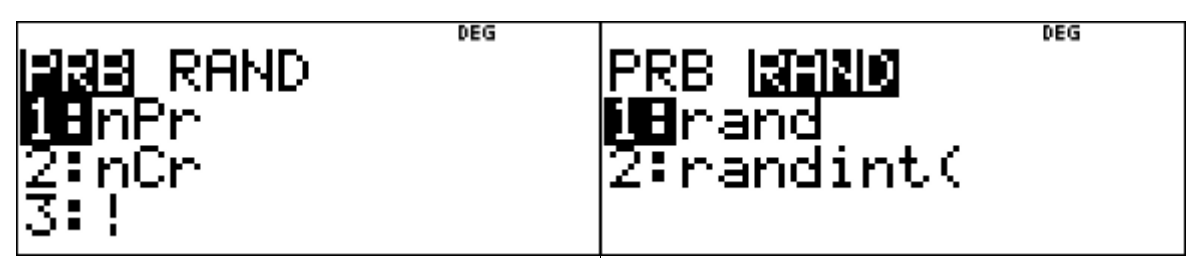

The menu RAND houses the command rand which generates a pseudo-random number between 0 and 1.

Calculators such as the TI-30XB MultiView<sup>TM</sup> do not generate truly random numbers. Instead they generate pseudo-random numbers which means they use a formula to generate the values. To initiate this formula, the TI-30XB MultiView™ uses a starting value called a seed and then generates random numbers based upon this seed.

If two or more TI-30XB MultiView<sup>TM</sup> calculators start with the same seed value, they will generate the same sequence of random values. Hence, if you wish, you can control the starting seed value.

To control a sequence of random numbers, store an integer (seed value)  $\geq 0$  to **rand**. The seed value changes randomly every time a random number is generated.

## Example

This example shows how to seed the TI-30XB MultiViewTM.

Seed the TI-30XB MultiView<sup>™</sup> to generate a random number between  $0$  and  $1$ .

[**Teacher Note:** It is important to determine whether you want students generating the same set of random numbers or different sets of random numbers.]

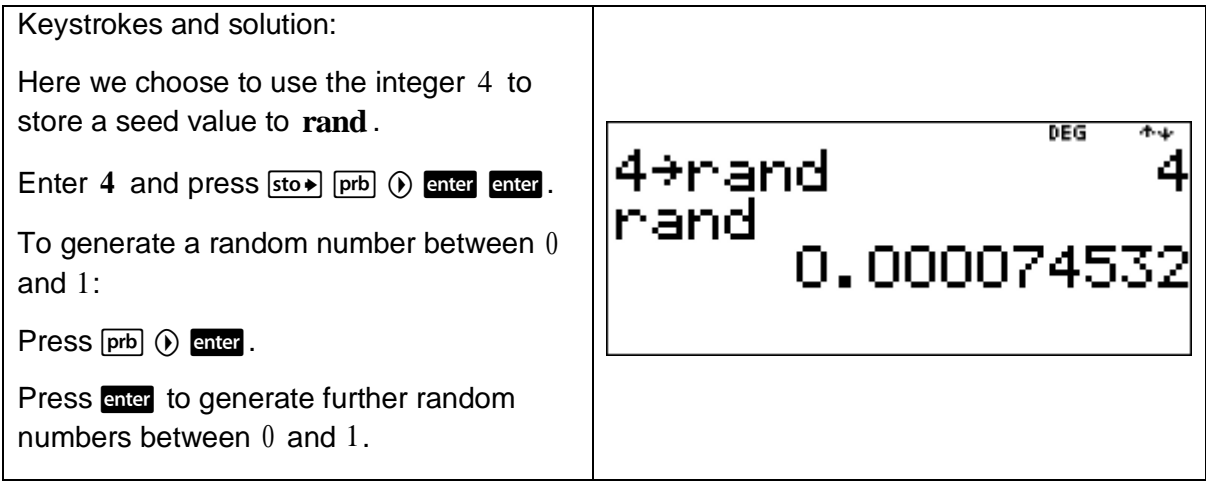

When performing simulations with the rand command, it is mostly desirable to have each student in the class generating a different set of random numbers. To achieve this, assign each student a different seed value and follow the instructions in the above example. For example, students could enter their mobile phone number as a seed value. Note that when using a mobile phone number, the leading zero is not required.

# Example

This example shows how to use a calculator to generate random numbers between 0 and 10.

- (a) Construct a formula that will generate random numbers between  $0$  and  $10$  on the TI-30XB MultiViewTM.
- (b) Use this formula to generate some random numbers on the TI-30XB MultiView<sup>TM</sup> between 0 and 10.

[**Teacher Note:** It is an important skill to be able to construct formulas that will generate sets of random numbers. Students should be given opportunities to build and apply such formulas.]

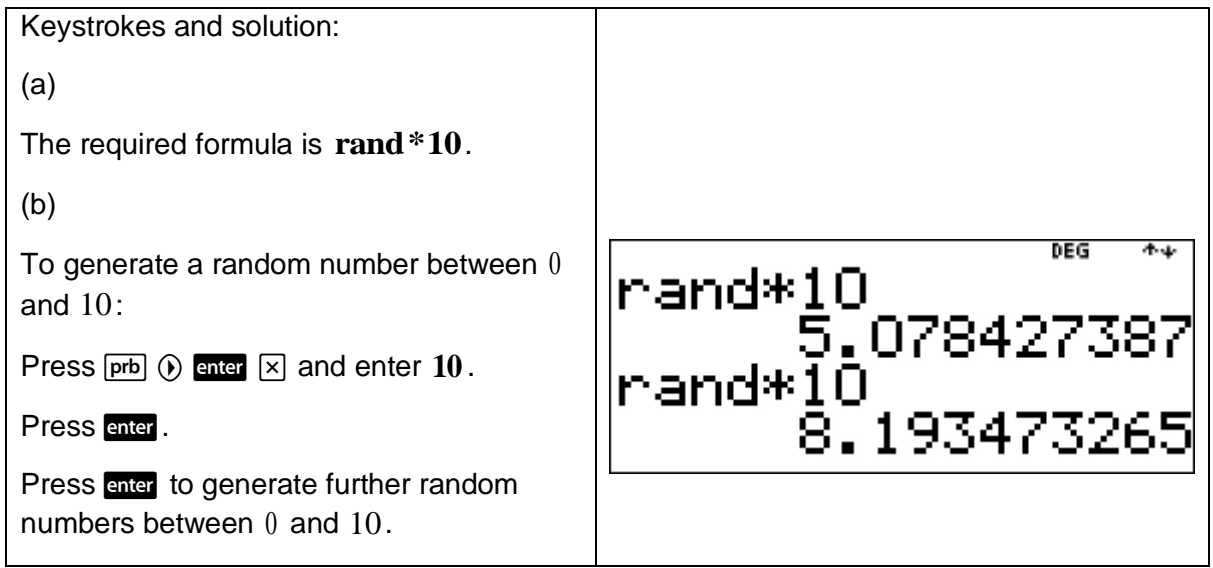

## Example

This example shows how to use a calculator to generate random numbers between 1 and 12.

- (a) Construct a formula that will generate random numbers between 1 and 12 on the TI-30XB MultiView™.
- (b) Use this formula to generate some random numbers on the TI-30XB MultiView<sup>TM</sup> between 1 and 12 .

[**Teacher Note:** It is an important skill to be able to construct formulas that will generate sets of random numbers. Students should be given opportunities to build and apply such formulas.]

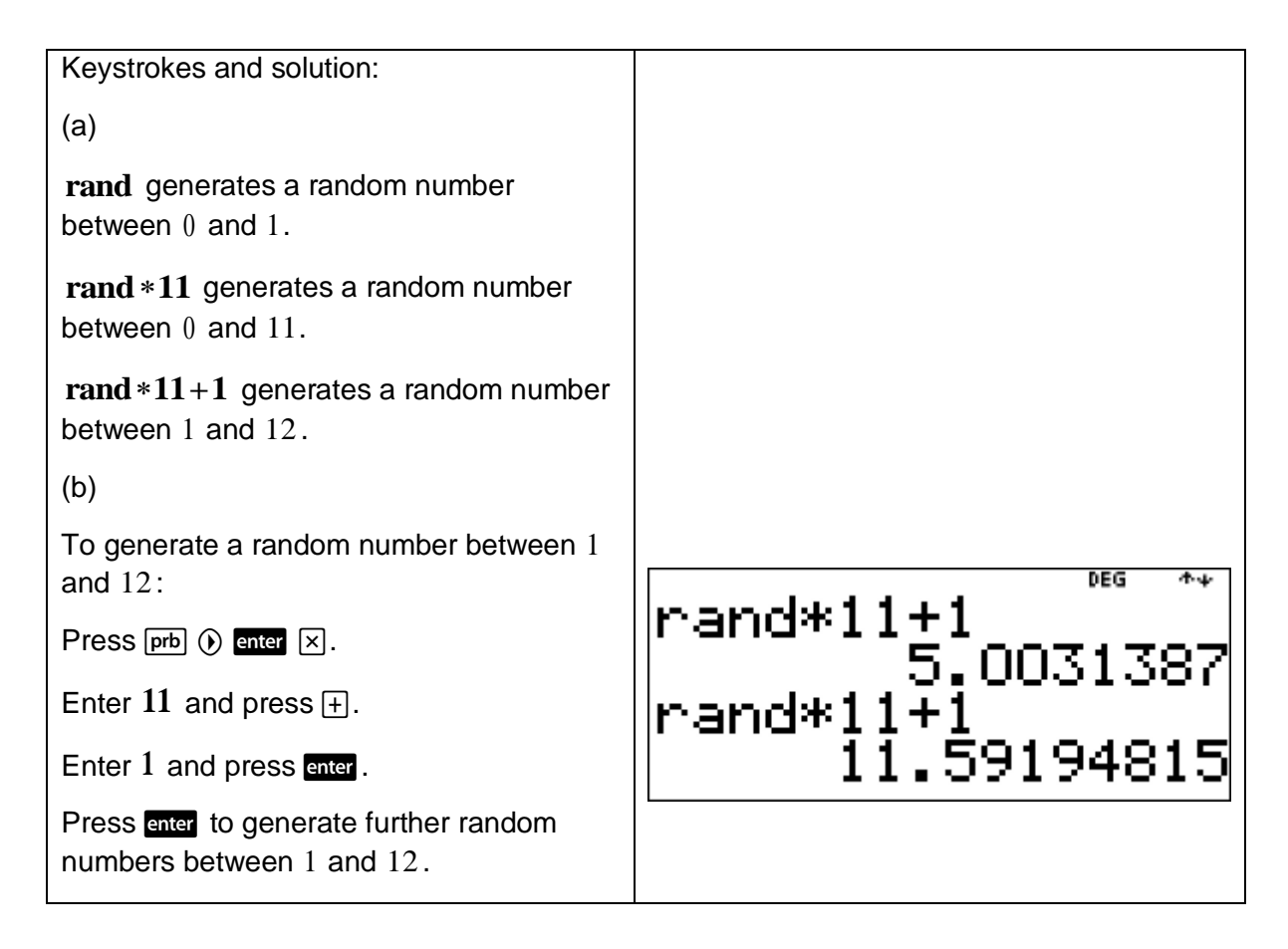

# **RAND** also houses the command **randint(**.

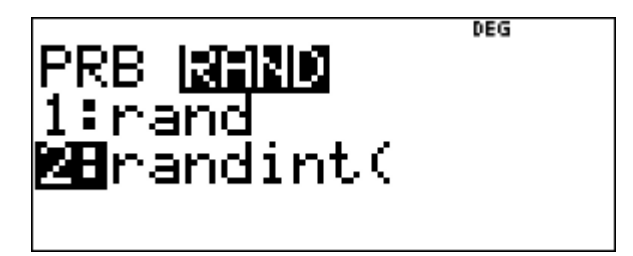

The command randint (generates a random integer between two integers,  $a$  and  $b$ , where  $a \leq$  randint  $\leq b$ . In other words, between two given integers a and b inclusive. The syntax is to use a comma to separate the two integers. For example, the command **randint(1,6)** will generate a random integer between 1 and 6 inclusive.

**[Note:** To enter the comma symbol, press  $[2nd] \cdot ($ ,).]

This example shows how to use a calculator to generate random integers between  $1$  and  $6$ inclusive.

Generate a random integer on the TI-30XB MultiView<sup>™</sup> between  $1$  and  $6$  inclusive.

[**Teacher Note:** Generating random integers between 1 and 6 inclusive simulates the rolling of a six-sided die and can be used to play games such as Greedy Pig.]

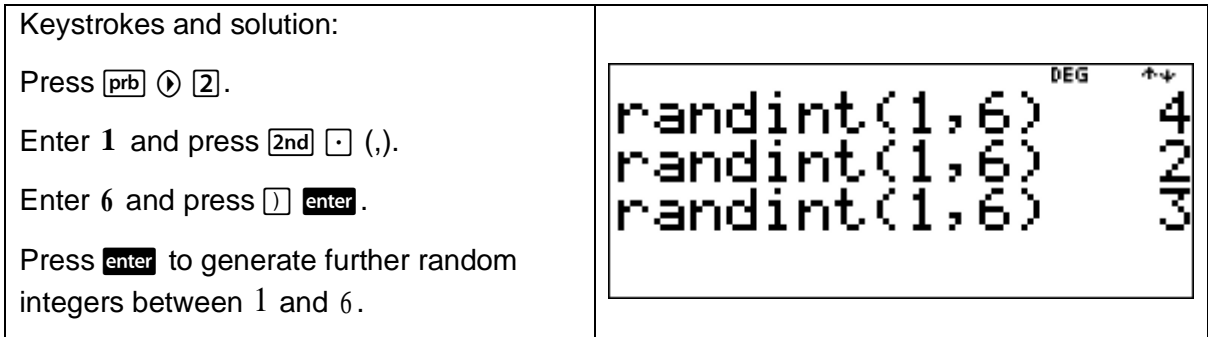

### Example

This example shows how to use a calculator to generate random integers between 7 and 12 inclusive.

Generate random integers on the TI-30XB MultiView<sup>™</sup> between  $7$  and  $12$  inclusive.

[**Teacher Note:** Generating random integers between 7 and 12 inclusive can be used for example to simulate the months of a calendar year from July (7) to December (12).]

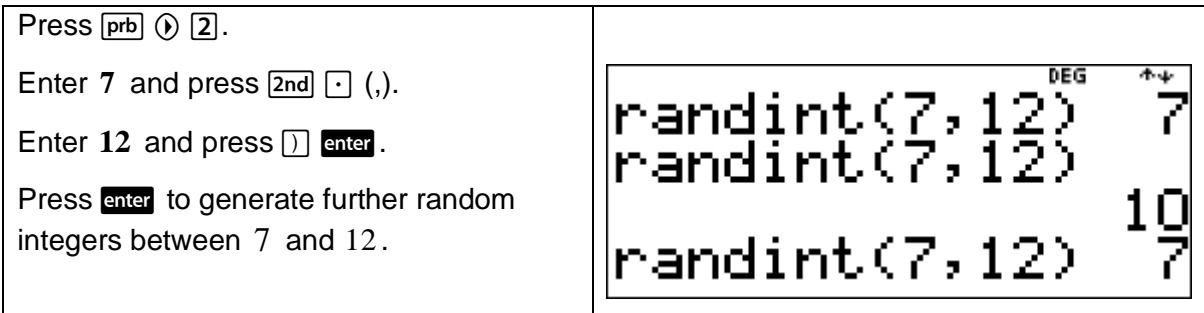

## Example

This example shows how to use a calculator to simulate the rolling of two six-sided dice and find the sum of the two results.

Use the TI-30XB MultiView<sup>™</sup> lists feature to simulate the rolling of two six-sided dice and find the sum of the two results.

[**Teacher Note:** It is important to conduct simulations such as this and to encourage students to compare experimental probabilities and results with theoretical probabilities and considerations.]

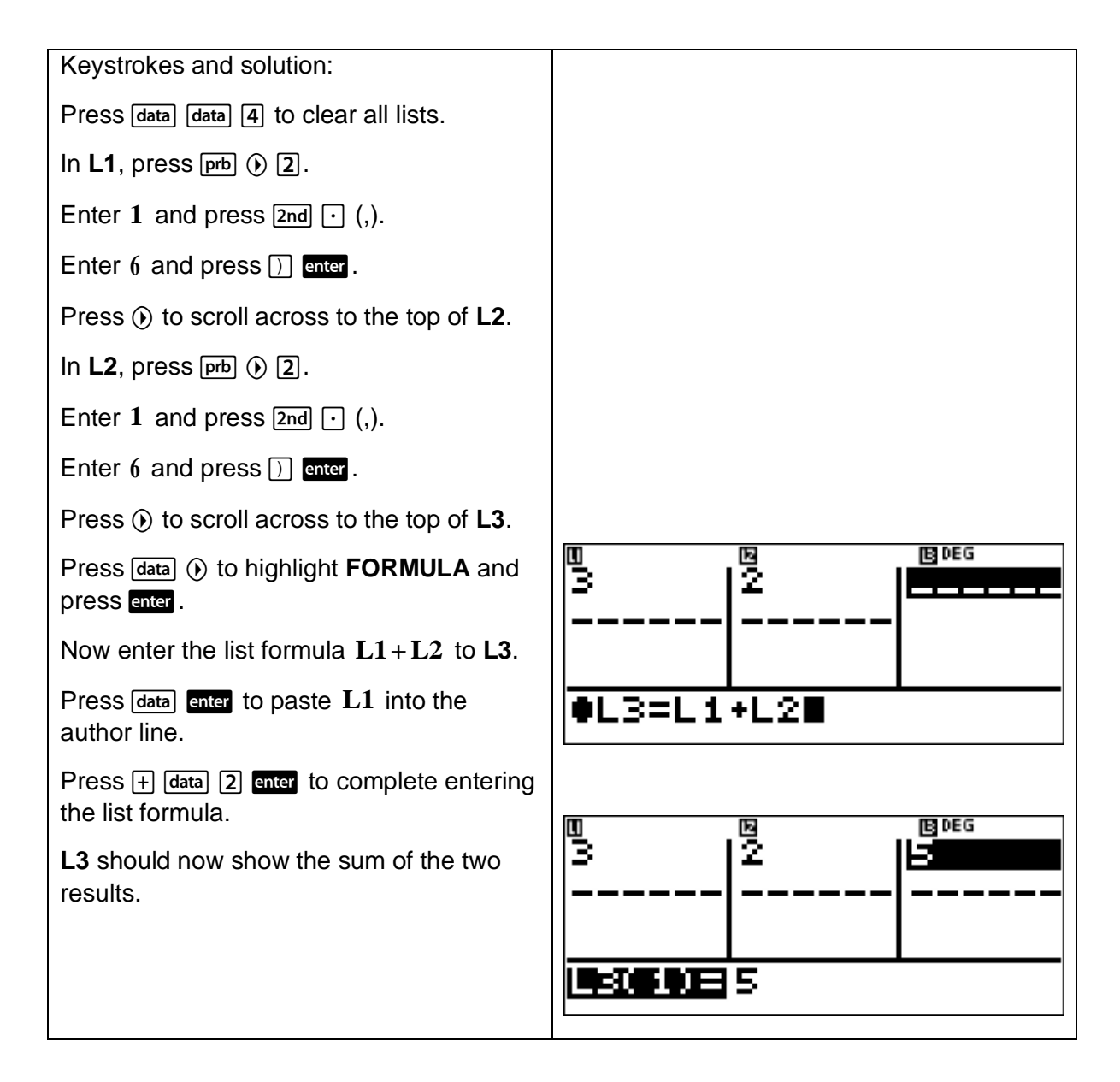

Note that entering the formula **randint**(1,6) + randint(1,6) on the Home screen of the TI-30XB MultiView™ will simulate the experiment of rolling two six-sided dice. Press enter to repeat the experiment. To simulate the experiment of rolling of two four-sided dice for repeat the experiment. To simulate the experiment of ro<br>example, use the formula **randint(1,4)** + **randint(1,4**).

## 3.2 Single variable data analysis

Press  $\overline{data}$  to access the lists. Press  $\overline{2nd}$   $\overline{data}$  (stat) to access the statistics menu.

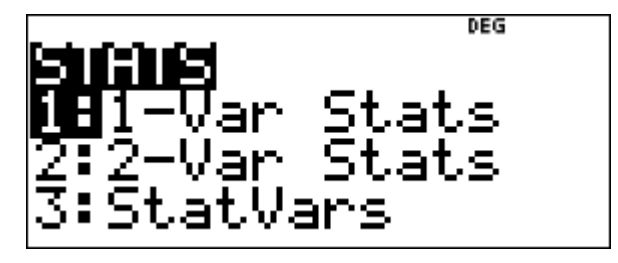

The statistics menu displays the following options.

**1-Var Stats** analyses the statistics from a data set described by a measured variable, *x* .

**2-Var Stats** analyses the statistics from a paired data set described by two measured variables, the independent variable, *x* and the dependent variable, *y* .

**StatVars** displays a secondary menu of statistical variables. This menu only appears after a **1-Var Stats** or 2-Var Stats calculation has been performed. Press  $\odot$  and  $\odot$  to locate the desired variable and press enter to select it.

The following table defines all the statistical variables. Some of these variables will not be required for Stage 4 Mathematics in NSW. However, they are listed here for completeness.

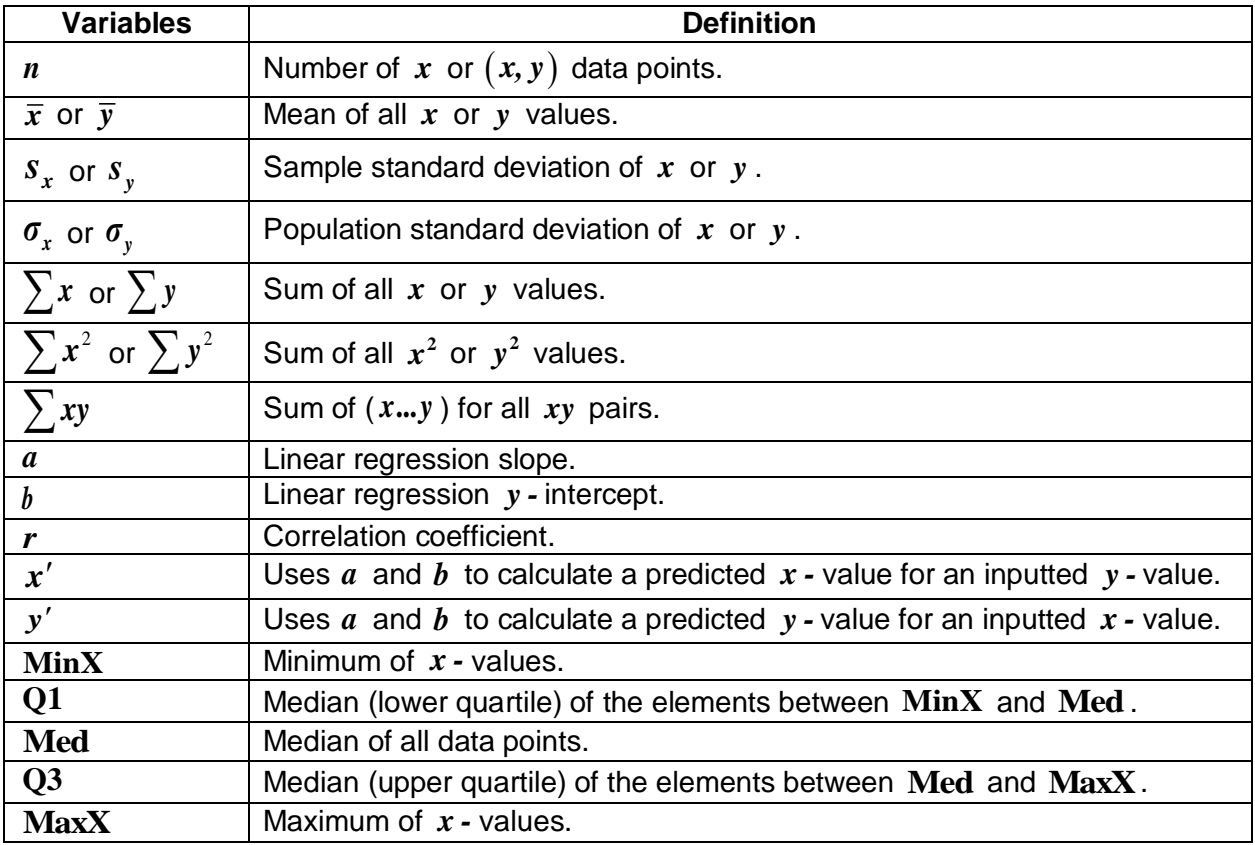

To obtain one-variable or two-variable statistics:

With a data set entered into **L1**, **L2** or **L3** (see the introduction to the data editor and list formulas on page 17).

Press [2nd] [data] (stat). Select 1-Var Stats or 2-Var Stats and press **enter**.

Select **L1**, **L2** or **L3** and the frequency.

Press enter to display the menu of variables.

To clear data, press data data, select a particular list or all lists and press ener.

### Example

This example shows how to use the statistical functions of a calculator to determine the mean, median and range for a set of data.

Consider the following data set  $\{144, 142, 92, 211, 82, 80, 23\}$ .

- (a) Use the TI-30XB MultiView<sup>TM</sup> to calculate the
	- (i) mean, correct to two decimal places.
	- (ii) median.
	- (iii) range.
- (b) If the data value 211 is replaced by the data value  $0$ , describe without calculation what happens to the value of the
	- (i) mean.
	- (ii) median.
- $(c)$  Given that the data value 211 is replaced by the data value  $0$ , calculate the new
	- (i) mean, correct to two decimal places.
	- (ii) median

[**Teacher Note:** It is important for students to be able to interpret in context, the statistics obtained from calculators.]

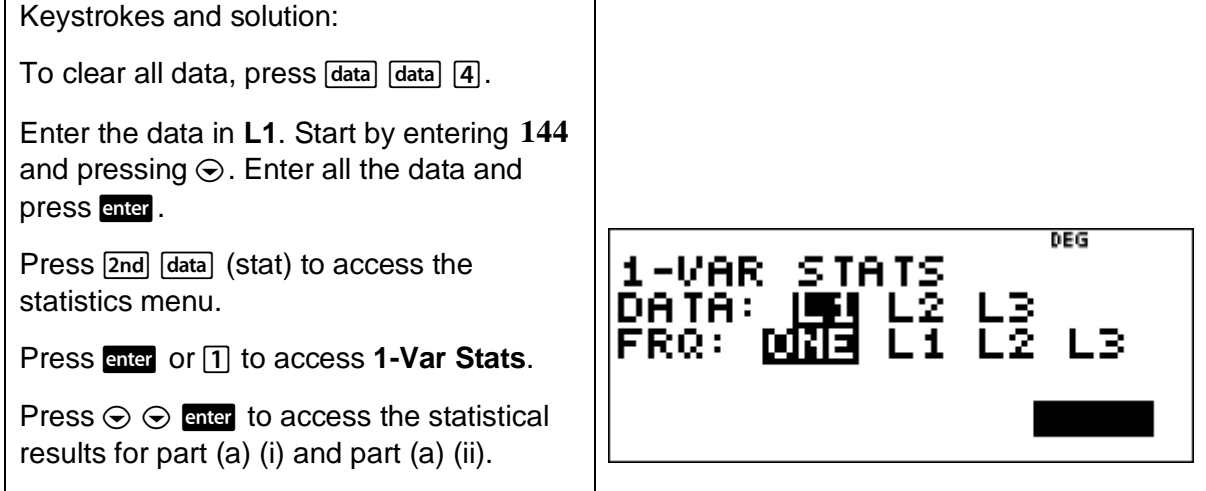

| Scrolling down: |     |                         |   |   |   |   |   |   |   |   |   |   |   |   |   |   |   |   |   |   |   |   |   |   |   |   |   |   |   |   |   |   |   |   |   |   |   |   |   |   |   |   |   |   |   |   |   |   |   |   |   |   |   |   |   |   |   |   |   |   |   |   |   |   |   |   |   |   |   |   |   |   |   |   |   |   |   |   |   |   |   |   |   |   |   |   |   |   |   |   |   |   |   |   |   |   |   |   |   |   |   |   |        |
|-----------------|-----|-------------------------|---|---|---|---|---|---|---|---|---|---|---|---|---|---|---|---|---|---|---|---|---|---|---|---|---|---|---|---|---|---|---|---|---|---|---|---|---|---|---|---|---|---|---|---|---|---|---|---|---|---|---|---|---|---|---|---|---|---|---|---|---|---|---|---|---|---|---|---|---|---|---|---|---|---|---|---|---|---|---|---|---|---|---|---|---|---|---|---|---|---|---|---|---|---|---|---|---|---|---|---|--------|
| (a)             | (i) | $\overline{x} = 110.57$ | 1 | 1 | 1 | 1 | 1 | 1 | 1 | 1 | 1 | 1 | 1 | 1 | 1 | 1 | 1 | 1 | 1 | 1 | 1 | 1 | 1 | 1 | 1 | 1 | 1 | 1 | 1 | 1 | 1 | 1 | 1 | 1 | 1 | 1 | 1 | 1 | 1 | 1 | 1 | 1 | 1 | 1 | 1 | 1 | 1 | 1 | 1 | 1 | 1 | 1 | 1 | 1 | 1 | 1 | 1 | 1 | 1 | 1 | 1 | 1 | 1 | 1 | 1 | 1 | 1 | 1 | 1 | 1 | 1 | 1 | 1 | 1 | 1 | 1 | 1 | 1 | 1 | 1 | 1 | 1 | 1 | 1 | 1 | 1 | 1 | 1 | 1 | 1 | 1 | 1 | 1 | 1 | 1 | 1 | 1 | 1 | 1 | 1 | 1 | 1 | 1 </td |

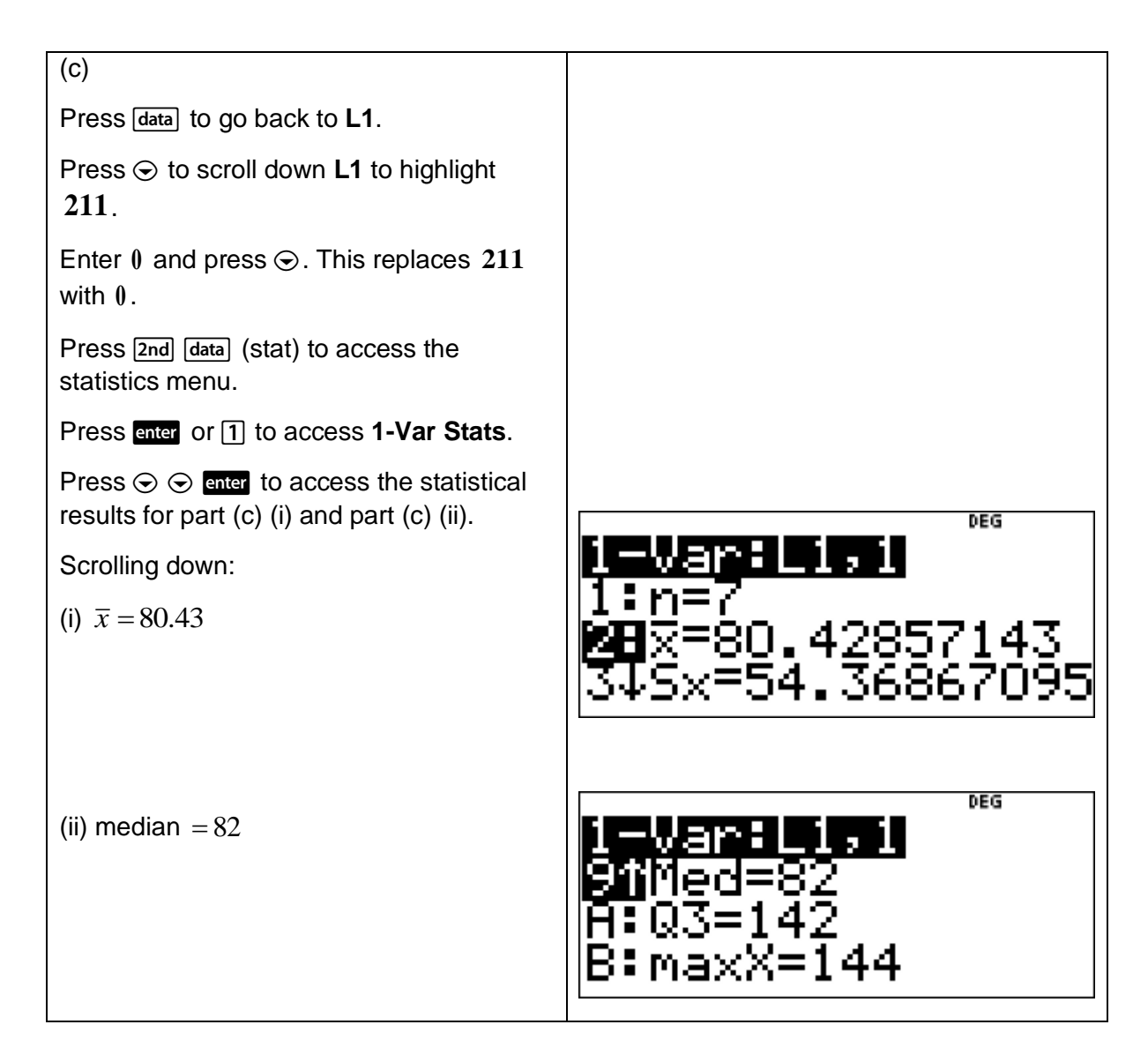

The statistical functionality of a TI-30XB MultiView<sup>™</sup> can be used to explore the means and proportions of random samples drawn from the same population.

In addition, the calculator can be used to calculate and compare summary statistics (mean, median, mode and range) of at least three different random samples drawn from the same population.

For three different random samples on a TI-30XB MultiView™, this is best organised by having each of **L1**, **L2** and **L3** housing a random sample drawn from the same population.

This will facilitate the calculation and comparison of summary statistics of different random samples drawn from the same population.

Such an analysis will help demonstrate that summary statistics vary from sample to sample.

## 4 Error messages

Press **Tear** to clear an error message. This takes you back to the previous screen with the cursor at or near where the error occurred. Some examples of error messages are shown below.

### Argument

A function does not have the correct number of arguments.

### Divide by 0

In statistics this is equivalent to  $n = 1$ .

### Domain

An argument to a function is outside the valid range. For example,  $\sqrt{x}$  with  $x\!<\!0$ .

### Equation length error

An entry that exceeds the digit limits.

### Frq domain

A FRQ value in 1-Var stats that is either  $<$  0 or  $>$ 99.

### Overflow

You attempted to enter, or you have calculated, a number that is too big for the TI-30XB MultiViewTM.

### Stat

Either attempting to calculate **1-Var** or **2-Var** stats with no defined data points or attempting to calculate **2-Var** stats when the data lists are unequal in length.

### Dim mismatch

Attempting to create a formula when the lists are unequal in length.

### Formula

The formula does not contain a list name, e.g., **L1**, or the formula for a list contains its own list name. For example, a formula for **L2** contains **L2**.

### Syntax

The entry contains a syntax error. Often this will be misplaced arguments, parentheses or commas.

### Invalid function

An invalid function is entered in the function table.

### Memory limit

The calculation contains too many pending operations.

### Low battery

This message displays briefly and then disappears. Pressing does not clear this message.